# Energy Sector Asset Management For Electric Utilities, Oil & Gas **Industry**

**Includes Executive Summary (A); Approach, Architecture, and Security Characteristics (B); and How-To Guides (C)**

**James McCarthy Lauren Acierto Glen Joy Jason Kuruvilla Titilayo Ogunyale Nikolas Urlaub John Wiltberger Devin Wynne**

DRAFT

This publication is available free of charge from <https://www.nccoe.nist.gov/projects/use-cases/energy-sector/asset-management>

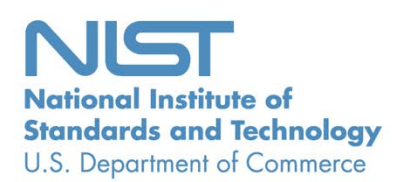

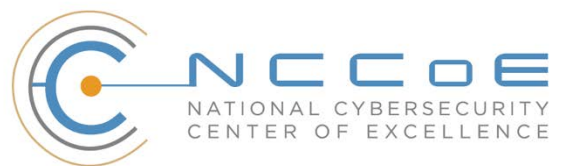

# **Energy Sector Asset Management For Electric Utilities, Oil & Gas Industry**

*Includes Executive Summary (A); Approach, Architecture, and Security Characteristics (B); and How-To Guides (C)*

> James McCarthy Glen Joy *National Cybersecurity Center of Excellence Information Technology Laboratory*

> > Lauren Acierto Jason Kuruvilla Titilayo Ogunyale Nikolas Urlaub John Wiltberger *Devin Wynne The MITRE Corporation McLean, Virginia*

> > > DRAFT

September 2019

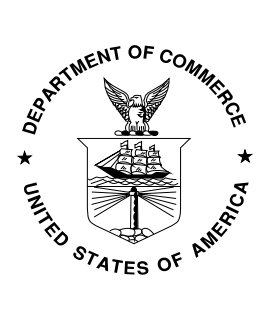

U.S. Department of Commerce *Wilbur Ross, Secretary*

National Institute of Standards and Technology *Walter Copan, NIST Director and Undersecretary of Commerce for Standards and Technology*

# **NIST SPECIAL PUBLICATION 1800-23A**

# Energy Sector Asset Management For Electric Utilities, Oil & Gas Industry

**Volume A: Executive Summary**

**James McCarthy Glen Joy** National Cybersecurity Center of Excellence Information Technology Laboratory

**Lauren Acierto Jason Kuruvilla Titilayo Ogunyale Nikolas Urlaub John Wiltberger Devin Wynne** The MITRE Corporation McLean, Virginia

September 2019

DRAFT

This publication is available free of charge from <https://www.nccoe.nist.gov/projects/use-cases/energy-sector/asset-management>

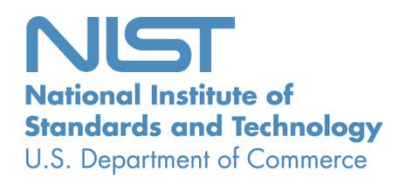

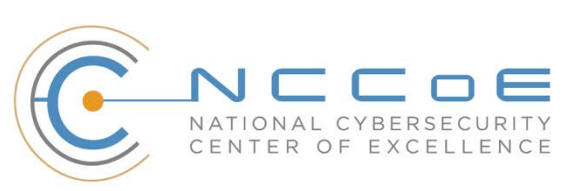

# Executive Summary

- **The National Cybersecurity Center of Excellence (NCCoE) at the National Institute of Standards**  and Technology (NIST) built a laboratory environment to demonstrate how energy organizations can strengthen their operational technology (OT) asset management practices by leveraging capabilities that may already exist within their operating environment or by implementing new capabilities.
- **As electric utilities and the oil and gas industry are some of the nation's [critical infrastructures,](https://www.dhs.gov/cisa/critical-infrastructure-sectors)**  the incapacitation or destruction of assets, systems, and networks in the energy sector could have serious negative effects on the economy, public health, and safety.
- **As industrial control systems (ICS) in the energy sector become more interconnected,** vulnerabilities within OT assets and processes are targets for malicious actors.
- **A challenge for energy organizations is maintaining an updated asset inventory. It is difficult to**  protect what cannot be seen or is not known. Without an effective asset management solution, organizations that are unaware of any assets in their infrastructure may be unnecessarily exposed to cybersecurity risks.
- **This NIST Cybersecurity Practice Guide provides detailed steps on how energy organizations can** 17 identify and manage OT assets and detect cybersecurity risks associated with them.

## **CHALLENGE**

- Energy organizations may be a prime target of growing and evolving cybersecurity threats, given the
- criticality of their infrastructure to our nation. A cyber attack that disrupts OT processes or equipment
- can result in safety issues and the loss of power, as well as in significant productivity costs. Currently,
- many energy organizations rely on manual processes to manage their OT assets, which makes it
- challenging to quickly identify and respond to potential threats. Existing asset inventories may be static,
- one-time, or point-in-time snapshots of auditing activities conducted previously without a way to see
- the current status of those assets. As OT systems become interconnected and integrated with other
- information technology (IT) systems, organizations seeking to modernize OT processes will have to
- identify automated methods to strengthen their OT asset management capabilities.

## **SOLUTION**

- The NCCoE, in collaboration with experts from the energy sector and technology vendors, developed an
- asset management example solution that includes managing, monitoring, and baselining OT assets to
- reduce the risk of cybersecurity incidents. This practice guide outlines practical steps on how
- organizations can implement new asset management capabilities or leverage existing asset
- management capabilities, to enhance the security of OT assets.
- The NCCoE sought existing technologies that provided the following capabilities:
- **TABLE 10** OT/ICS asset inventory (including devices using serial connections)
- high-speed communication mechanisms for remote asset management
- **· reliable/secure/encrypted communications**
- continuous asset monitoring
- **IDED** log analysis and correlation
- **cybersecurity event/attack detection**
- patch-level information
- 42 vulnerability awareness

 While the NCCoE used a suite of commercial products to address this challenge, this guide does not endorse these particular products, nor does it guarantee compliance with any regulatory initiatives. Your organization's information security experts should identify the products that will best integrate with your existing tools and IT/OT infrastructure. Your organization can adopt this solution or one that adheres to these guidelines in whole, or you can use this guide as a starting point for tailoring and

implementing parts of a solution.

#### **BENEFITS**

- The NCCoE's practice guide on Energy Sector Asset Management can help your energy organization:
- reduce cybersecurity risk and potentially reduce the impact of safety and operational risks such as power disruption
- develop and execute a strategy that provides continuous OT asset management and monitoring
- respond faster to security alerts through automated cybersecurity-event capabilities
- **implement current cybersecurity standards and best practices, while maintaining the** performance of energy infrastructures

#### **SHARE YOUR FEEDBACK**

- You can view or download the guide at [https://www.nccoe.nist.gov/projects/use-cases/energy-](https://www.nccoe.nist.gov/projects/use-cases/energy-sector/asset-management)
- [sector/asset-management.](https://www.nccoe.nist.gov/projects/use-cases/energy-sector/asset-management) Help the NCCoE make this guide better by sharing your thoughts with us as
- you read the guide. If you adopt this solution for your own organization, please share your experience
- and advice with us. We recognize that technical solutions alone will not fully enable the benefits of our
- solution, so we encourage organizations to share lessons learned and best practices for transforming the
- processes associated with implementing this guide.
- To provide comments or to learn more by arranging a demonstration of this example implementation, 65 contact the NCCoE at energy nccoe@nist.gov.
- 

## **TECHNOLOGY PARTNERS/COLLABORATORS**

- Organizations participating in this project submitted their capabilities in response to an open call in the
- Federal Register for all sources of relevant security capabilities from academia and industry (vendors
- and integrators). The following respondents with relevant capabilities or product components (identified
- as "Technology Partners/Collaborators" herein) signed a Cooperative Research and Development
- Agreement (CRADA) to collaborate with NIST in a consortium to build this example solution.
- 
- DRAGOS <>
FORESCOUT SOLUTIONS, KORE splunk> tripwire

tdi

- 74 Certain commercial entities, equipment, products, or materials may be identified by name or company
- 75 logo or other insignia in order to acknowledge their participation in this collaboration or to describe an
- 76 experimental procedure or concept adequately. Such identification is not intended to imply special
- 77 status or relationship with NIST or recommendation or endorsement by NIST or NCCoE; neither is it
- 78 intended to imply that the entities, equipment, products, or materials are necessarily the best available
- 79 for the purpose.

The National Cybersecurity Center of Excellence (NCCoE), a part of the National Institute of Standards and Technology (NIST), is a collaborative hub where industry organizations, government agencies, and academic institutions work together to address businesses' most pressing cybersecurity challenges. Through this collaboration, the NCCoE develops modular, easily adaptable example cybersecurity solutions demonstrating how to apply standards and best practices using commercially available technology.

**LEARN MORE**

Visi[t https://www.nccoe.nist.gov](https://www.nccoe.nist.gov/) [nccoe@nist.gov](mailto:nccoe@nist.gov) 301-975-0200

# **NIST SPECIAL PUBLICATION 1800-23B**

# Energy Sector Asset Management For Electric Utilities, Oil & Gas Industry

**Volume B: Approach, Architecture, and Security Characteristics**

**James McCarthy Glen Joy** National Cybersecurity Center of Excellence Information Technology Laboratory

**Lauren Acierto Jason Kuruvilla Titilayo Ogunyale Nikolas Urlaub John Wiltberger Devin Wynne** The MITRE Corporation McLean, Virginia

September 2019

DRAFT

This publication is available free of charge from <https://www.nccoe.nist.gov/projects/use-cases/energy-sector/asset-management>

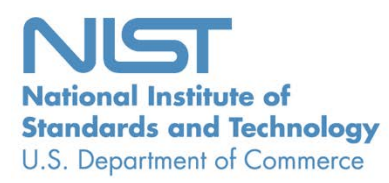

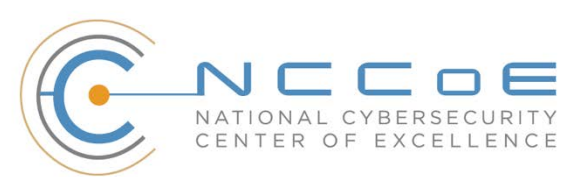

#### **DISCLAIMER**

Certain commercial entities, equipment, products, or materials may be identified by name or company logo or other insignia in order to acknowledge their participation in this collaboration or to describe an experimental procedure or concept adequately. Such identification is not intended to imply special status or relationship with NIST or recommendation or endorsement by NIST or NCCoE; neither is it intended to imply that the entities, equipment, products, or materials are necessarily the best available for the purpose.

National Institute of Standards and Technology Special Publication 1800-23B, Natl. Inst. Stand. Technol. Spec. Publ. 1800-23B, 47 pages, (September 2019), CODEN: NSPUE2

#### **FEEDBACK**

You can improve this guide by contributing feedback. As you review and adopt this solution for your own organization, we ask you and your colleagues to share your experience and advice with us.

Comments on this publication may be submitted to: **energy** nccoe@nist.gov.

Public comment period: September 23, 2019 through November 25, 2019

All comments are subject to release under the Freedom of Information Act.

National Cybersecurity Center of Excellence National Institute of Standards and Technology 100 Bureau Drive Mailstop 2002 Gaithersburg, MD 20899 Email: [nccoe@nist.gov](mailto:nccoe@nist.gov)

## **NATIONAL CYBERSECURITY CENTER OF EXCELLENCE**

- The National Cybersecurity Center of Excellence (NCCoE), a part of the National Institute of Standards
- and Technology (NIST), is a collaborative hub where industry organizations, government agencies, and
- academic institutions work together to address businesses' most pressing cybersecurity issues. This
- public-private partnership enables the creation of practical cybersecurity solutions for specific
- industries, as well as for broad, cross-sector technology challenges. Through consortia under
- Cooperative Research and Development Agreements (CRADAs), including technology partners—from
- Fortune 50 market leaders to smaller companies specializing in information technology security—the
- NCCoE applies standards and best practices to develop modular, easily adaptable example cybersecurity
- solutions using commercially available technology. The NCCoE documents these example solutions in
- the NIST Special Publication 1800 series, which maps capabilities to the NIST Cybersecurity Framework
- and details the steps needed for another entity to re-create the example solution. The NCCoE was
- established in 2012 by NIST in partnership with the State of Maryland and Montgomery County,
- Maryland.

To learn more about the NCCoE, visit [https://www.nccoe.nist.gov/.](https://www.nccoe.nist.gov/) To learn more about NIST, visit

[https://www.nist.gov.](https://www.nist.gov/)

## **NIST CYBERSECURITY PRACTICE GUIDES**

- NIST Cybersecurity Practice Guides (Special Publication 1800 series) target specific cybersecurity
- challenges in the public and private sectors. They are practical, user-friendly guides that facilitate the
- adoption of standards-based approaches to cybersecurity. They show members of the information
- security community how to implement example solutions that help them align more easily with relevant
- standards and best practices, and provide users with the materials lists, configuration files, and other
- information they need to implement a similar approach.
- The documents in this series describe example implementations of cybersecurity practices that
- businesses and other organizations may voluntarily adopt. These documents do not describe regulations
- or mandatory practices, nor do they carry statutory authority.

## **ABSTRACT**

- Industrial control systems (ICS) compose a core part of our nation's critical infrastructure. Energy sector
- companies rely on ICS to generate, transmit, and distribute power and to drill, produce, refine, and
- transport oil and natural gas. Given the wide variety of ICS assets, such as programmable logic
- controllers and intelligent electronic devices, that provide command and control information on
- operational technology (OT) networks, it is essential to protect these devices to maintain continuity of
- operations. These assets must be monitored and managed to reduce the risk of a cyber attack on ICS-
- networked environments. Having an accurate OT asset inventory is a critical component of an overall
- cybersecurity strategy.
- 36 The NCCoE at NIST is responding to the energy sector's request for an automated OT asset management
- 37 solution. To remain fully operational, energy sector entities should be able to effectively identify,
- 38 control, and monitor their OT assets. This document provides guidance on how to enhance OT asset
- 39 management practices by leveraging capabilities that may already exist in an energy organization's
- 40 operating environment as well as implementing new capabilities.

#### 41 **KEYWORDS**

- 42 *energy sector asset management; ESAM; ICS; industrial control system; malicious actor; monitoring;*
- 43 *operational technology; OT; SCADA; supervisory control and data acquisition*

## 44 **ACKNOWLEDGMENTS**

45 We are grateful to the following individuals for their generous contributions of expertise and time.

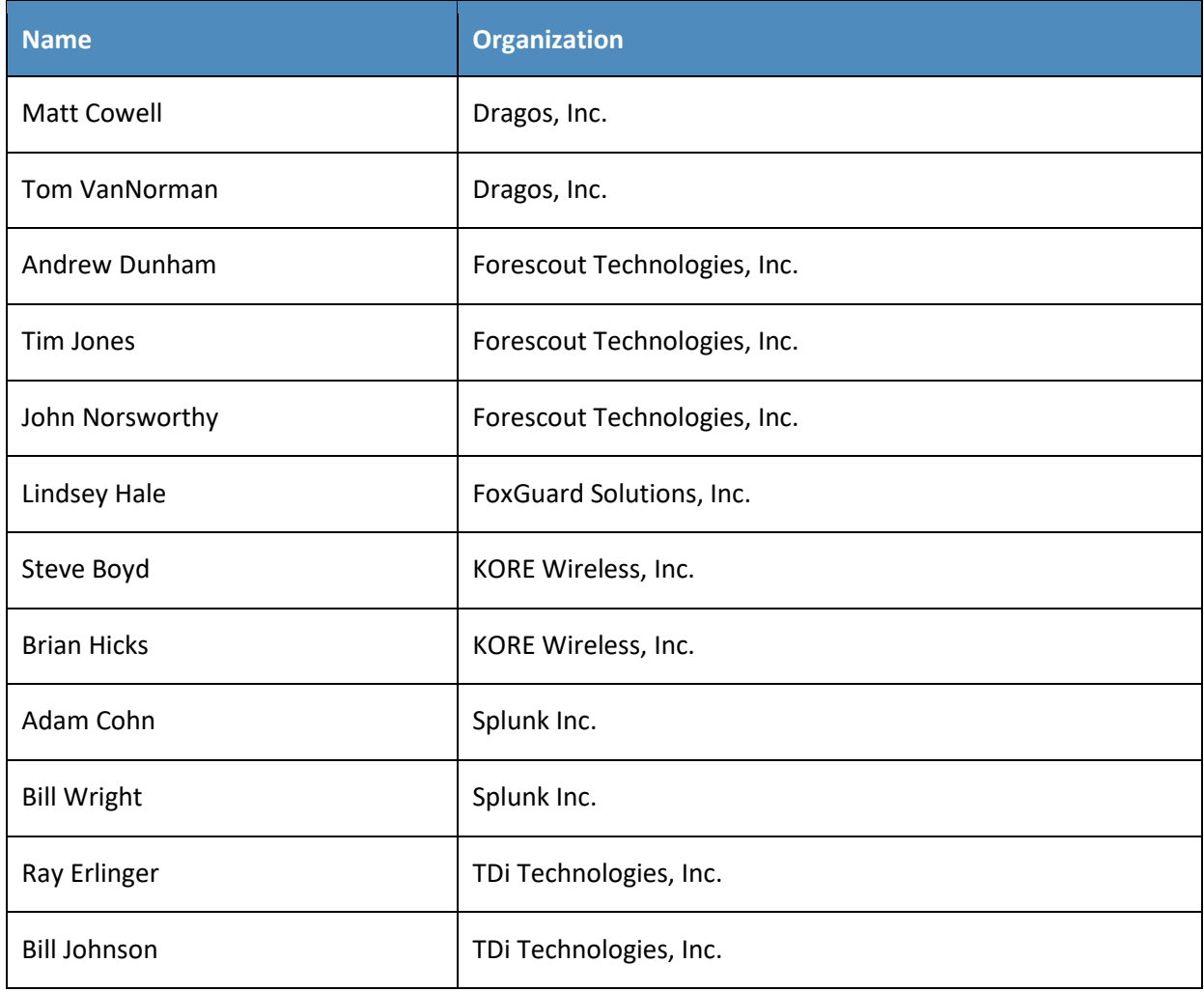

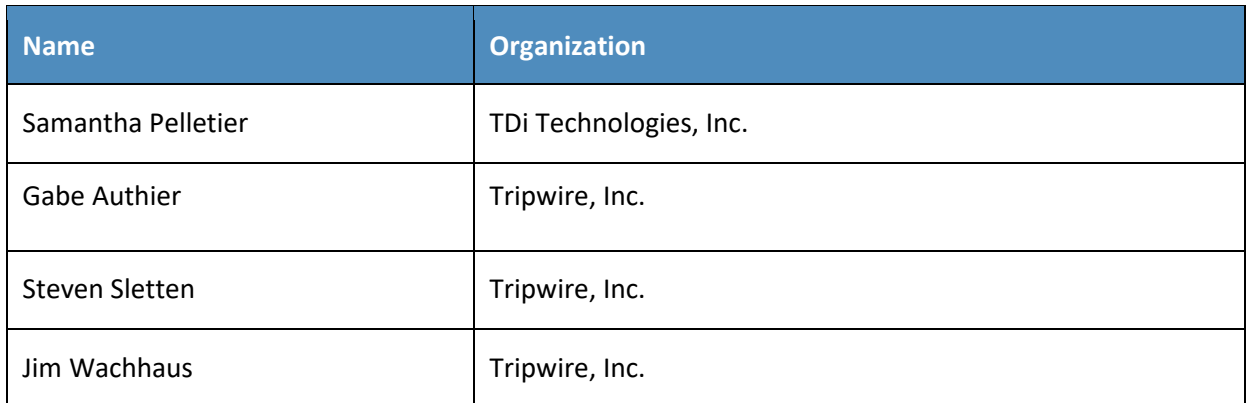

- 46 The Technology Partners/Collaborators who participated in this build submitted their capabilities in
- 47 response to a notice in the Federal Register. Respondents with relevant capabilities or product
- 48 components were invited to sign a Cooperative Research and Development Agreement (CRADA) with
- 49 NIST, allowing them to participate in a consortium to build this example solution. We worked with:

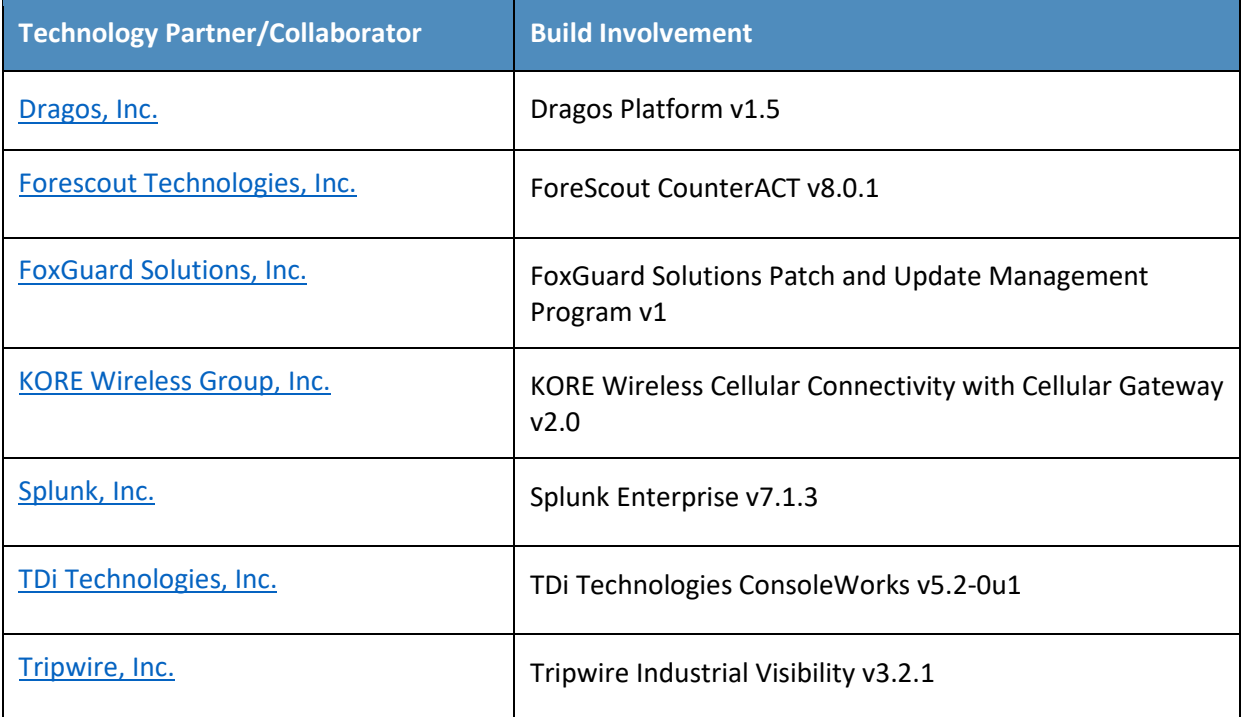

#### **Contents** 50

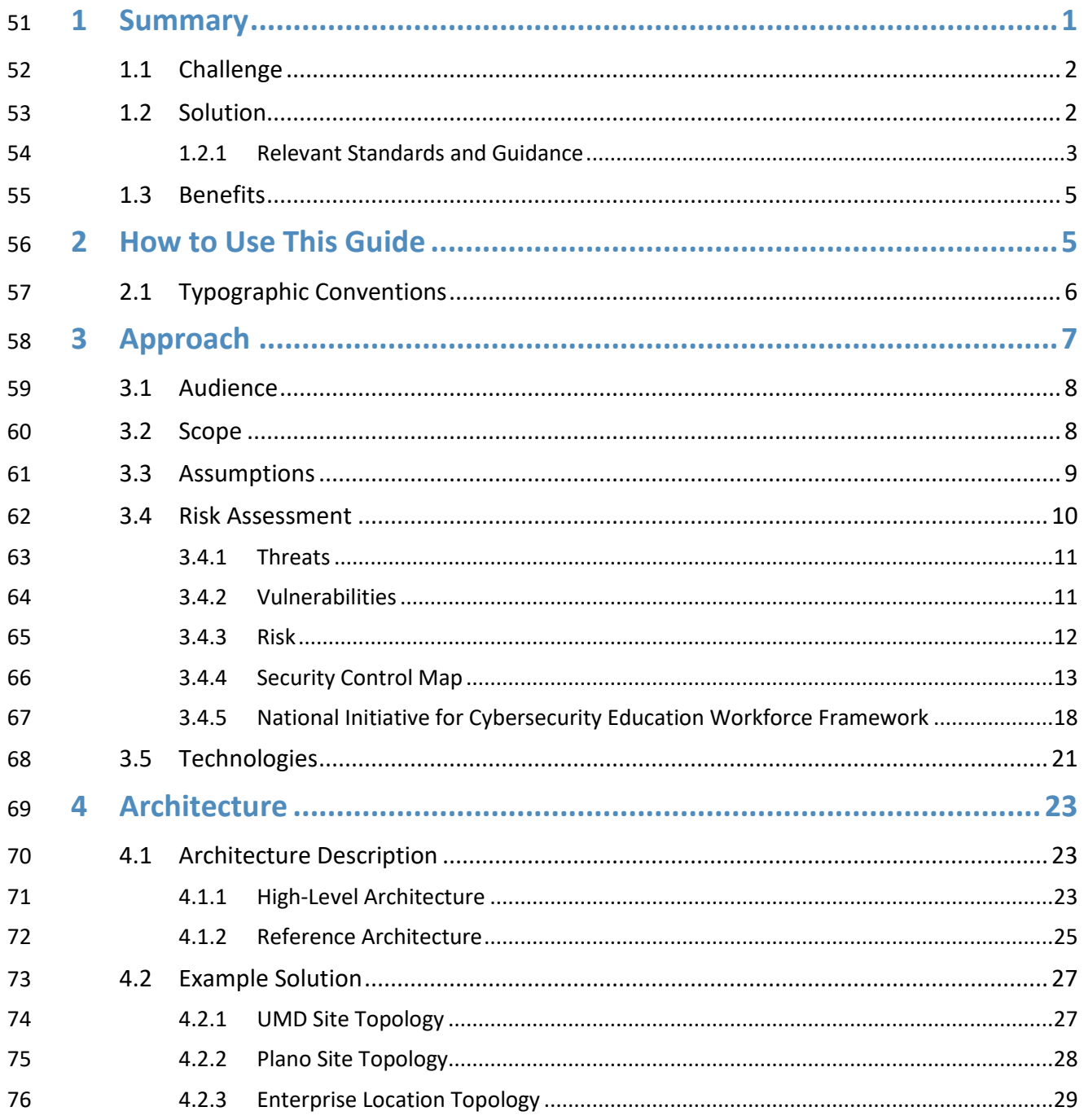

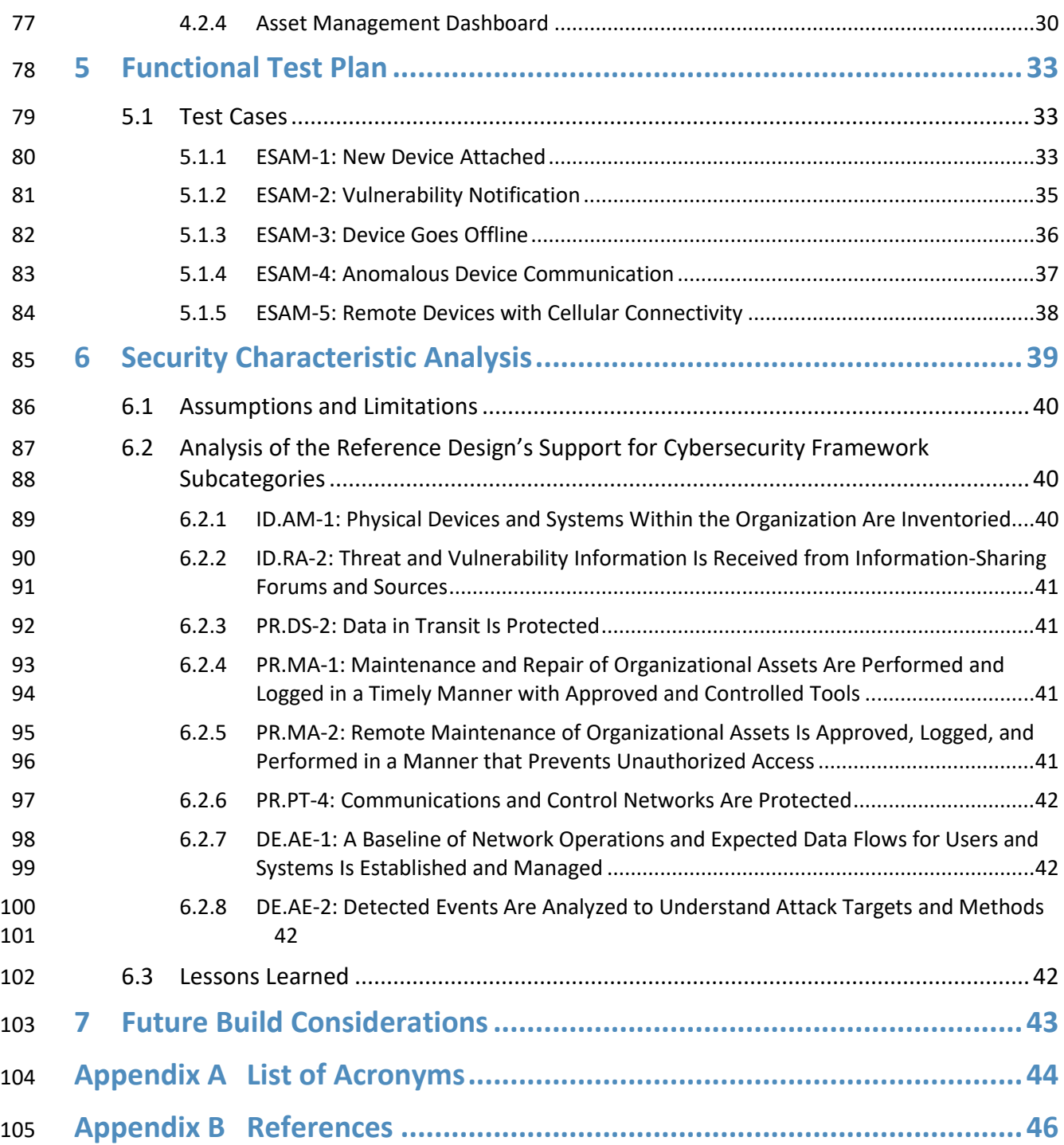

# **List of Figures**

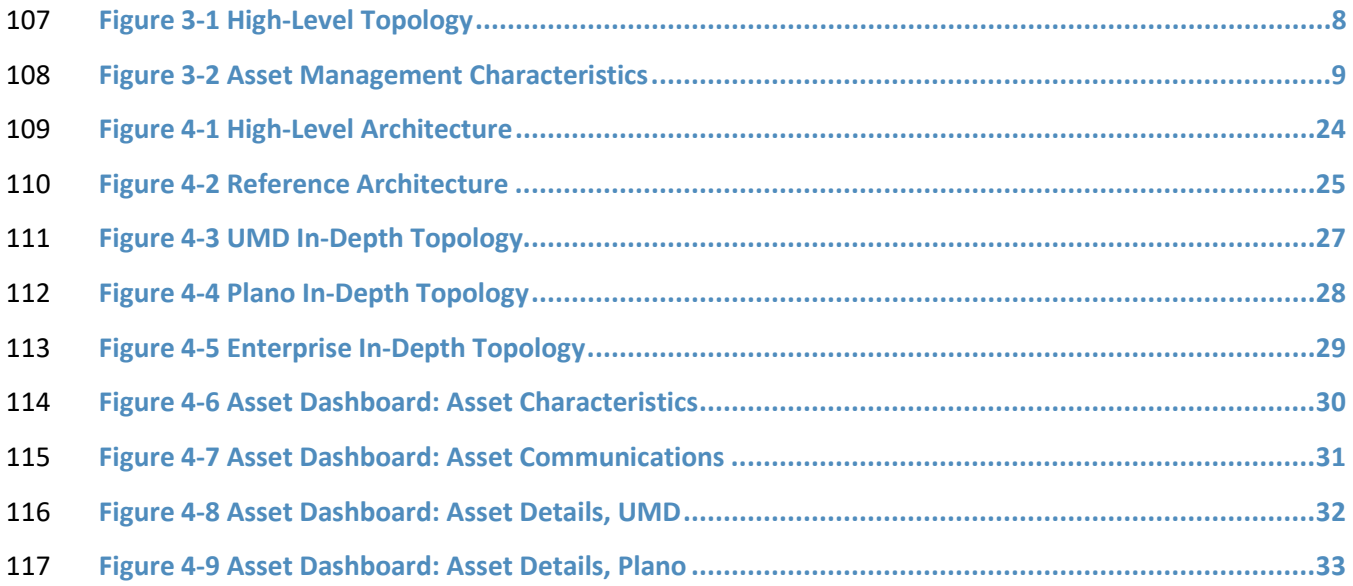

## **List of Tables**

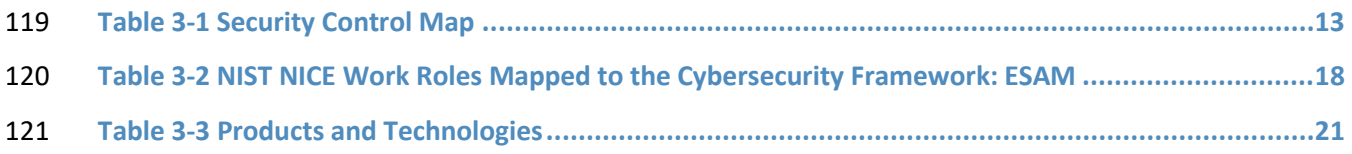

## <span id="page-14-0"></span>**1 Summary**

- Industrial control systems (ICS) compose a core part of our nation's critical infrastructure [\[1\].](#page-59-1) Energy-
- sector companies rely on ICS to generate, transmit, and distribute power and to drill, produce, refine,
- and transport oil and natural gas. Given the wide variety of ICS assets, such as programmable logic
- controllers (PLCs) and intelligent electronic devices (IEDs), which provide command and control
- information on operational technology (OT) networks, it is essential to protect these devices to maintain
- continuity of operations. Having an accurate OT asset inventory is a critical component of an overall
- cybersecurity strategy.
- Energy companies own, operate, and maintain critical OT assets that possess unique requirements for
- availability and reliability. These assets must be monitored and managed to reduce the risk of cyber
- attacks on ICS-networked environments. Key factors in strengthening OT asset management capabilities
- are determining which tools can collect asset information and what type of communications
- infrastructure is required to transmit this information.
- The National Cybersecurity Center of Excellence (NCCoE) at the National Institute of Standards and
- Technology (NIST) is responding to the energy sector's request for an automated OT asset management
- solution. To remain fully operational, energy sector entities should be able to effectively identify,
- control, and monitor all of their OT assets. This document provides guidance on how to enhance OT
- asset management practices, by leveraging capabilities that may already exist in an energy
- organization's operating environment as well as implementing new capabilities.
- The capabilities demonstrated in this guide were selected to address several key tenets of asset
- management: 1) establish a baseline of known assets, 2) establish a dynamic asset management
- platform that can alert operators to changes in the baseline, and 3) capture as many attributes about
- the assets as possible via the automated capabilities implemented.
- 145 In addition to these key tenets, this practice guide offers methods of asset management that address
- particular challenges in an OT environment, including the need to 1) account for geographically
- dispersed and remote assets, 2) have a consolidated view of the sum total of OT assets, and 3) be able
- to readily identify an asset's disposition, or level of criticality, in the overall operational environment.
- The capabilities showcased in this guide may provide energy-sector entities with the means to establish
- a comprehensive OT asset management baseline that can be monitored over the life of the asset.
- Implementation of these capabilities provides an automated inventory that can be viewed in near real
- time and can alert designated personnel to changes to the inventory. This will prove useful from both a
- cybersecurity and operational perspective, as it can otherwise be difficult to quickly identify any
- anomalies due to a cyber attack or operational issues. This document concerns itself primarily with
- cybersecurity; however, it is possible that other operational benefits may be realized.

## <span id="page-15-0"></span>**1.1 Challenge**

- Many energy-sector companies face challenges in managing their assets, particularly when those assets
- are remote and geographically dispersed. Organizations may not have the tools to provide a current
- account of their assets or may not be leveraging existing capabilities required to produce an adequate
- inventory. Existing asset inventories may be static, onetime, or point-in-time snapshots of auditing
- activities conducted previously without a way to see the current status of those assets. Adding to the
- challenge, asset inventories may be kept in documents or spreadsheets that may be difficult to manually
- maintain and update, especially considering that inventories can change frequently. Without an
- effective asset management solution, organizations that are unaware of any assets in their
- infrastructure may be unnecessarily exposed to cybersecurity risks. It is difficult to protect what cannot
- be seen or is not known.

## <span id="page-15-1"></span>**1.2 Solution**

 This NCCoE Cybersecurity Practice Guide demonstrates how energy organizations can use commercially available technologies that are consistent with cybersecurity standards, to address the challenge of establishing, enhancing, and automating their OT asset management.

- This project demonstrates an OT asset management solution that consists of the following characteristics:
- **the ability to discover assets connected to a network**
- **the ability to identify and capture as many asset attributes as possible to baseline assets, such as**  manufacturer, model, operating system (OS), internet protocol (IP) addresses, media access control (MAC) addresses, protocols, patch-level information, and firmware versions, along with physical and logical locations of the assets
- **Exercise 20 continuous identification, monitoring, and alerting of newly connected devices, disconnected** devices, and their connections to other devices (IP based and serial)
- **the ability to determine disposition of an asset, including the level of criticality (high, medium, or** low) and its relation and communication to other assets within the OT network
- **the ability to alert on deviations from the expected operation of assets**
- Furthermore, this practice guide:
- **maps security characteristics to standards, regulations, and best practices from NIST and other** standards organizations
- **provides a detailed architecture and capabilities that address asset management**
- **···** describes best practices and lessons learned
- **provides instructions for implementers and security engineers to re-create the reference design**

**i** is modular and uses products that are readily available and interoperable with existing energy infrastructures

## <span id="page-16-0"></span>1.2.1 Relevant Standards and Guidance

 In developing our example implementation, we were influenced by standards and guidance from the following sources, which can also provide an organization with relevant standards and best practices:

- **American National Standards Institute (ANSI)/International Society of Automation (ISA)-** TR62443-2-3-2015, *Security for industrial automation and control systems Part 2-3: Patch management in the IACS environment*, 2015. [https://www.isa.org/store/isa-tr62443-2-3-2015,-](https://www.isa.org/store/isa-tr62443-2-3-2015,-security-for-industrial-automation-and-control-systems-part-2-3-patch-management-in-the-iacs-environment/40228386) [security-for-industrial-automation-and-control-systems-part-2-3-patch-management-in-the-](https://www.isa.org/store/isa-tr62443-2-3-2015,-security-for-industrial-automation-and-control-systems-part-2-3-patch-management-in-the-iacs-environment/40228386)[iacs-environment/40228386](https://www.isa.org/store/isa-tr62443-2-3-2015,-security-for-industrial-automation-and-control-systems-part-2-3-patch-management-in-the-iacs-environment/40228386)
- ANSI/ISA-62443-3-3 (99.03.03)-2013, *Security for industrial automation and control systems Part 3-3: System security requirements and security levels*, 2013[. https://www.isa.org/store/ansi/isa-](https://www.isa.org/store/ansi/isa-62443-3-3-990303-2013-security-for-industrial-automation-and-control-systems-part-3-3-system-security-requirements-and-security-levels/116785) [62443-3-3-990303-2013-security-for-industrial-automation-and-control-systems-part-3-3-](https://www.isa.org/store/ansi/isa-62443-3-3-990303-2013-security-for-industrial-automation-and-control-systems-part-3-3-system-security-requirements-and-security-levels/116785) [system-security-requirements-and-security-levels/116785](https://www.isa.org/store/ansi/isa-62443-3-3-990303-2013-security-for-industrial-automation-and-control-systems-part-3-3-system-security-requirements-and-security-levels/116785)
- ISA-62443-2-1-2009, *Security for Industrial Automation and Control Systems: Establishing an Industrial Automation and Control Systems Security Program.* [https://www.isa.org/store/ansi/isa%E2%80%9362443-2-1-990201%E2%80%932009-security-](https://www.isa.org/store/ansi/isa%E2%80%9362443-2-1-990201%E2%80%932009-security-for-industrial-automation-and-control-systems-establishing-an-industrial-automation-and-control-systems-security-program-/116731) [for-industrial-automation-and-control-systems-establishing-an-industrial-automation-and-](https://www.isa.org/store/ansi/isa%E2%80%9362443-2-1-990201%E2%80%932009-security-for-industrial-automation-and-control-systems-establishing-an-industrial-automation-and-control-systems-security-program-/116731)[control-systems-security-program-/116731](https://www.isa.org/store/ansi/isa%E2%80%9362443-2-1-990201%E2%80%932009-security-for-industrial-automation-and-control-systems-establishing-an-industrial-automation-and-control-systems-security-program-/116731)
- 208 Center for Internet Security (CIS), Critical Security Controls V6.0. <https://cisecurity.org/controls>
- **Information Systems Audit and Control Association (ISACA), Control Objectives for Information** and Related Technology 5[, https://www.isaca.org/cobit/pages/default.aspx](https://www.isaca.org/cobit/pages/default.aspx)
- **NIST, Cryptographic Standards and Guidelines. [https://csrc.nist.gov/Projects/Cryptographic-](https://csrc.nist.gov/Projects/Cryptographic-Standards-and-Guidelines)**[Standards-and-Guidelines](https://csrc.nist.gov/Projects/Cryptographic-Standards-and-Guidelines)
- Department of Energy, *Electricity Subsector Cybersecurity Capability Maturity Model (ES-C2M2), Version 1.1,* February 2014. [https://energy.gov/sites/prod/files/2014/02/f7/ES-C2M2-v1-1-](https://energy.gov/sites/prod/files/2014/02/f7/ES-C2M2-v1-1-Feb2014.pdf) [Feb2014.pdf](https://energy.gov/sites/prod/files/2014/02/f7/ES-C2M2-v1-1-Feb2014.pdf)
- NIST, *Framework for Improving Critical Infrastructure Cybersecurity,* Version 1.0, February 12, 2014*.* [https://www.nist.gov/sites/default/files/documents/cyberframework/cybersecurity-](https://www.nist.gov/sites/default/files/documents/cyberframework/cybersecurity-framework-021214.pdf)[framework-021214.pdf](https://www.nist.gov/sites/default/files/documents/cyberframework/cybersecurity-framework-021214.pdf)
- Internet Engineering Task Force (IETF) Request for Comments (RFC) 4254, *The Secure Shell (SSH) Connection Protocol*, January 2006*.* <https://www.ietf.org/rfc/rfc4254.txt>
- IETF RFC 5246, *The Transport Layer Security (TLS) Protocol Version 1.2*, August 2008*.* <https://tools.ietf.org/html/rfc5246>
- International Organization for Standardization (ISO) 55000:2014, *Asset Management— Overview, Principles and Terminology*, January 2014*.* <https://www.iso.org/standard/55088.html>

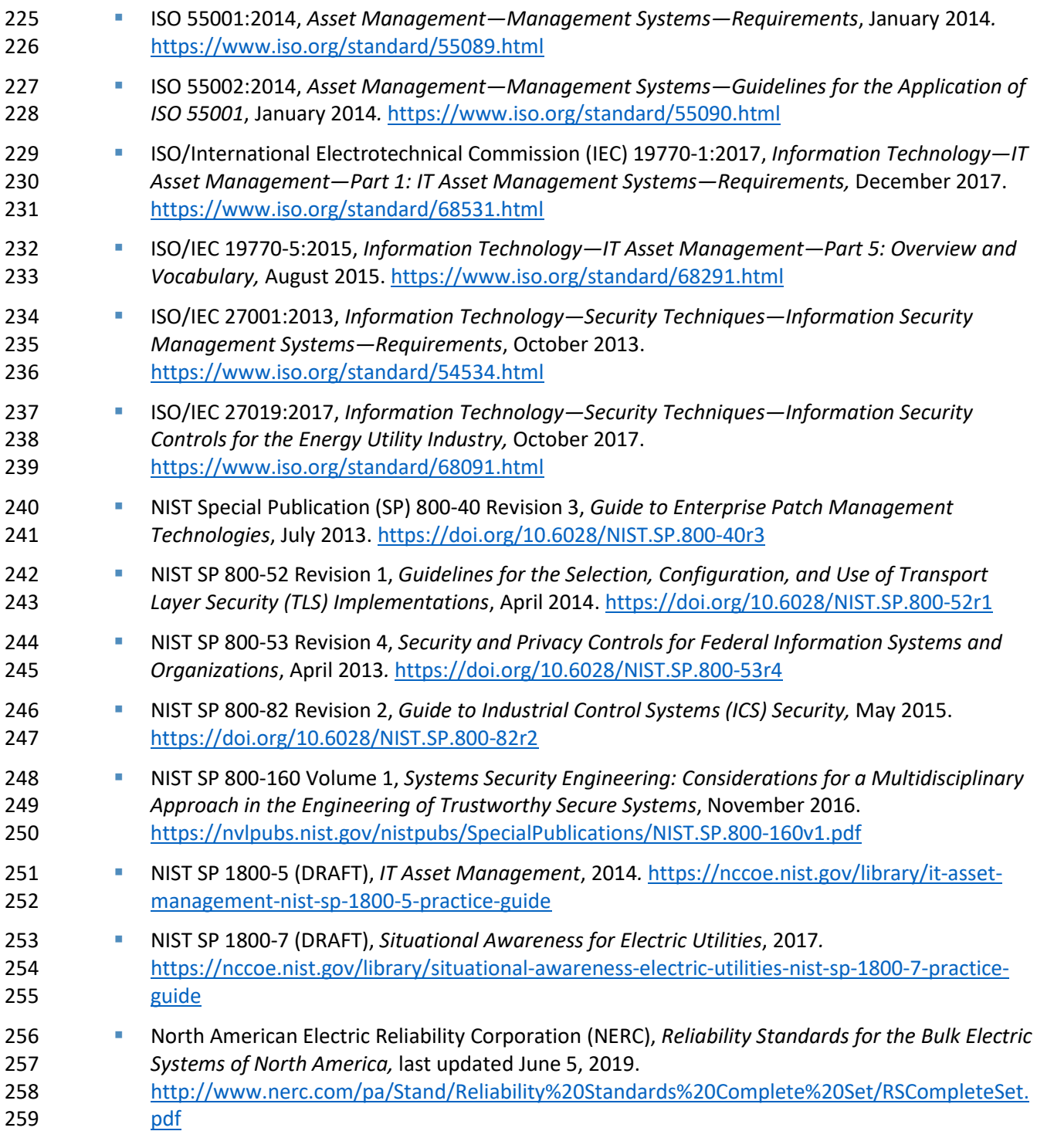

#### <span id="page-18-0"></span>**1.3 Benefits**

This NCCoE practice guide can help your organization:

- **reduce cybersecurity risk and potentially reduce the impact of safety and operational risks such** as power disruption
- **Develop and execute a strategy that provides continuous OT asset management and monitoring**
- **respond faster to security alerts through automated cybersecurity event capabilities**
- **IV** implement current cybersecurity standards and best practices, while maintaining the performance of energy infrastructures
- **Strengthen awareness of remote and geographically dispersed OT assets**
- Other potential benefits include:
- **a** additional data for organizations to address business needs such as budget planning and technology updates
- **IV** improved situational awareness and strengthened cybersecurity posture

## <span id="page-18-1"></span>**2 How to Use This Guide**

- This NIST Cybersecurity Practice Guide demonstrates a standards-based reference design and provides
- users with the information they need to replicate the energy sector asset management (ESAM) solution
- 276 that focuses on OT assets and does not include software inventory. This reference design is modular and
- can be deployed in whole or in part.
- This guide contains three volumes:
- NIST SP 1800-23A: *Executive Summary*
- NIST SP 1800-23B: *Approach, Architecture, and Security Characteristics* what we built and why **(you are here)**
- NIST SP 1800-23C: *How-To Guides* instructions for building the example solution
- Depending on your role in your organization, you might use this guide in different ways:
- **Senior information technology (IT) executives, including chief information security and technology**
- **officers,** will be interested in the *Executive Summary,* NIST SP 1800-23A, which describes the following topics:
- **Example 1287 Challenges that enterprises face in OT asset management**
- **Example solution built at the NCCoE**
- **benefits of adopting the example solution**

 **Technology or security program managers** who are concerned with how to identify, understand, assess, and mitigate risk will be interested in this part of the guide, NIST SP 1800-23B, which describes what we did and why. The following sections will be of particular interest:

- Sectio[n 3.4,](#page-23-0) Risk Assessment, provides a description of the risk analysis we performed.
- 294 Sectio[n 3.4.4,](#page-26-0) Security Control Map, maps the security characteristics of this example solution to cybersecurity standards and best practices.

 You might share the *Executive Summary,* NIST SP 1800-23A, with your leadership team members to help them understand the importance of adopting a standards-based solution to strengthen their OT asset management practices by leveraging capabilities that may already exist within their operating environment or by implementing new capabilities.

 **IT professionals** who want to implement an approach like this will find the whole practice guide useful. You can use the how-to portion of the guide, NIST SP 1800-23C, to replicate all or parts of the build created in our lab. The how-to portion of the guide provides specific product installation, configuration, and integration instructions for implementing the example solution. We do not re-create the product manufacturers' documentation, which is generally widely available. Rather, we show how we integrated the products together in our environment to create an example solution.

- This guide assumes that IT professionals have experience implementing security products within the enterprise. While we have used a suite of commercial products to address this challenge, this guide does not endorse these particular products. Your organization can adopt this solution or one that adheres to these guidelines in whole, or you can use this guide as a starting point for tailoring and implementing parts of the ESAM solution. Your organization's security experts should identify the products that will best integrate with your existing tools and IT system infrastructure. We hope that you will seek products that are congruent with applicable standards and best practices. Section [3.5,](#page-34-0)Technologies, lists the products we used and maps them to the cybersecurity controls provided by this reference solution. A NIST Cybersecurity Practice Guide does not describe "the" solution, but a possible solution. This is a
- draft guide. We seek feedback on its contents and welcome your input. Comments, suggestions, and
- success stories will improve subsequent versions of this guide. Please contribute your thoughts to
- 317 energy nccoe@nist.gov

## <span id="page-19-0"></span>**2.1 Typographic Conventions**

The following table presents typographic conventions used in this volume. Acronyms used in figures can

be found i[n Appendix A.](#page-57-0)

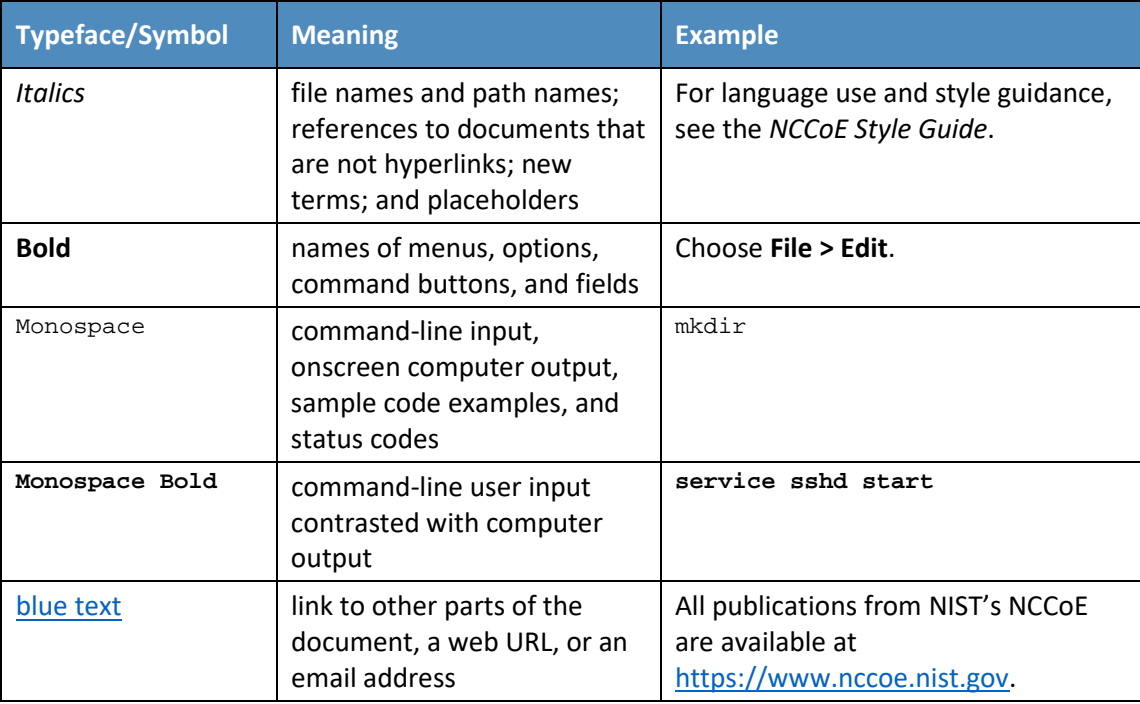

## <span id="page-20-0"></span><sup>321</sup> **3 Approach**

322 This practice guide highlights the approach the NCCoE used to develop the example implementation.

323 The approach includes a risk assessment and analysis, logical design, example build development,

- 324 testing, and security control mapping.
- 325 Based on discussions with cybersecurity practitioners in the energy sector, the NCCoE pursued the ESAM

326 Project to illustrate the broad set of capabilities available to manage OT assets. ICS infrastructures

327 consist of both IT and OT assets; however, this guide focuses primarily on OT devices due to their unique

- 328 challenges.
- 329 The NCCoE collaborated with its Community of Interest members and participating vendors to produce
- 330 an example architecture and example implementation. Vendors provided technologies that met project
- 331 requirements and assisted in installing and configuring those technologies. This practice guide highlights
- 332 the example architecture and example implementation, including supporting elements such as a
- 333 functional test plan, security characteristic analysis, lessons learned, and future build considerations.
- 334 To reasonably replicate a live ICS environment, the project consists of three distinct geographic
- 335 locations: 1) Plano, Texas; 2) College Park, Maryland; and 3) Rockville, Maryland. The Plano site is TDi
- 336 Technology's lab and represents a substation. The College Park site is the University of Maryland's
- 337 (UMD's) cogeneration plant. The Rockville site is the NCCoE' s energy lab and represents the enterprise
- 338 location. The diagram in [Figure 3-1](#page-21-2) below visually represents the physical layout of the project.

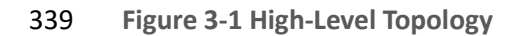

<span id="page-21-2"></span>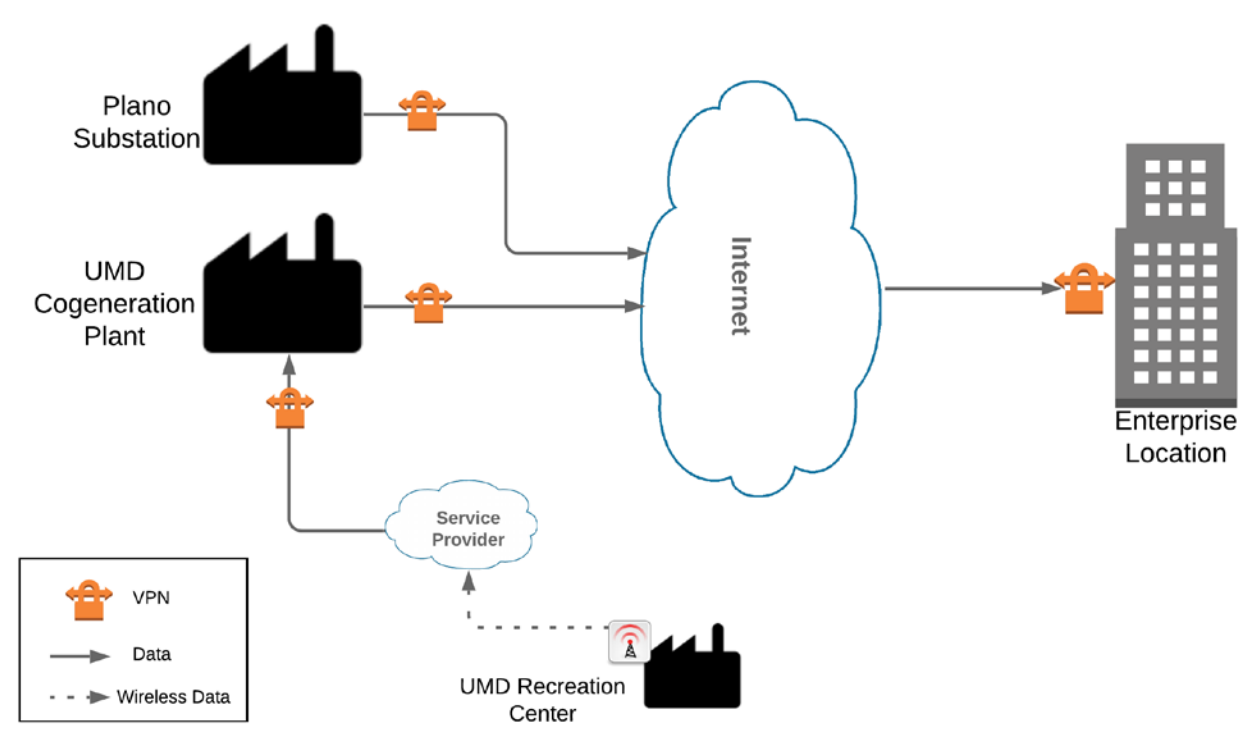

## 340<br>341

Both the Plano substation and the UMD cogeneration plant are connected through the internet to the NCCoE energy lab as the enterprise location. Each site is connected via a multipoint, always-on virtual private network (VPN). This allows the NCCoE to aggregate data from multiple sites into a single

location, emulating multisite deployments found within the energy sector. The UMD site also consists of

<span id="page-21-0"></span>a remote site connected via wireless technology. Each site is described in more detail in Section [4.](#page-36-0)

## **3.1 Audience**

This guide is intended for individuals or entities responsible for cybersecurity of ICS and for those

interested in understanding an example architecture demonstrating asset management capabilities for

- OT. It may also be of interest to anyone in industry, academia, or government who seeks general
- knowledge of an OT asset management solution for energy-sector organizations.

## <span id="page-21-1"></span>**3.2 Scope**

- This document focuses on OT asset management, namely devices used to control, monitor, and
- maintain generation, transmission, and distribution of various forms of energy. These devices include
- PLCs, IEDs, engineering workstations, historians, and human-machine interfaces (HMIs). This document
- does not consider software inventories or other physical assets that may be used to support energy
- operations, such as buildings, trucks, and physical access control systems. The solution is designed to

357 deliver an automated OT asset inventory that provides asset information in real or near real time and

358 can alert personnel of any changes to the inventory. Additionally, we focus on OT asset management

359 from a cybersecurity perspective. Although operational benefits can be obtained from implementation

- 360 of one or more of the components of this guide, we propose OT asset management as a fundamental
- 361 and core aspect of properly maintaining an adequate cybersecurity posture.
- 362 This project addresses the following characteristics of asset management:
- 363 **Asset Discovery:** establishment of a full baseline of physical and logical locations of assets
- 364 **Asset Identification:** capture of asset attributes, such as manufacturer, model, OS, IP addresses, 365 MAC addresses, protocols, patch-level information, and firmware versions
- 366 **Asset Visibility:** continuous identification of newly connected or disconnected devices and IP 367 (routable and non-routable) and serial connections to other devices
- 368 **Asset Disposition:** the level of criticality (high, medium, or low) of a particular asset, its relation 369 to other assets within the OT network, and its communication (including serial) with other 370 devices
- 371 **Alerting Capabilities:** detection of a deviation from the expected operation of assets
- 372 **Figure 3-2 Asset Management Characteristics**

<span id="page-22-1"></span>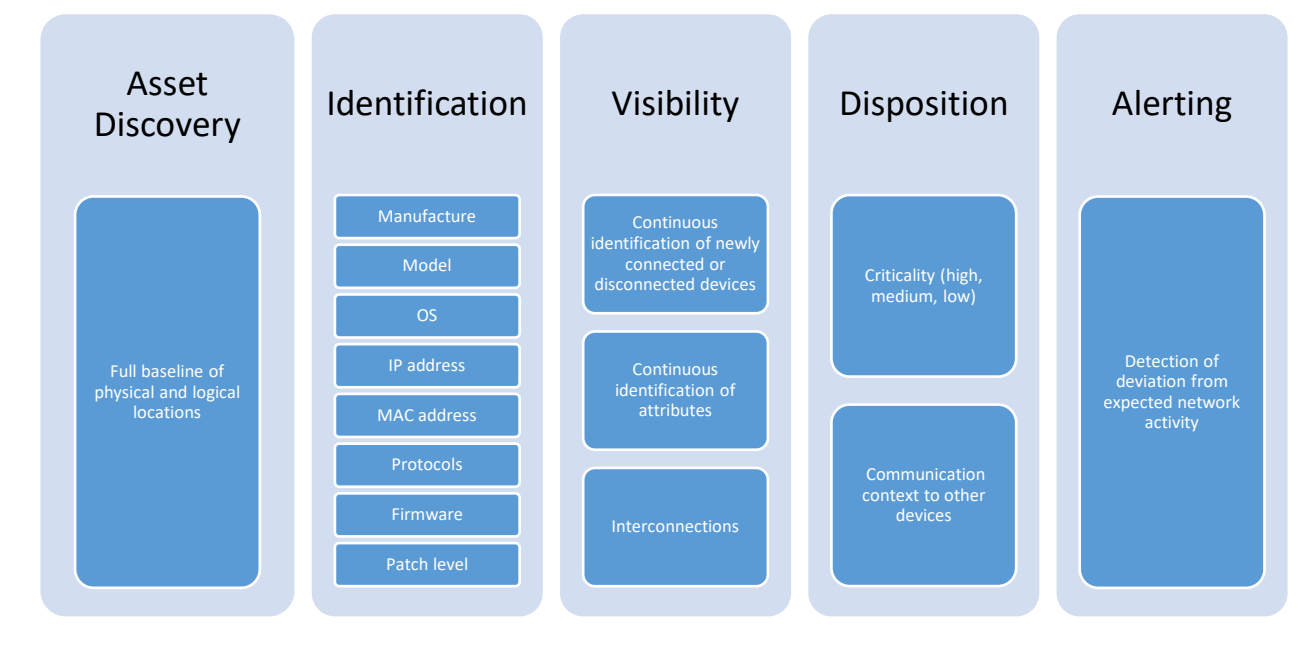

373

## <span id="page-22-0"></span>374 **3.3 Assumptions**

375 This project makes the following assumptions:

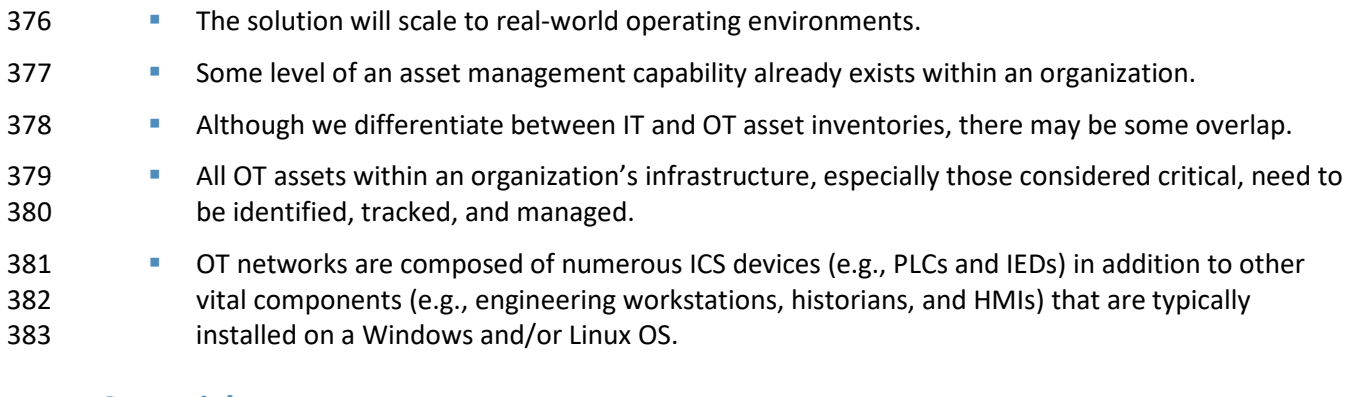

#### <span id="page-23-0"></span>**3.4 Risk Assessment**

 NIST SP 800-30 Revision 1, *[Guide for Conducting Risk Assessments](https://nvlpubs.nist.gov/nistpubs/Legacy/SP/nistspecialpublication800-30r1.pdf)*, states that risk is "a measure of the extent to which an entity is threatened by a potential circumstance or event, and typically a function of: (i) the adverse impacts that would arise if the circumstance or event occurs and (ii) the likelihood of occurrence" [\[2\].](#page-59-2) The guide further defines risk assessment as "the process of identifying, estimating, and prioritizing risks to organizational operations (including mission, functions, image, reputation), organizational assets, individuals, other organizations, and the Nation, resulting from the operation of an information system. Part of risk management incorporates threat and vulnerability analyses, and considers mitigations provided by security controls planned or in place." The NCCoE recommends that any discussion of risk management, particularly at the enterprise-level, begins with a comprehensive review of NIST SP 800-37 Revision 2, *Risk Management Framework for Information Systems and Organizations*—publicly-available material [\[3\].](#page-59-3) The Risk Management

Framework guidance, as a whole, proved to be invaluable in giving us a baseline to assess risks, from

- which we developed the project, the security characteristics of the build, and this guide [\[4\].](#page-59-4)
- The basis for our assessment of the risks associated with the challenges in asset management for OT is
- derived from NIST SP 800-82 Revision 2, *[Guide to Industrial Control Systems \(ICS\) Security](https://nvlpubs.nist.gov/nistpubs/SpecialPublications/NIST.SP.800-82r2.pdf)*, [Section 3.](https://nvlpubs.nist.gov/nistpubs/SpecialPublications/NIST.SP.800-82r2.pdf)
- There are certain risks inherent in OT that are not found or that occur rarely in traditional IT environments, for example:
- **the physical impact a cybersecurity incident could cause to an energy organization's OT assets** and to the larger energy grid
- **the risk associated with non-digital control components within an OT environment and their lack** of visibility within the organization
- The NIST Cybersecurity Framework control mapping and related security controls found in this guide are based on these underlying risk concerns.

#### <span id="page-24-0"></span>3.4.1 Threats

- A threat is "any circumstance or event with the potential to adversely impact organizational operations"
- [\[5\].](#page-59-5) If an organization is not aware of its deployed OT assets, it is difficult to protect them and any other
- assets that may contain known or unknown vulnerabilities. Such lack of awareness increases the risk of
- exploitation of other networks, devices, and protocol-level vulnerabilities.
- The Cybersecurity and Infrastructure Security Agency (CISA) ICS-Computer Emergency Readiness Team (CERT) defines cyber-threat sources to ICS as "persons who attempt unauthorized access to a control system device and/or network using a data communications pathway" [\[6\].](#page-59-6) Specifically, CISA ICS-CERT alongside NIST SP 800-82, *Guide to Industrial Control Systems Security* [\[1\],](#page-59-1) identifies various malicious actors who may pose threats to ICS infrastructure [\[6\].](#page-59-6) These include:
- foreign intelligence services–national government organizations whose intelligence-gathering and espionage activities seek to harm U.S. interests
- **Example 20** criminal groups–such as organized crime groups that seek to attack for monetary gain
- hackers–regarded as the most widely publicized; however, they often possess very little tradecraft to produce large-duration attacks
- **terrorists–adversaries of the U.S. who are less equipped in their cyber capabilities and therefore** pose only a limited cyber threat
- At the asset level, CISA ICS-CERT provides alerts and advisories when vulnerabilities for various OT assets are discovered that may pose a threat, if exploited, to ICS infrastructure [\[7\].](#page-59-7)
- The vulnerabilities are enumerated in the Common Vulnerabilities and Exposures vulnerability naming
- standard from the MITRE Corporatio[n \[8\]](#page-59-8) and are organized according to severity by high, medium, and
- low, determined by the Common Vulnerability Scoring System standard from NIST. Common examples
- of such vulnerabilities include hard-coded credentials, unchanged default passwords, and encryption
- anomalies [\[9\].](#page-59-9)

## <span id="page-24-1"></span>3.4.2 Vulnerabilities

- CISA ICS-CERT defines a vulnerability as a defect that may allow a malicious actor to gain unauthorized
- access or interfere with normal operations of systems [\[10\].](#page-59-10) A vulnerability may exist inherently within a
- device or within the design, operation, and architecture of a system. This project does not address
- securing specific asset-based vulnerabilities at the device level. The key vulnerability addressed then in
- this guide is an organization not having visibility over its deployed assets.
- NIST SP 800-82 categorizes ICS vulnerabilities into the following categories with examples [\[1\]:](#page-59-1)
- 439 Policy and Procedure–incomplete, inappropriate, or nonexistent security policy, including its documentation, implementation guides (e.g., procedures), and enforcement
- 441 •• Architecture and Design–design flaws, development flaws, poor administration, and connections with other systems and networks Configuration and Maintenance–misconfiguration and poor maintenance Physical–lack of or improper access control, malfunctioning equipment 445 Software Development–improper data validation, security capabilities not enabled, inadequate authentication privileges Communication and Network–nonexistent authentication, insecure protocols, improper firewall configuration Knowledge of deployed assets is paramount in securing an organization's ICS infrastructure and
- mitigating risks associated with asset-based vulnerabilities. The knowledge of an asset's location and
- baselining of its behavior enable detection of anomalous behavior via network monitoring that may be
- the result of a successfully exploited vulnerability. The ability to reliably detect changes in asset behavior
- and knowing an asset's attributes are key in responding to potential cybersecurity incidents.

#### <span id="page-25-0"></span>3.4.3 Risk

- Information-system-related security risks are those risks that arise from loss of confidentiality, integrity,
- or availability of information or information systems and that reflect potential adverse impacts to
- organizational operations (including mission, functions, image, or reputation), organizational assets,
- individuals, other organizations, and the nation. For the energy sector, a primary risk concern to OT is a
- lack of awareness of the devices running on the infrastructure. If OT assets cannot be properly
- accounted for, they cannot be protected. The following are tactical risks associated with lack of an OT
- asset management solution:
- **I** lack of knowledge of an existing asset
- **In a lack of knowledge of the asset's physical and logical location**
- **lack of a near-real-time comprehensive asset inventory**
- **In all and Studies** 165 **In all 2015 lack of knowledge of asset vulnerabilities and available patches**
- **Industed Automate 2018** lack of data visualization and analysis capabilities that help dispatchers and a security analyst view device security events

DRAFT

## 468 3.4.4 Security Control Map

- 469 The NIST Cybersecurity Framework security Functions, Categories, and Subcategories that the reference design supports were
- 470 identified through a risk analysis [\[11\].](#page-59-11) [Table 3-1](#page-26-2) below maps NIST SP 800-53 Rev. 4 Security and Privacy Controls [\[12\],](#page-59-12) along with
- 471 industry security references, to the NIST Cybersecurity Framework Subcategories addressed in this practice guide.
- 472 **Table 3-1 Security Control Map**

<span id="page-26-2"></span><span id="page-26-1"></span><span id="page-26-0"></span>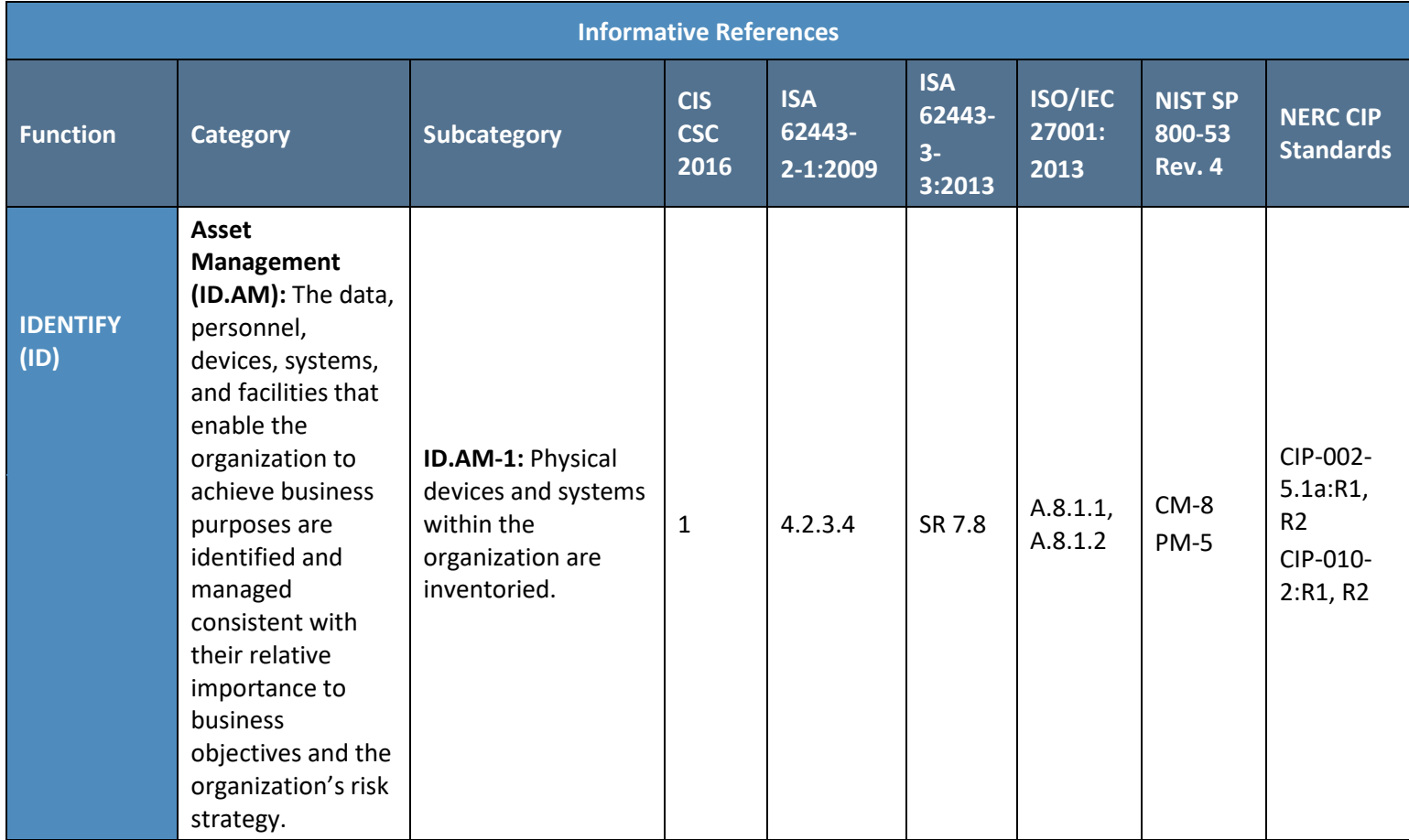

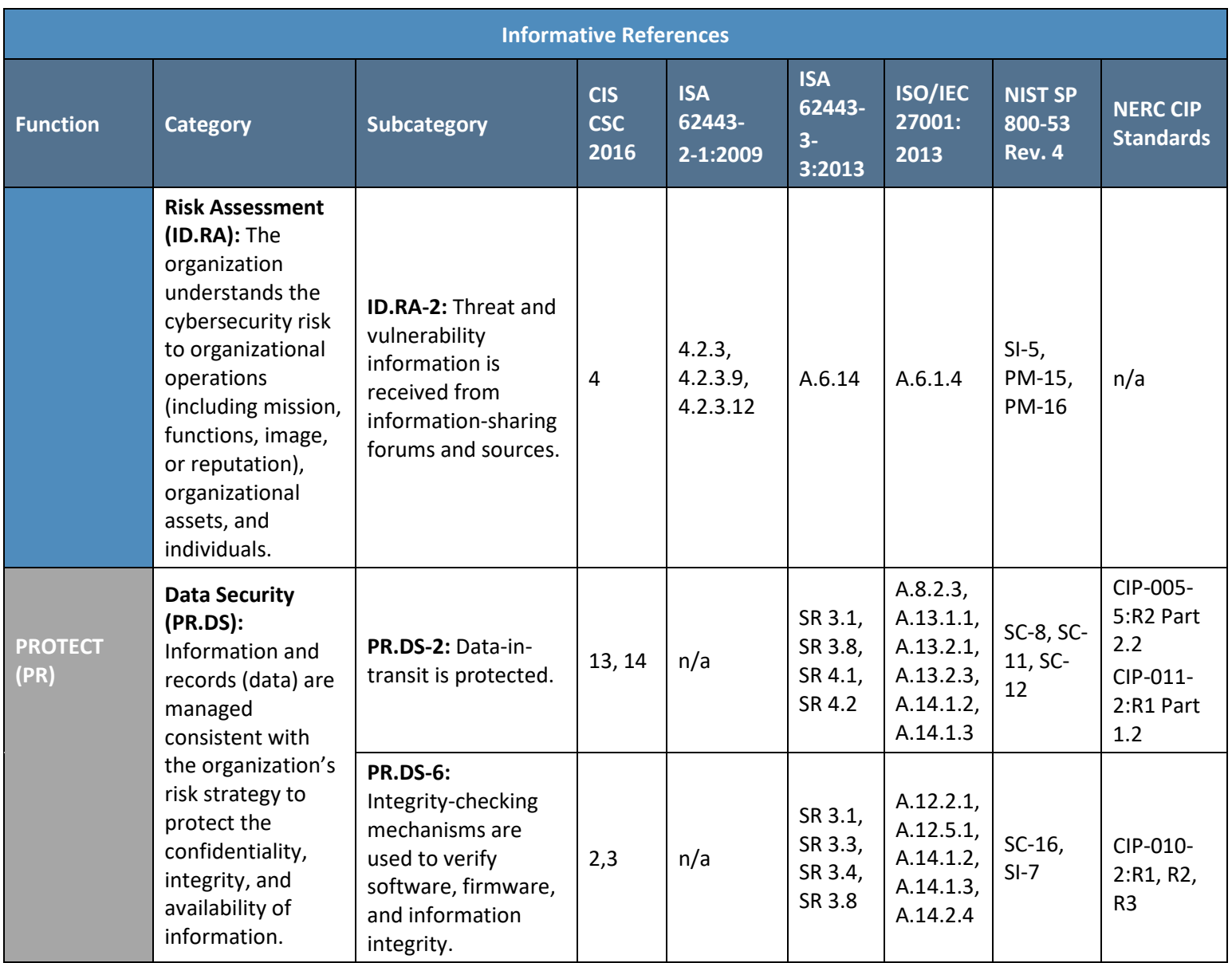

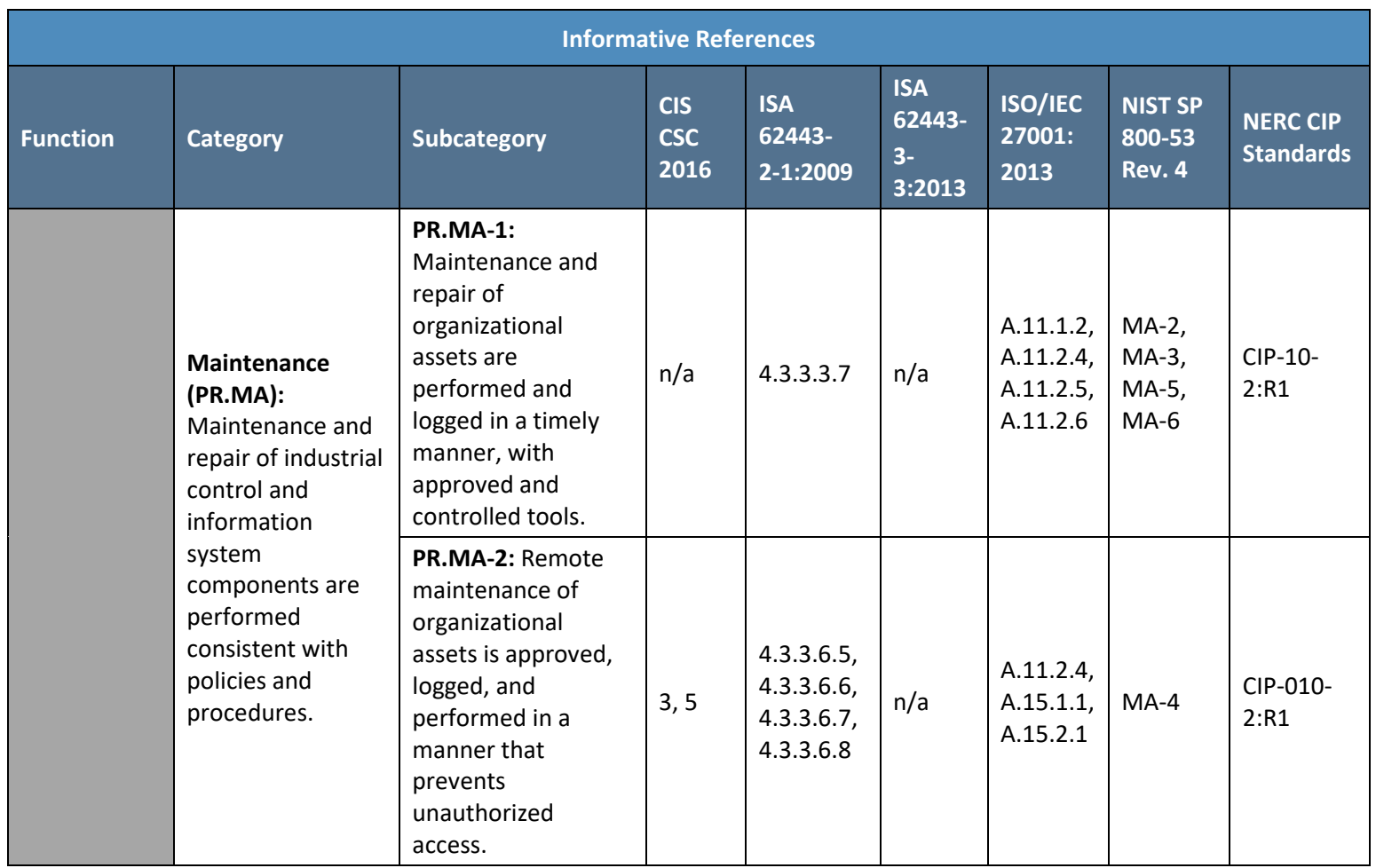

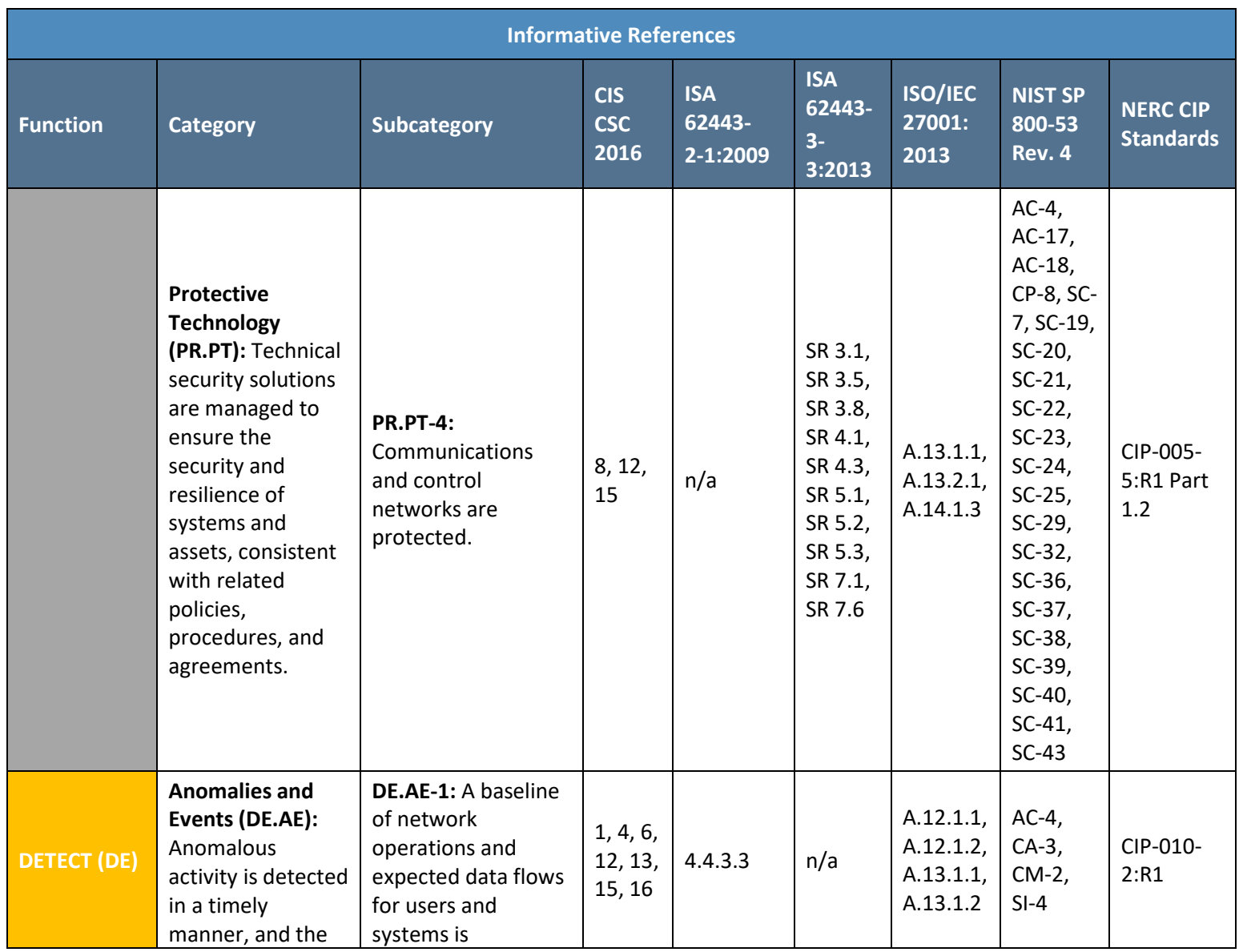

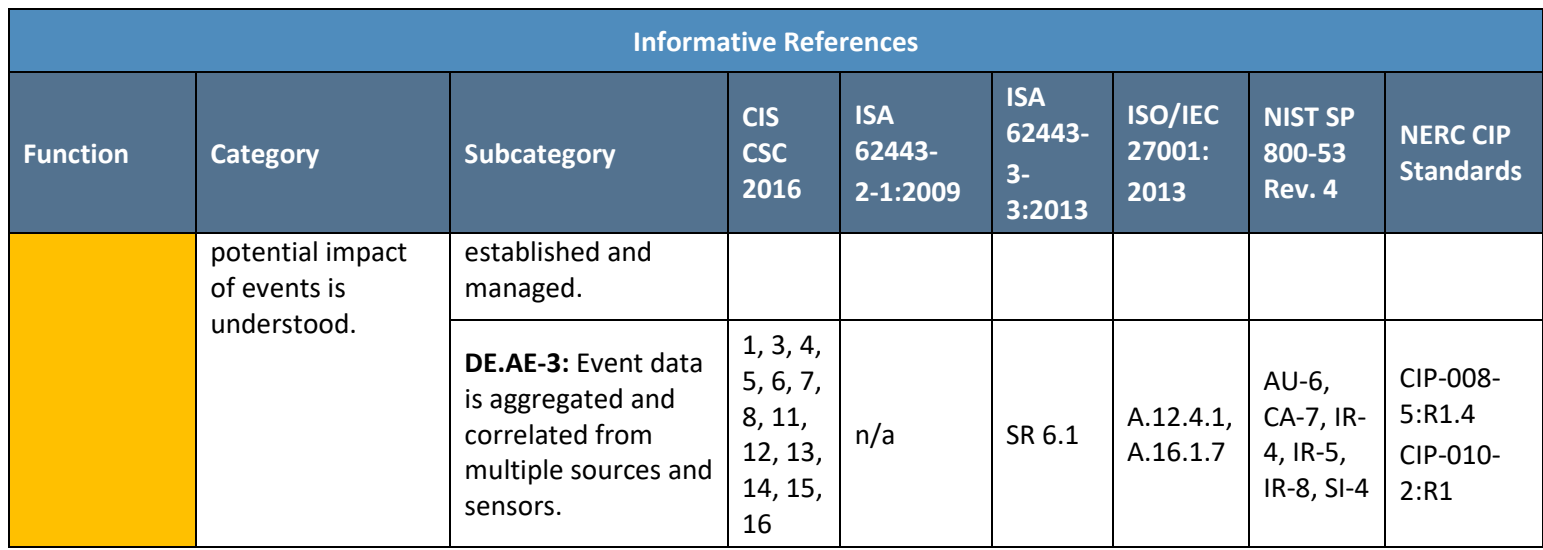

## <span id="page-31-0"></span>473 3.4.5 National Initiative for Cybersecurity Education Workforce Framework

474 This guide details the work roles needed to perform the tasks necessary to implement the cybersecurity

475 Functions and Subcategories detailed in the reference design. The work roles are based on the National

- 476 [Initiative for Cybersecurity Education](https://www.nist.gov/itl/applied-cybersecurity/nice) (NICE) Workforce Framework [\[13\].](#page-60-0)
- 477 [Table 3-2](#page-31-1) maps the Cybersecurity Framework Categories implemented in the reference design to the
- 478 NICE work roles. Note that the work roles defined may apply to more than one NIST Cybersecurity
- 479 Framework Category.
- 480 For more information about NICE and other work roles, the NIST SP 800-181, *NICE Cybersecurity*
- 481 *Workforce Framework*, is available at [https://nvlpubs.nist.gov/nistpubs/specialpublications/nist.sp.800-](https://nvlpubs.nist.gov/nistpubs/specialpublications/nist.sp.800-181.pdf)
- 482 [181.pdf.](https://nvlpubs.nist.gov/nistpubs/specialpublications/nist.sp.800-181.pdf)
- 483 **Table 3-2 NIST NICE Work Roles Mapped to the Cybersecurity Framework: ESAM**

<span id="page-31-1"></span>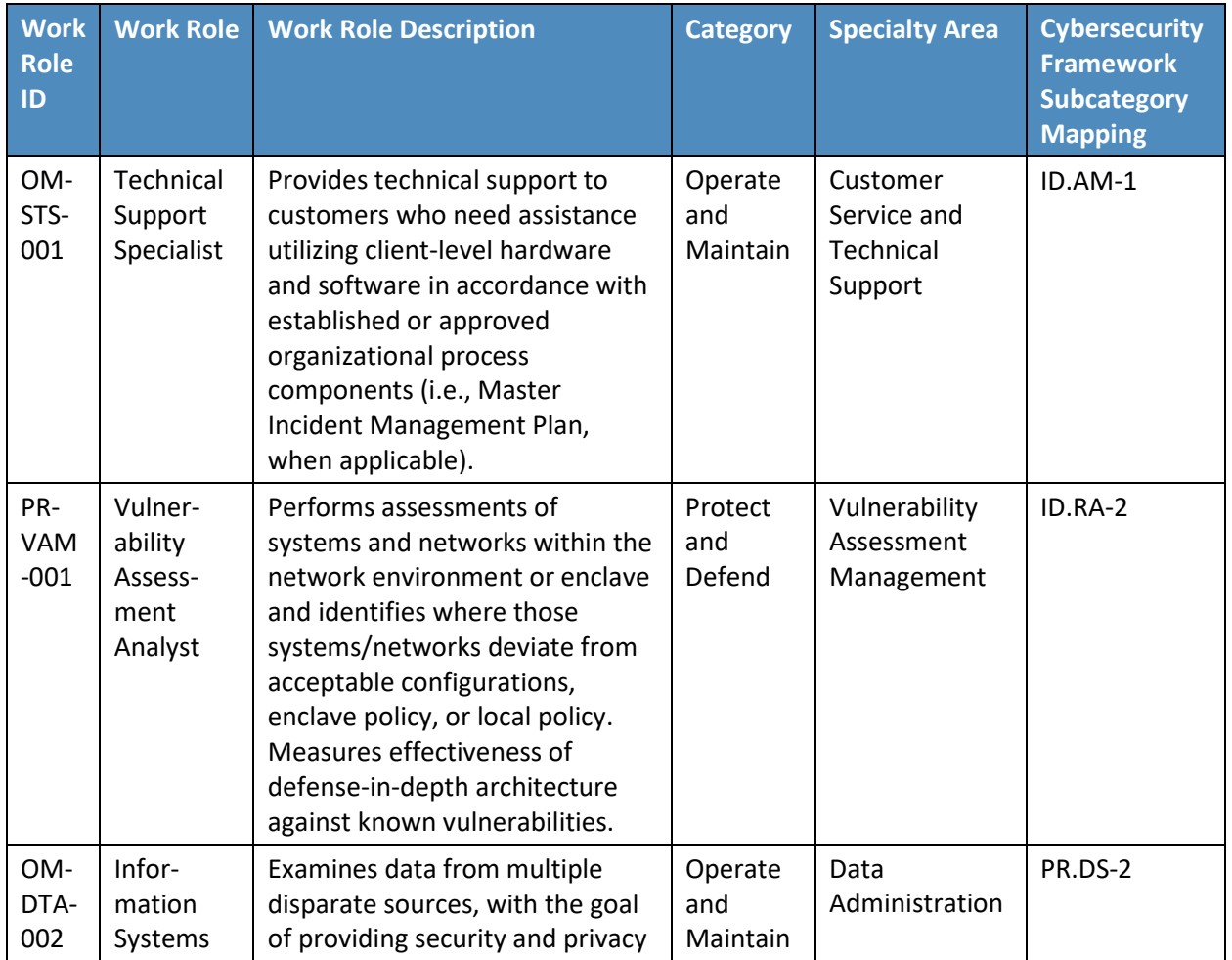

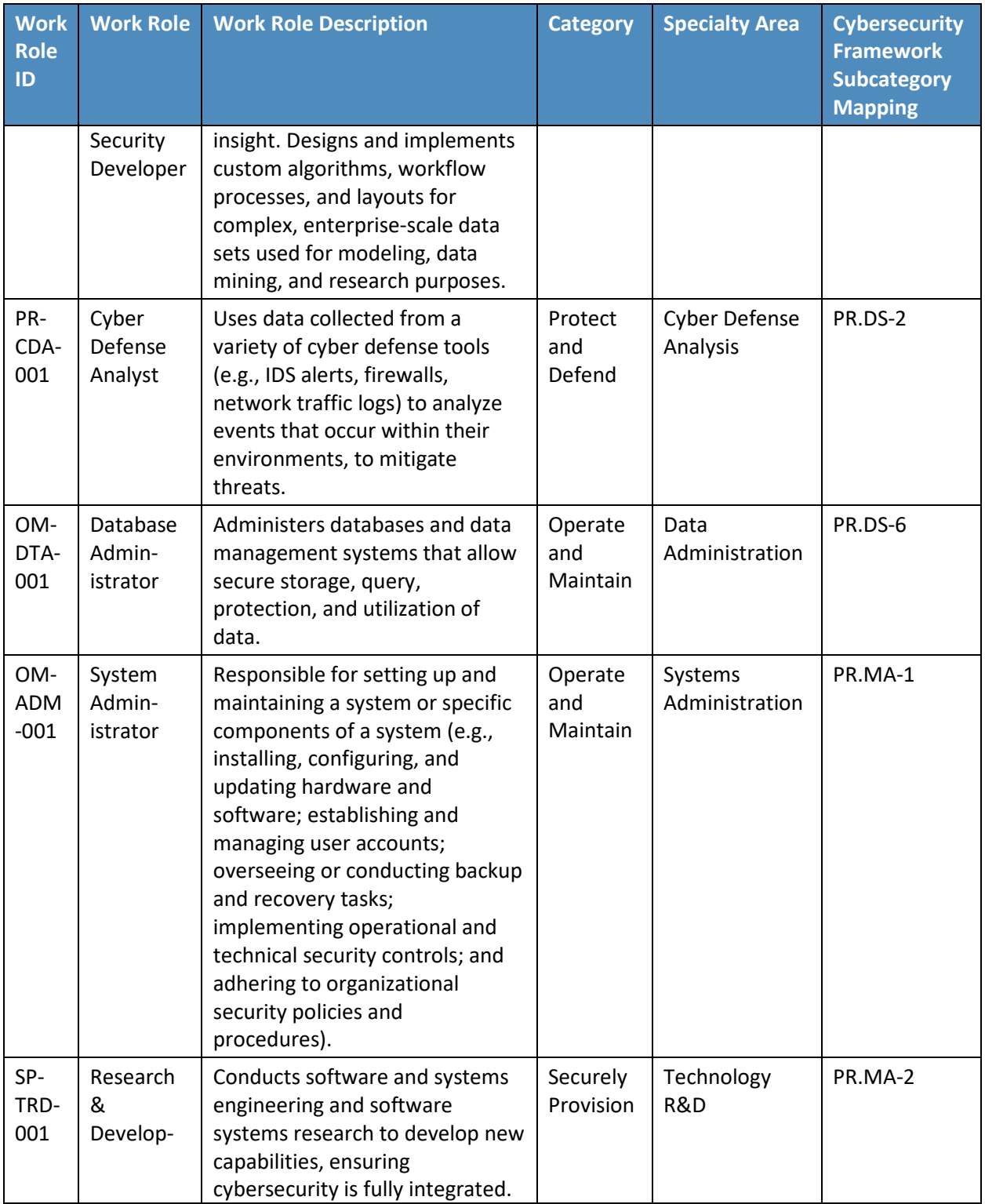

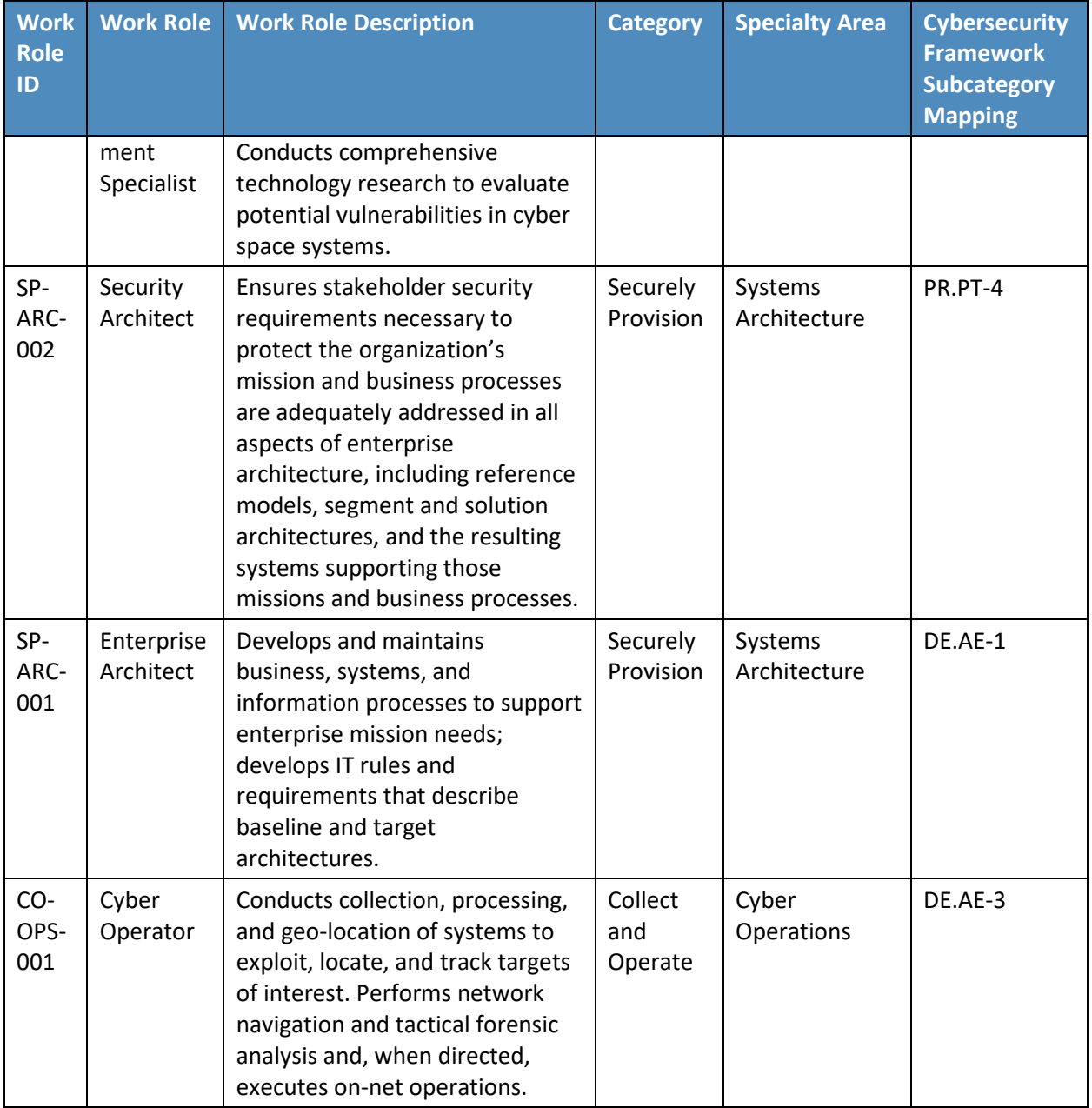

## <span id="page-34-0"></span>484 **3.5 Technologies**

- 485 [Table 3-3](#page-34-1) lists all of the technologies and their role in this project and provides a mapping among the
- 486 generic application term, the specific product used, and the security control(s) that the product
- 487 provides. Refer to [Table 3-1](#page-26-1) for an explanation of the NIST Cybersecurity Framework Subcategory codes.
- 488 **Table 3-3 Products and Technologies**

<span id="page-34-1"></span>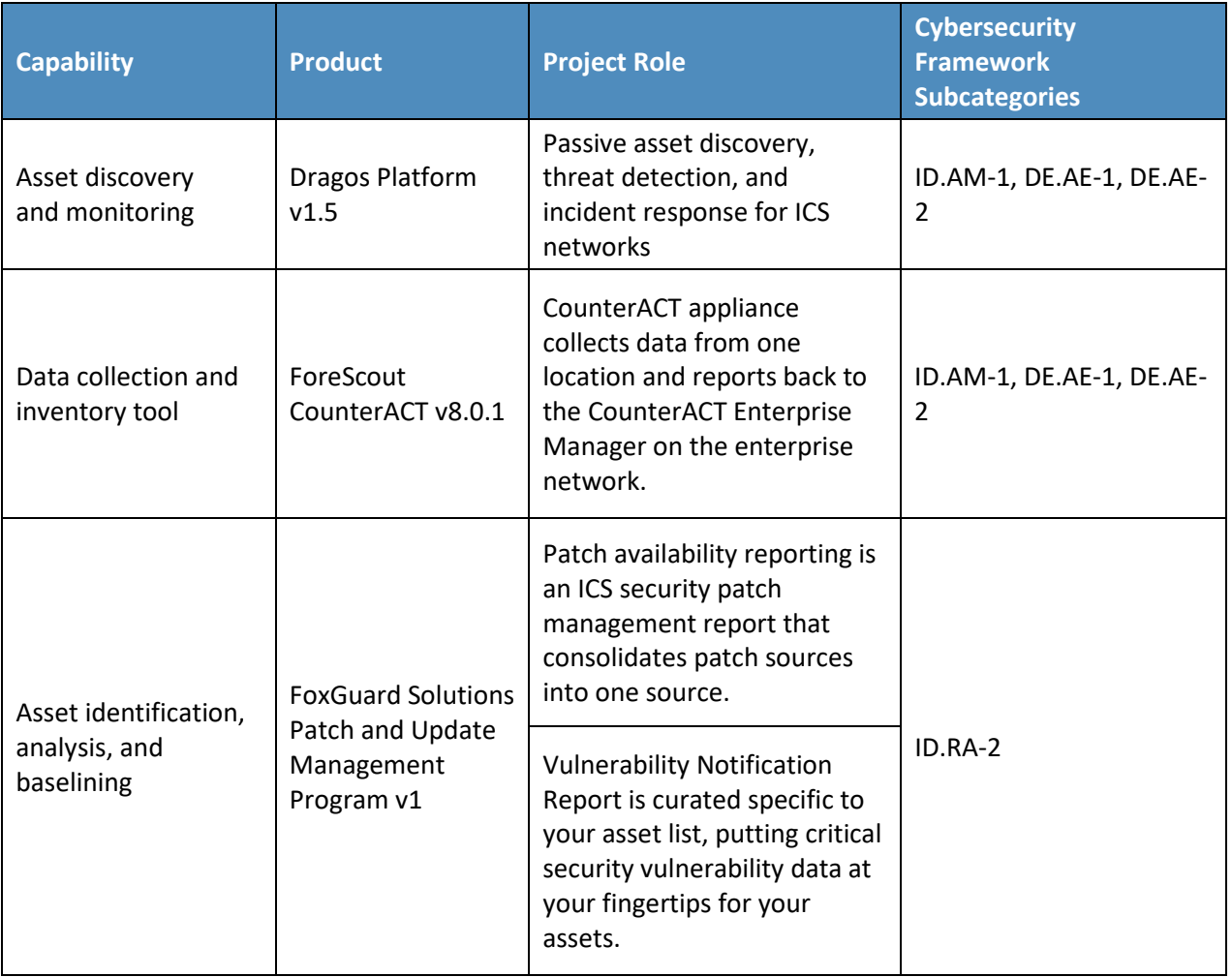

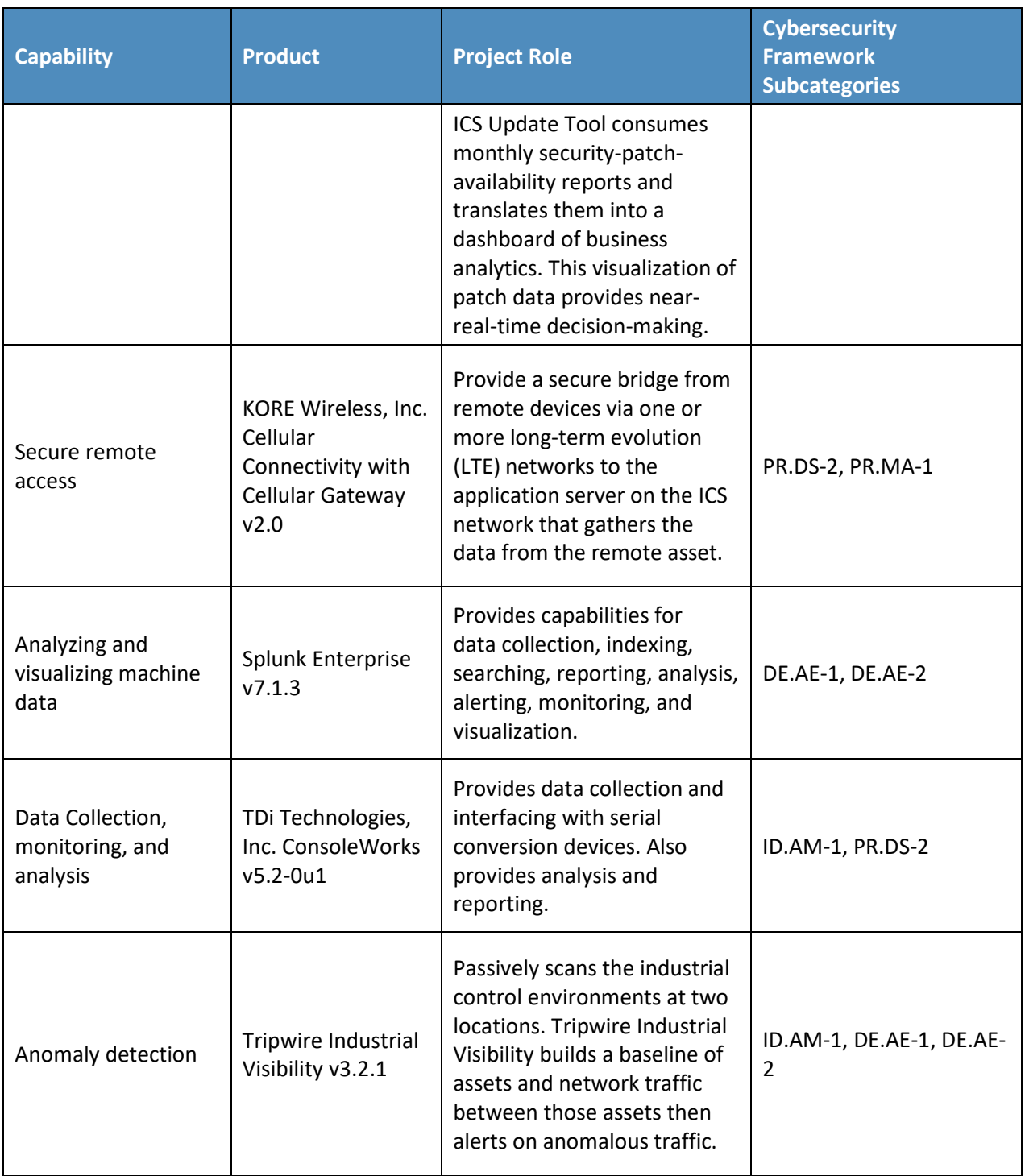
# **4 Architecture**

The project architecture focuses on the key capabilities of asset management: asset discovery,

identification, visibility, disposition, and alerting capabilities. When combined, these capabilities allow

an organization to have a more robust understanding, not only of its device inventory and architecture

but also of the current state of its devices and automated alerts for anomalous behavior of its assets.

This section presents a high-level architecture, a reference design, detailed topologies, and a

visualization dashboard for implementing such a solution. The high-level architecture is a generic

representation of the reference design. The reference design includes a broad set of capabilities

available in the marketplace, to illustrate the ESAM capabilities noted above, that an organization may

implement. Each topology depicts the physical architecture of the example solution. The asset

management dashboard displays the network connectivity between devices and a list of known assets

within the network. The NCCoE understands that an organization may not need all of the capabilities. An

 organization may choose to implement a subset of the capabilities, depending on its risk management decisions.

# **4.1 Architecture Description**

#### 4.1.1 High-Level Architecture

The ESAM solution is designed to address the Cybersecurity Framework Functions, Categories, and

Subcategories described in [Table 3-1](#page-26-0) and is depicted in [Figure 3-1.](#page-21-0)

#### **Figure 4-1 High-Level Architecture**

<span id="page-37-0"></span>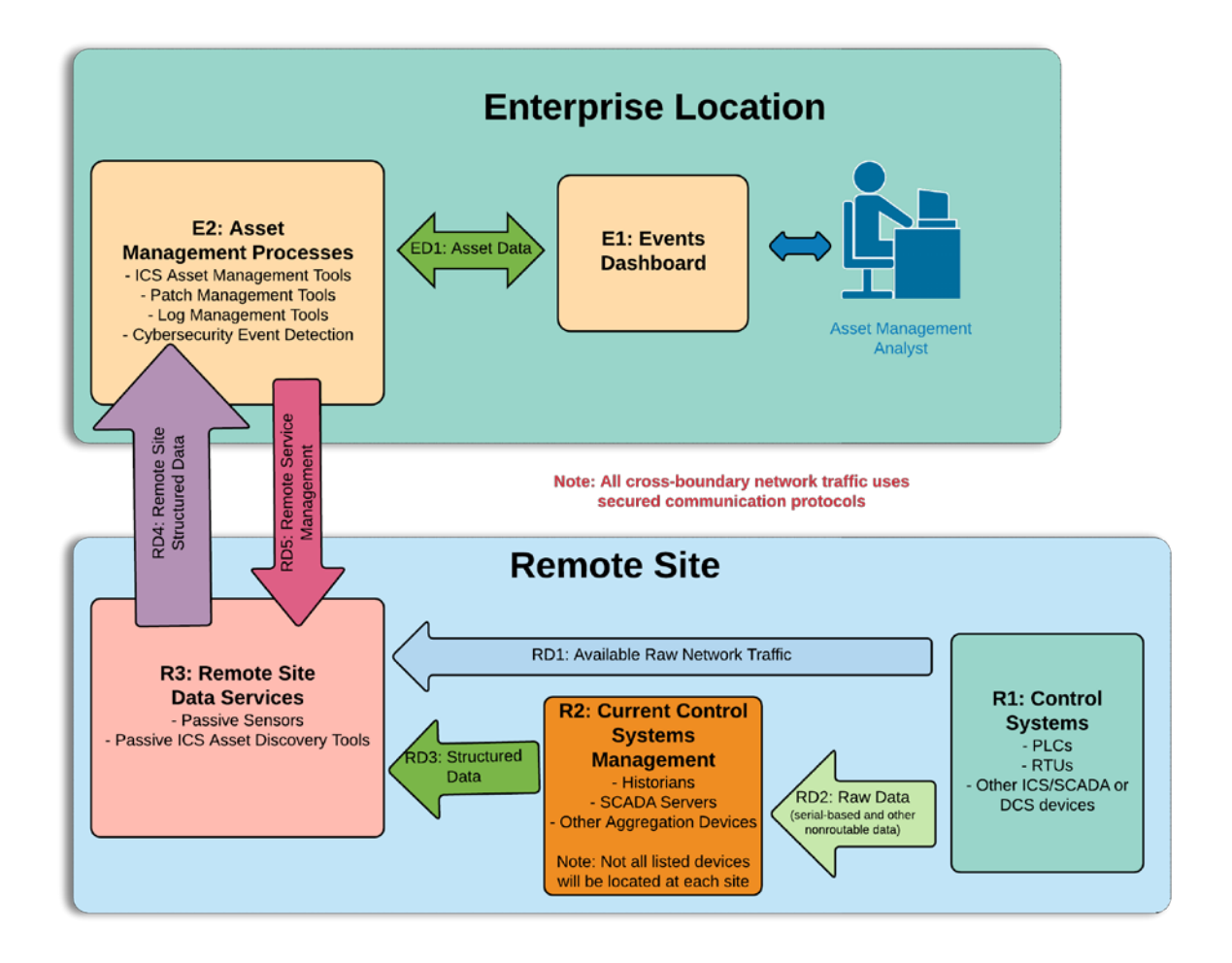

#### 

- [Figure 4-1](#page-37-0) depicts the high-level architecture for monitoring ICS assets, including those located in
- remote sites. While one remote site is depicted, the architecture allows inclusion of multiple remote
- sites. This allows a repeatable and standard framework of deployment and strategy for multiple remotes
- sites, which can be tailored to individual site needs.
- The high-level architecture [\(Figure 4-1\)](#page-37-0) above is best described starting at the remote site control
- systems. Information at this level appears as raw ICS-based data (including serial communications), ICS-
- based network traffic (Distributed Network Protocol 3, Modbus, EtherIP, etc.), or raw networking data
- (Transmission Control Protocol [TCP]/User Datagram Protocol, internet control message protocol
- [ICMP], address resolution protocol [ARP], etc.). Serial communications are encapsulated in network
- protocols. All of this data is collected and stored by the remote site data servers (R3) object. These
- sensors are collecting ICS network traffic and raw IP networking data from the control systems (R1) and
- current control systems management (R2). Data collected by the remote site data servers (R3) is sent
- through a VPN tunnel to listening servers in the enterprise location. Once data arrives from the remote
- site at the enterprise-data-collection server, it is ingested into the assets management processes (E2).
- These tools aggregate the remote site structured data (RD4) from multiple sites, to build a holistic
- picture of the health and setup of the network. Next, both events and asset data from the asset
- management processes (E2) tools are sent directly to the events dashboard (E1). In the events
- dashboard (E1), events are displayed in an easily digestible format for an analyst.
- In the event of needed configuration of remote site data servers (R3), remote service management
- connections can be established between the asset management processes (E2) and the remote site data
- servers (R3). This traffic is routed through the aforementioned VPN tunnel and is terminated inside the
- remote site data servers (R3). This allows configuration solely in the remote site data servers (R3),
- utilizing the established VPN tunnel for security, without allowing access to either the current control
- systems management (R2) or control systems (R3) devices.

#### 4.1.2 Reference Architecture

The reference architecture shown in [Figure 4-2](#page-38-0) depicts the detailed ESAM design, including relationships

- among the included capabilities.
- **Figure 4-2 Reference Architecture**

<span id="page-38-0"></span>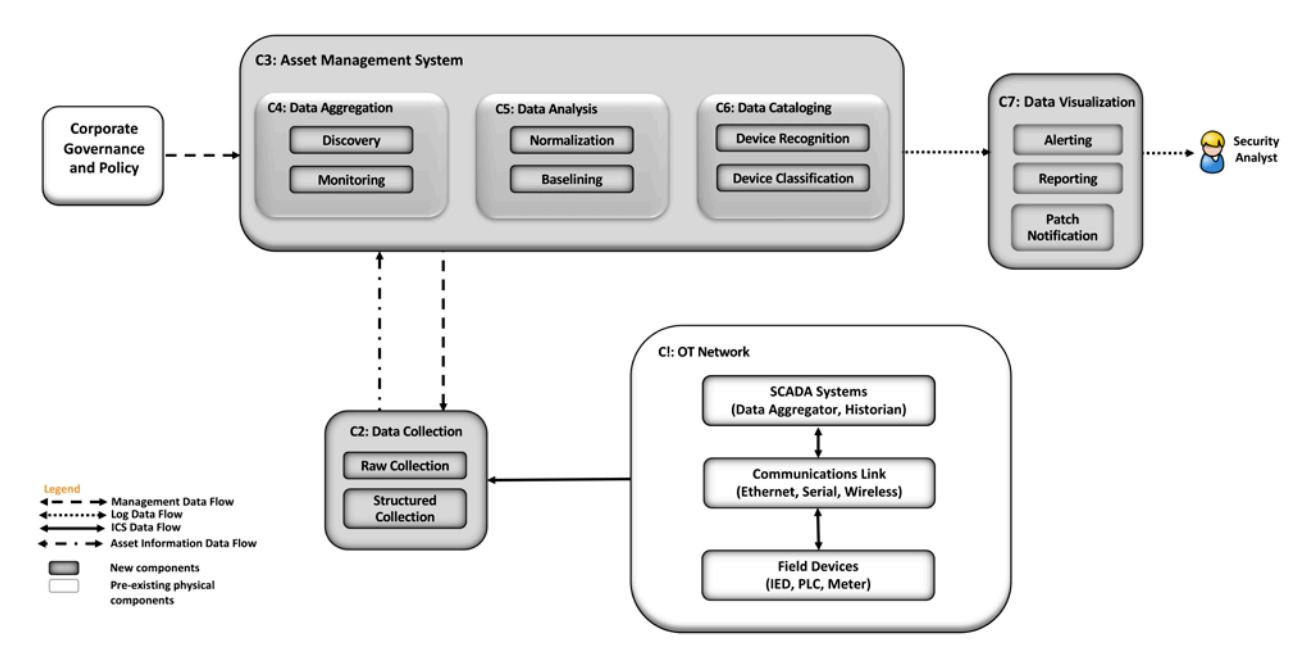

- As indicated by the legend, different lines represent different types of data flowing into the various
- components. ICS data is depicted with solid lines. Management data flow is depicted with the dashed
- line. Asset information is depicted with a dot-dash line. Log data is depicted with a dotted line. Each of
- the clear shapes represents a preexisting or optional component. The OT network consists of devices
- composed of ICS-based data, ICS network traffic, or raw networking data. The example implementation
- includes the ICS devices in both the UMD cogeneration plant as well as TDi's lab in Plano, Texas, in the
- Reference Design OT Network categorization group.
- Another component that utilizes the ESAM solution is corporate governance and policy. Corporate
- governance and policy may guide different aspects of the ESAM solution, such as how long records will
- be maintained, how to classify devices, and how often reports are run. Each organization's governance
- and policy will be determined by organizational risk tolerance and management decisions.
- The components of the ESAM reference design, [Figure 4-2,](#page-38-0) come together to form the asset management system. Each capability is described below:
- The data collection capability captures the data from the in-place OT network. Data can be collected in raw packet capture form as well as any structured form that may come from tools or devices within the OT network. This capability can be configured through normal remote management channels, to ensure the most precise and policy-informed data ingestion needed for the organization.
- **The data aggregation component ingests data from the data collection capability and utilizes**  both the discovery capability and monitoring capability. The monitoring capability tracks network activity collected from the OT network. After a training period, the discovery capability identifies new devices when new IP addresses and MAC addresses are communicating on the network.
- The data analysis capability utilizes both a normalization capability to bring in traffic from multiple sites into a single picture and a baselining capability to establish an informed standard of how an asset's network traffic should behave under normal operations.
- The device cataloging capability simultaneously uses information from the data collection component. The device recognition capability identifies different types of devices within the system. Devices are identified by MAC address to determine the manufacturer or by deep- packet inspection to determine the model, serial number, or both of a device if the raw ICS protocol contains such information. [Figure 4-4](#page-41-0) below depicts the option for determining the serial and model number of a device, when scanning is technically feasible. The organization should verify compliance with relevant regulations before deploying this aspect of the solution. Next, the device classification capability can determine the level of criticality for devices, both automatically as well as manually if requested.
- **The data visualization capability displays data from components of the asset management**  system. Here, the alerting capability notifies analysts of incidents, including deviations to normal behaviors. This component also includes the reporting capability to generate timely reports needed in operations of the organization. One key feature of the reporting capability is the ability to report when a cybersecurity patch is available.

#### **4.2 Example Solution**

#### 4.2.1 UMD Site Topology

#### **Figure 4-3 UMD In-Depth Topology**

<span id="page-40-0"></span>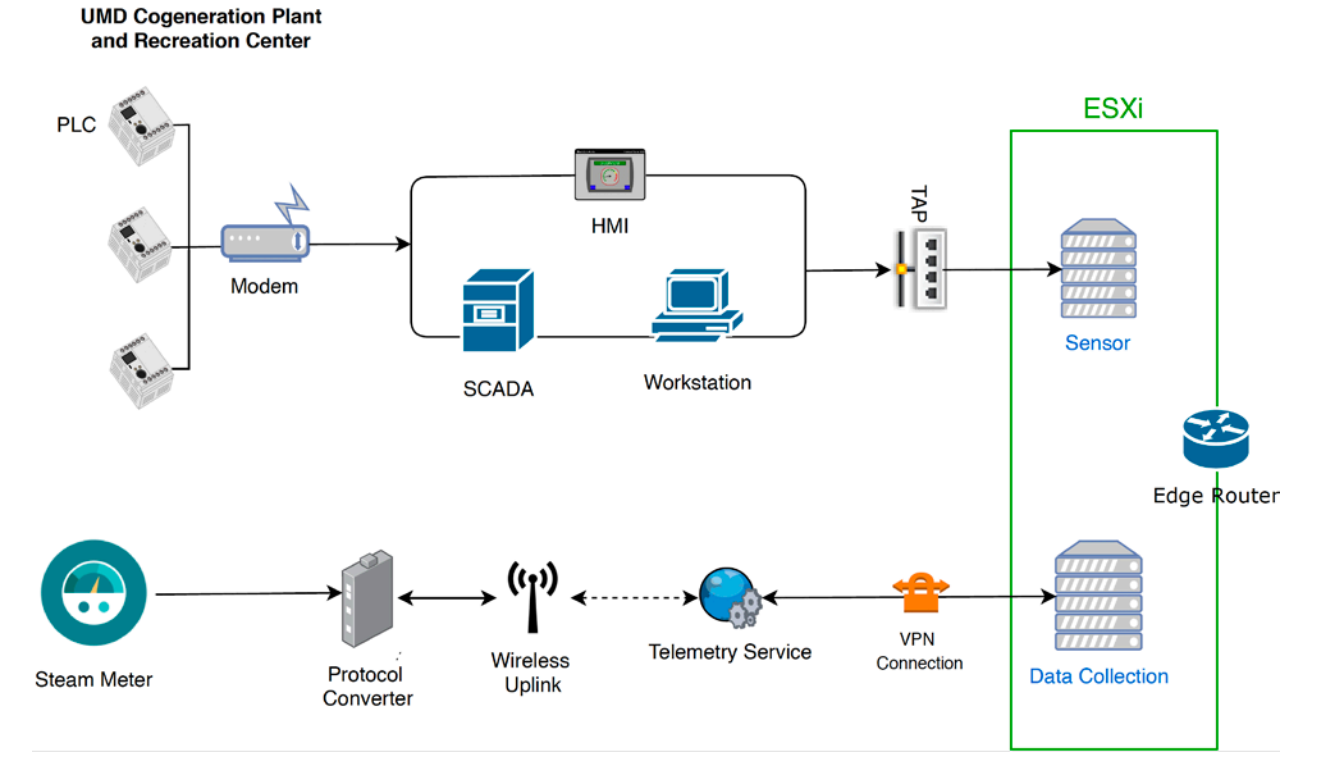

#### 

 UMD's cogeneration plant was utilized as one of the remote sites for the project. At the site, the control system network consists of PLCs, networking equipment, operator workstations, HMIs, and Supervisory Control and Data Acquisition (SCADA) servers. The control system network is fitted with network test access points (TAPs) to collect network traffic from the ICS network. This traffic feeds into a port on the ESXi server that is mapped to a virtual Switched Port Analyzer (SPAN) switch. Each sensor monitors traffic on the SPAN switch. The sensor collects the raw data, processes network packets, performs deep- packet inspection, and forwards structured data through the edge router to an asset management server, as shown above in [Figure 4-3.](#page-40-0)

- The UMD site topology also consists of a steam-meter asset in the solution. The steam meter utilizes highway addressable remote transducer (HART) communication protocol and is in a building separate from the cogeneration plant. The steam meter is wired to a protocol converter that converts HART
- communications to Ethernet. The wireless uplink is a cellular connection device providing wireless
- connectivity to the telemetry service provider. A VPN connection links the data collection server to the
- telemetry service provider, which allows data to be read from the steam meter.
- Following collection of data from both the control system network and the steam meter to the VMware
- ESXi servers, the data is then sent through a VPN tunnel out of the edge router to the enterprise
- location. A description of the enterprise location is found in Section [4.2.3](#page-42-0)

#### 4.2.2 Plano Site Topology

<span id="page-41-0"></span>**Figure 4-4 Plano In-Depth Topology**

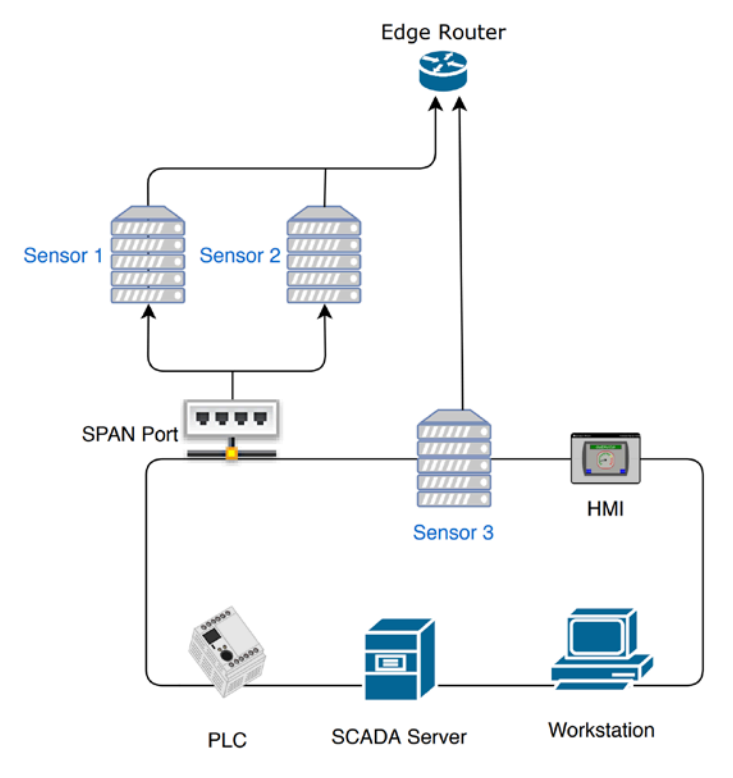

 The lab in Plano, Texas, depicted in [Figure 4-4,](#page-41-0) represents a second site and is set up to collect information from a variety of devices communicating on a network. The Plano site consist of PLCs, HMIs, SCADA servers, and workstations. Sensor 1 and Sensor 2 passively monitor devices via a SPAN port. Both sensors are collecting data. Sensor 3 has a network interface located on the control network, to demonstrate the ability to actively scan devices if desired. Actively scanning devices requires scripts to interrogate devices by using a method supported by the device. Methods may include using login credentials or combinations of commands to retrieve data from the device. Typically, similar devices from the same manufacturer can utilize similar scripts. Otherwise, most device types require unique scripts. Most devices can be scanned to retrieve the model number, serial number, and more. All three sensors transfer their data, via the edge router, through a VPN to the enterprise location.

#### <span id="page-42-0"></span>4.2.3 Enterprise Location Topology

<span id="page-42-1"></span>**Figure 4-5 Enterprise In-Depth Topology**

#### **Enterprise Location**

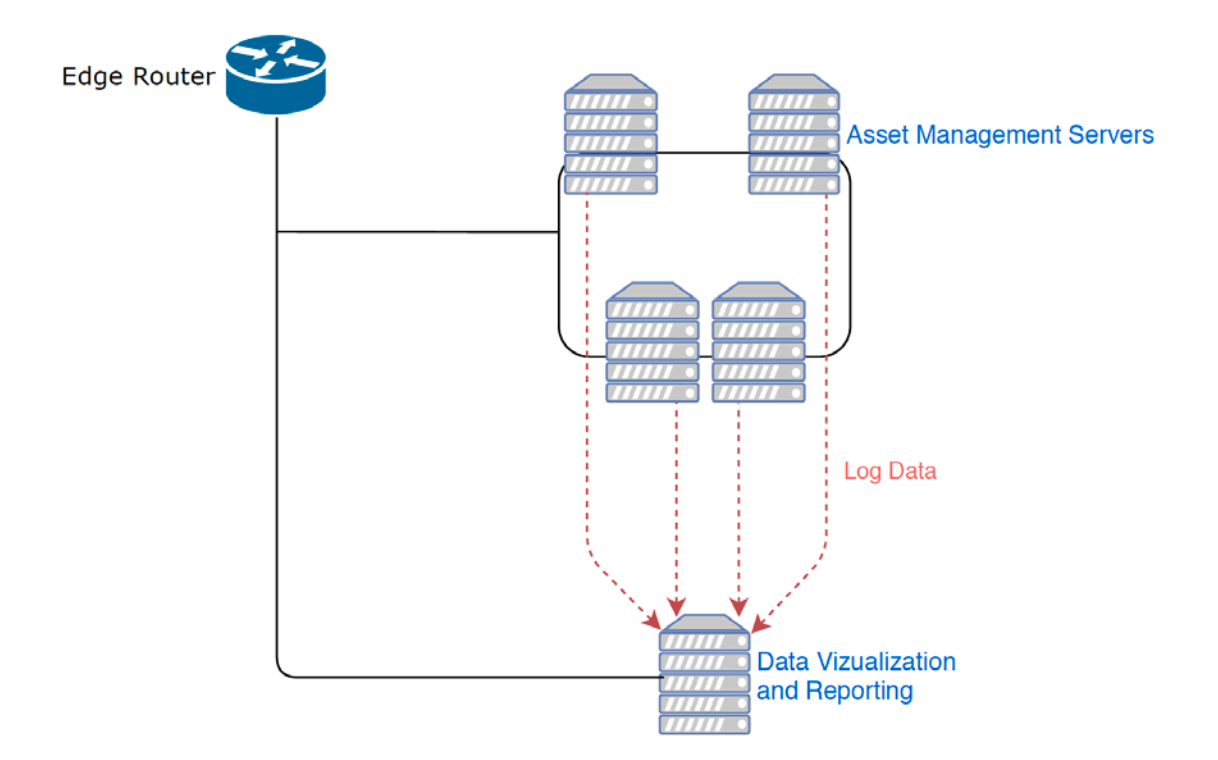

#### 

- The enterprise location in the NCCoE Lab (Rockville, Maryland), depicted in [Figure 4-5,](#page-42-1) represents a
- central operations center for an organization. Data from both the Plano and UMD sites is sent to the
- enterprise location, for processing through the asset management servers.
- The asset management servers aggregate the data, analyze the data, and catalog the details about the
- assets currently on the network, incorporating both remote sites. Portions of this data are logged and
- forwarded to the data visualization and reporting server. First, alerts on new baselines and baseline
- deviations are forwarded via syslog. Alerts on asset changes, including new assets, changes in IP and
- MAC addresses, and offline assets, are forwarded via syslog along with identified threats to those assets.
- Last, a comma-separated value (CSV) asset report is automatically forwarded on a regular basis to
- maintain an updated and near-real-time asset inventory.

#### 4.2.4 Asset Management Dashboard

- Note: IP addresses shown in the figures below have been sanitized.
- **Figure 4-6 Asset Dashboard: Asset Characteristics**

<span id="page-43-0"></span>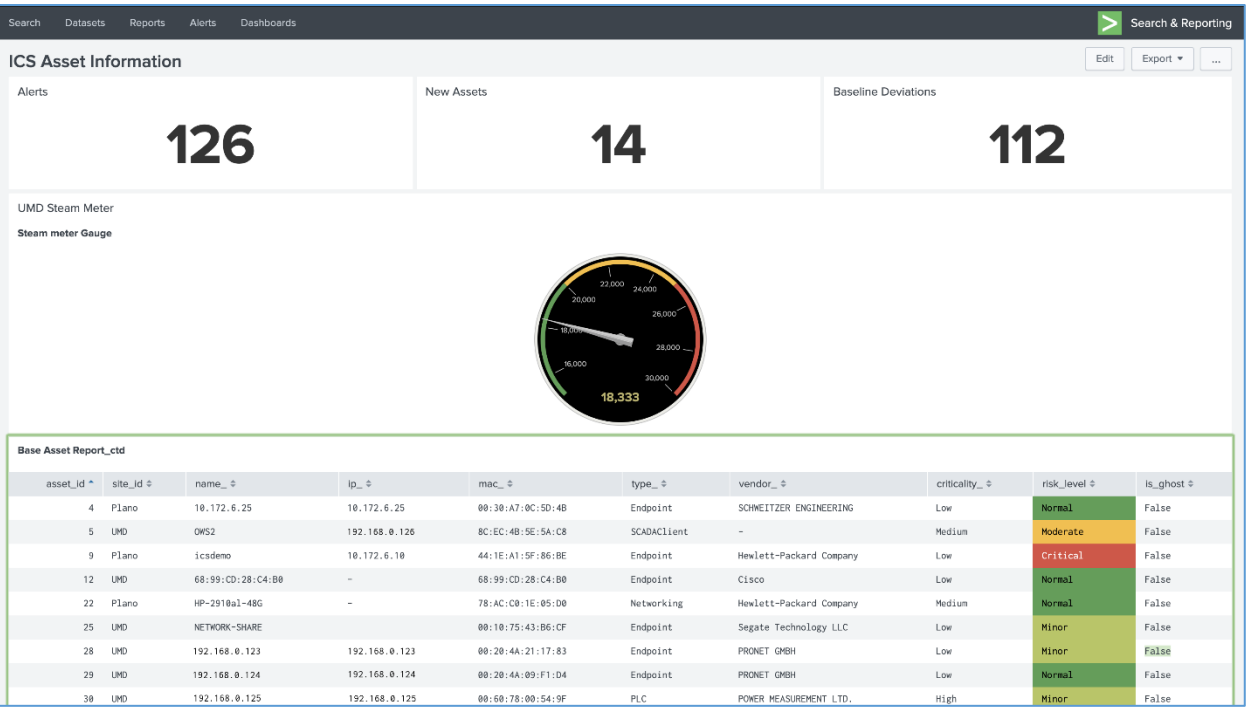

[Figure 4-6](#page-43-0) showcases how the asset management dashboard displays a list of known assets within the

network. At the top of the dashboard, the total amount of alerts, number of new assets, and number of

baseline deviations detected from both the Plano and UMD locations are listed. The gauge displays the

meter reading from the Yokogawa steam meter at UMD. Information collected on each asset (including

IP address, MAC address, asset type, criticality, and risk level) is displayed in the table.

#### **Figure 4-7 Asset Dashboard: Asset Communications**

<span id="page-44-0"></span>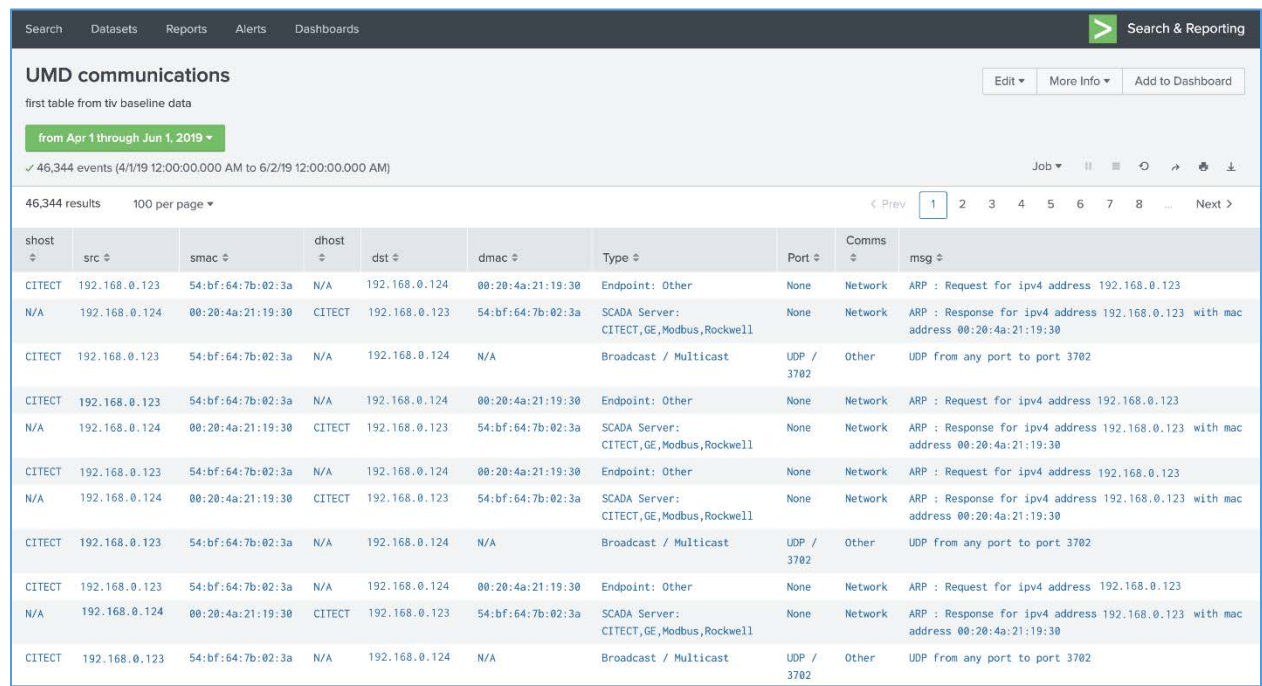

[Figure 4-7](#page-44-0) showcases the asset management dashboard visualization of network connectivity among

devices. The visualization shows the interconnection among known assets, listing types of

communications and messages.

#### **Figure 4-8 Asset Dashboard: Asset Details, UMD**

<span id="page-45-0"></span>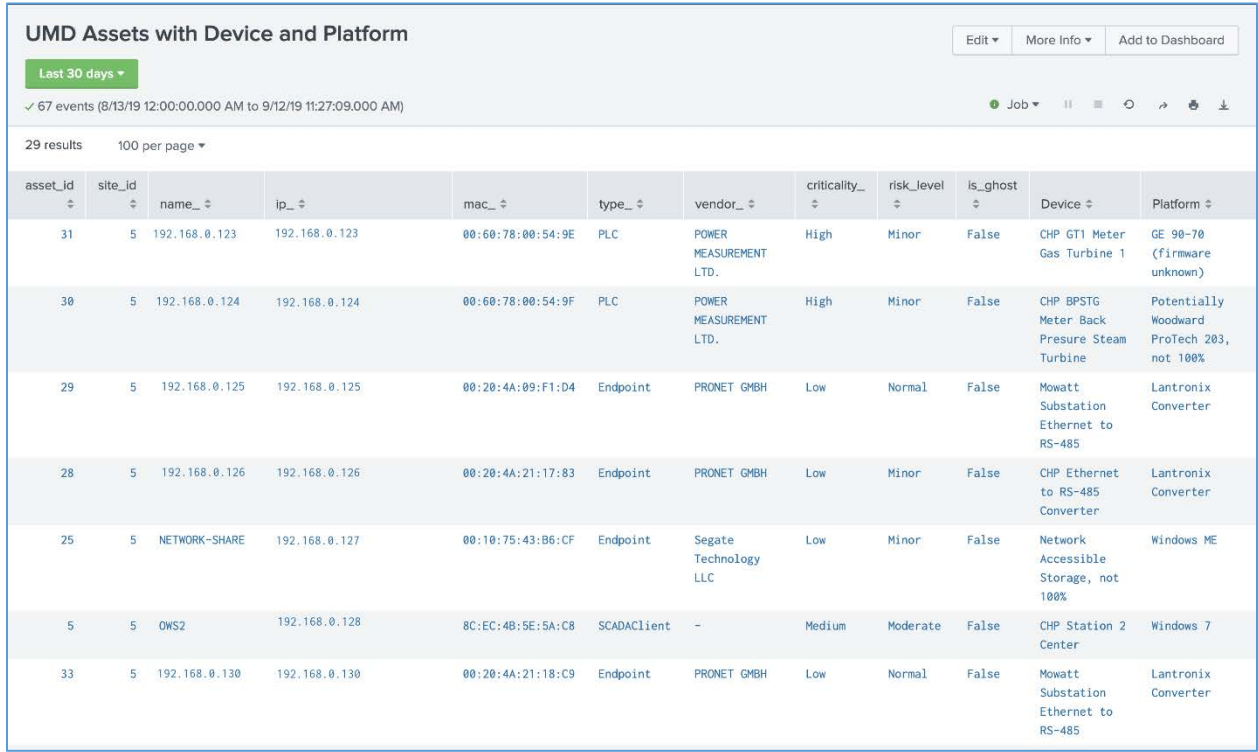

- [Figure 4-8](#page-45-0) showcases more detailed information about assets at the UMD location. The asset
- information is supplemented with known data about the devices.

<span id="page-46-0"></span>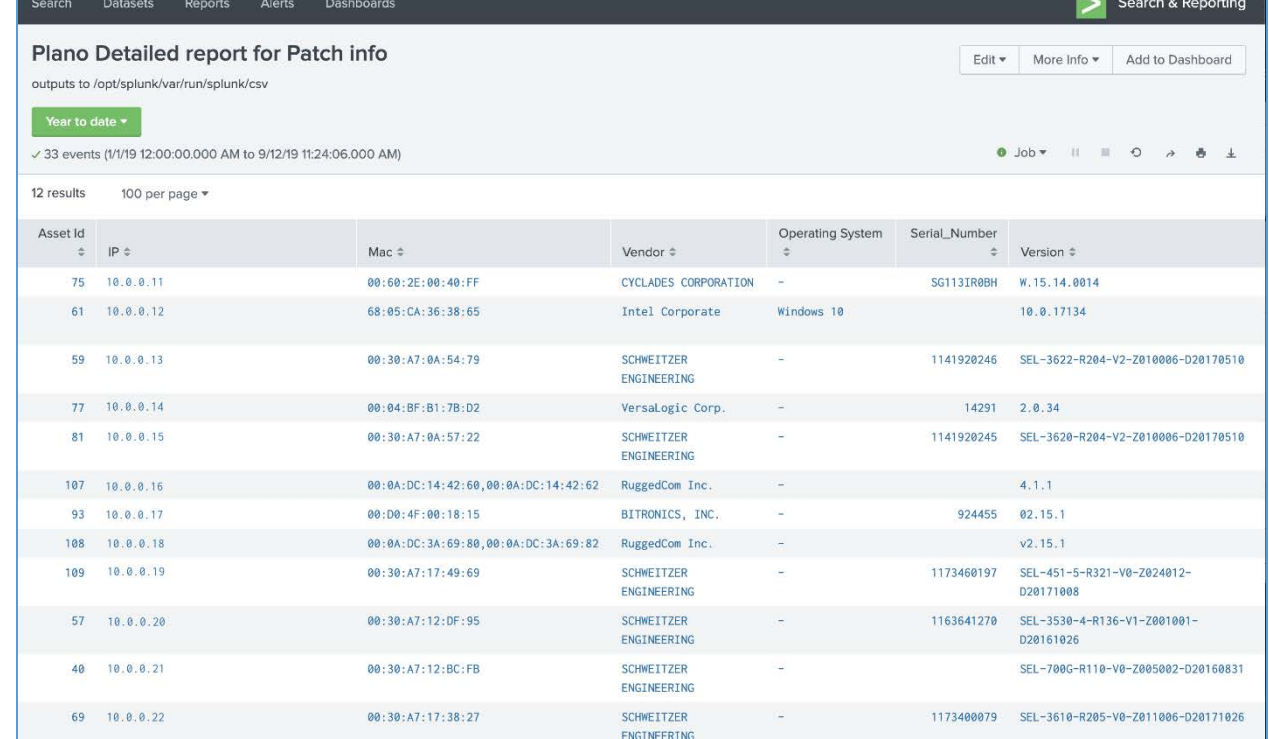

#### **Figure 4-9 Asset Dashboard: Asset Details, Plano**

- [Figure 4-9](#page-46-0) showcases more detailed information about assets at the Plano location. The asset
- information is supplemented via automated scripts and manual entry. This report is normalized and
- 647 then analyzed for patch notifications.

# **5 Functional Test Plan**

#### **5.1 Test Cases**

- The below test cases demonstrate integration of capabilities for use in the project. For reference,
- components of Figure 4-1 [High-Level Architecture](#page-37-0) and Figure 4-2 [Reference Architecture](#page-38-0) are included
- with their corresponding identifier tags in parenthesis.

#### 5.1.1 ESAM-1: New Device Attached

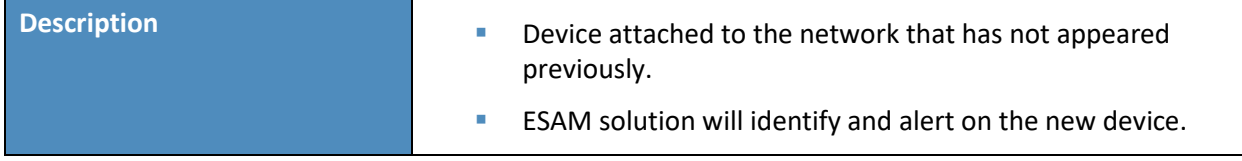

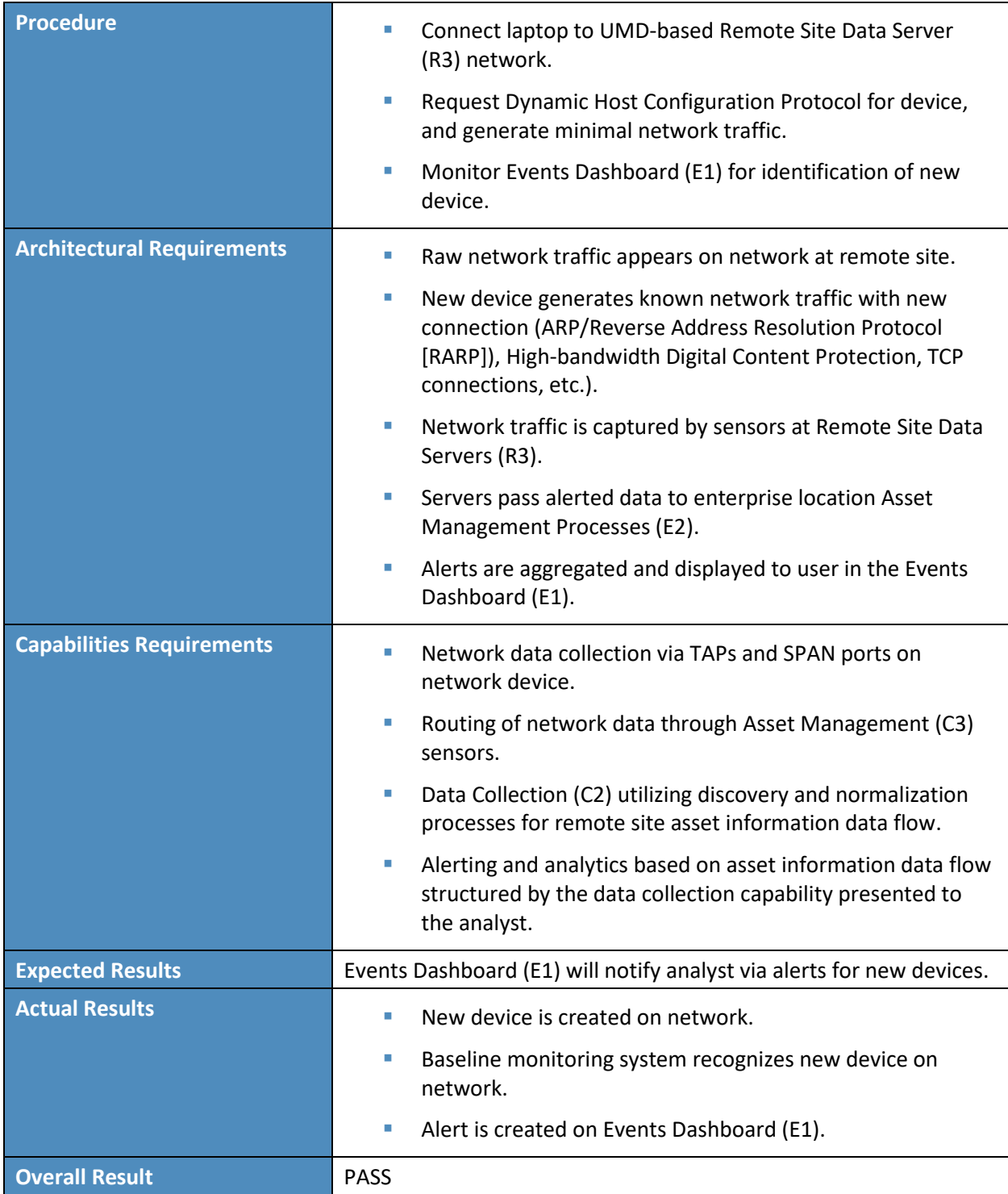

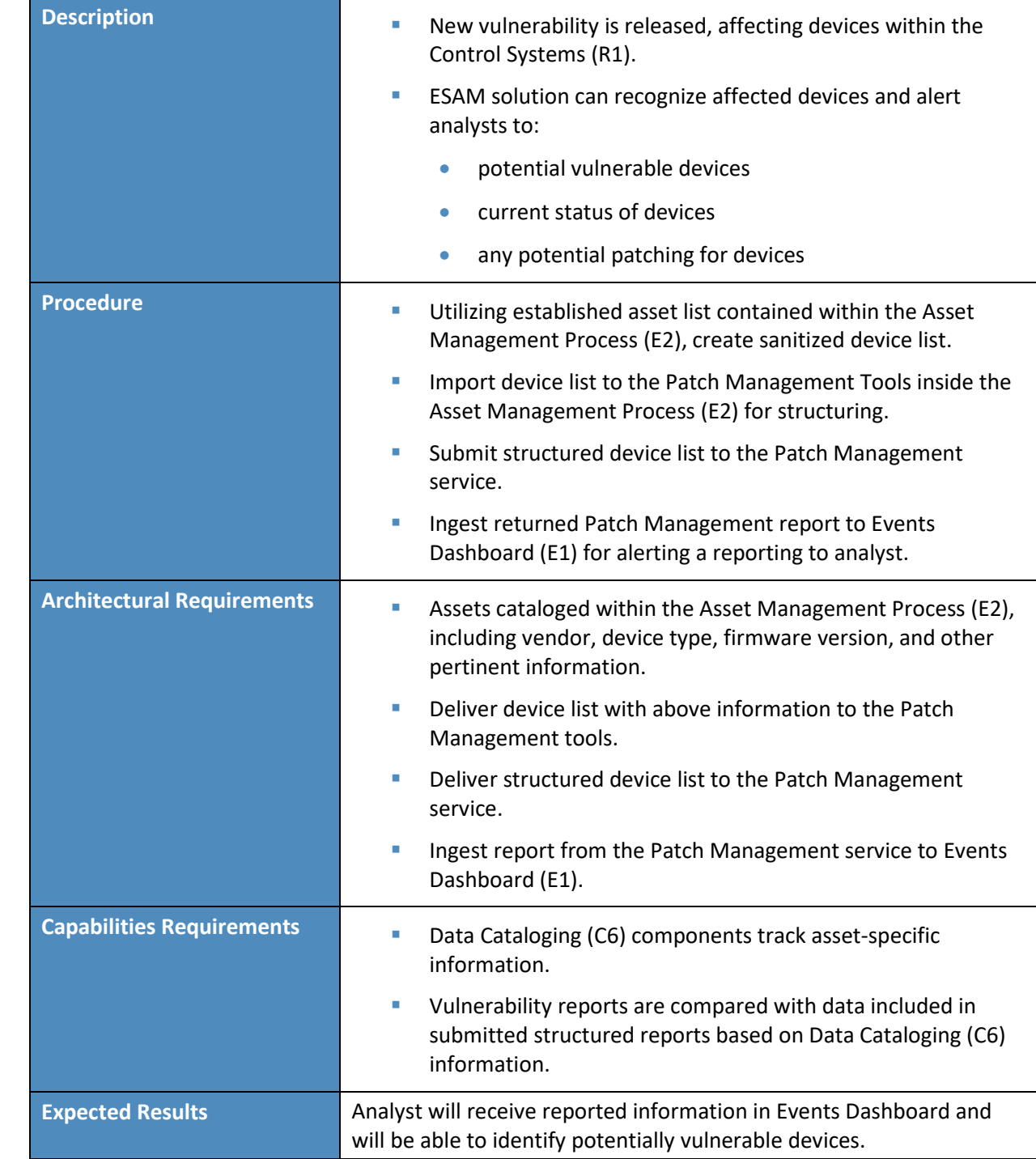

# 654 5.1.2 ESAM-2: Vulnerability Notification

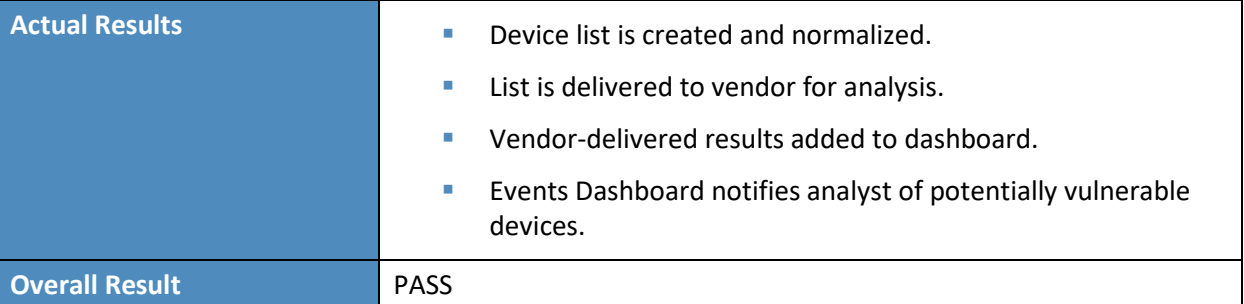

# 655 5.1.3 ESAM-3: Device Goes Offline

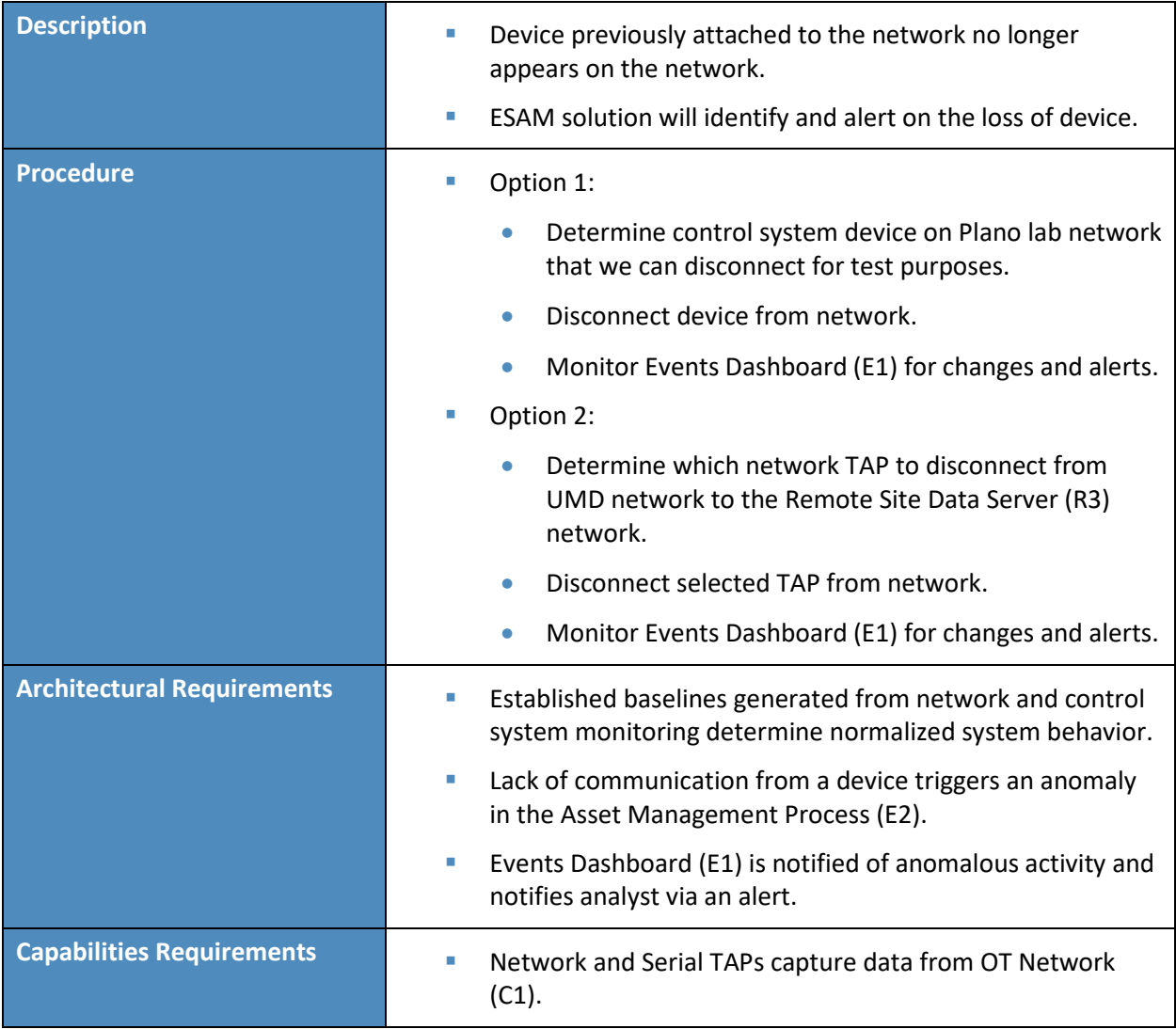

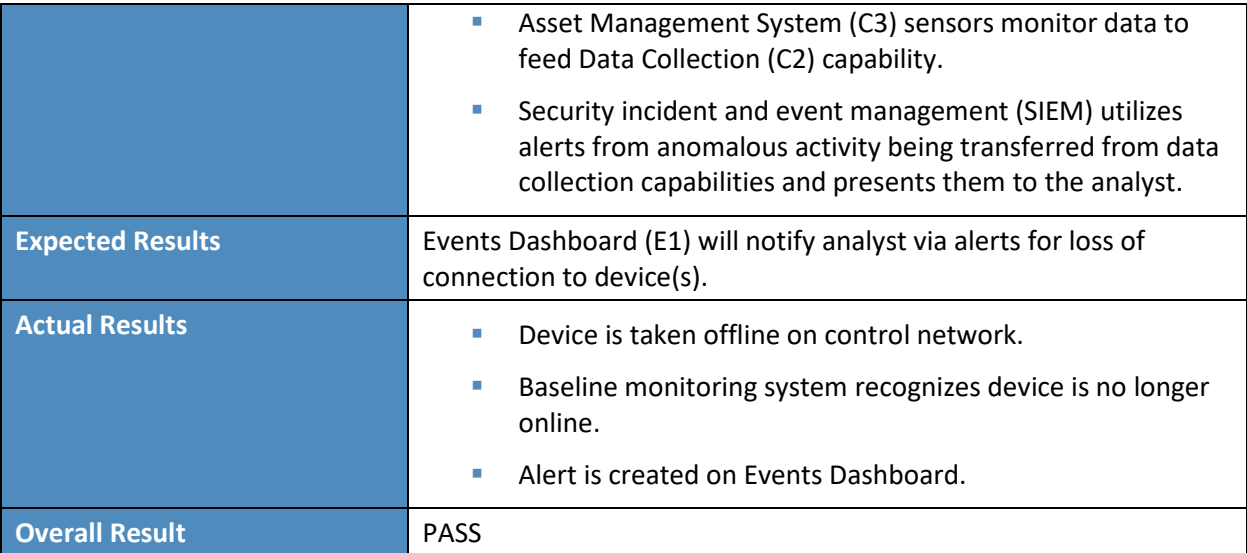

# 656 5.1.4 ESAM-4: Anomalous Device Communication

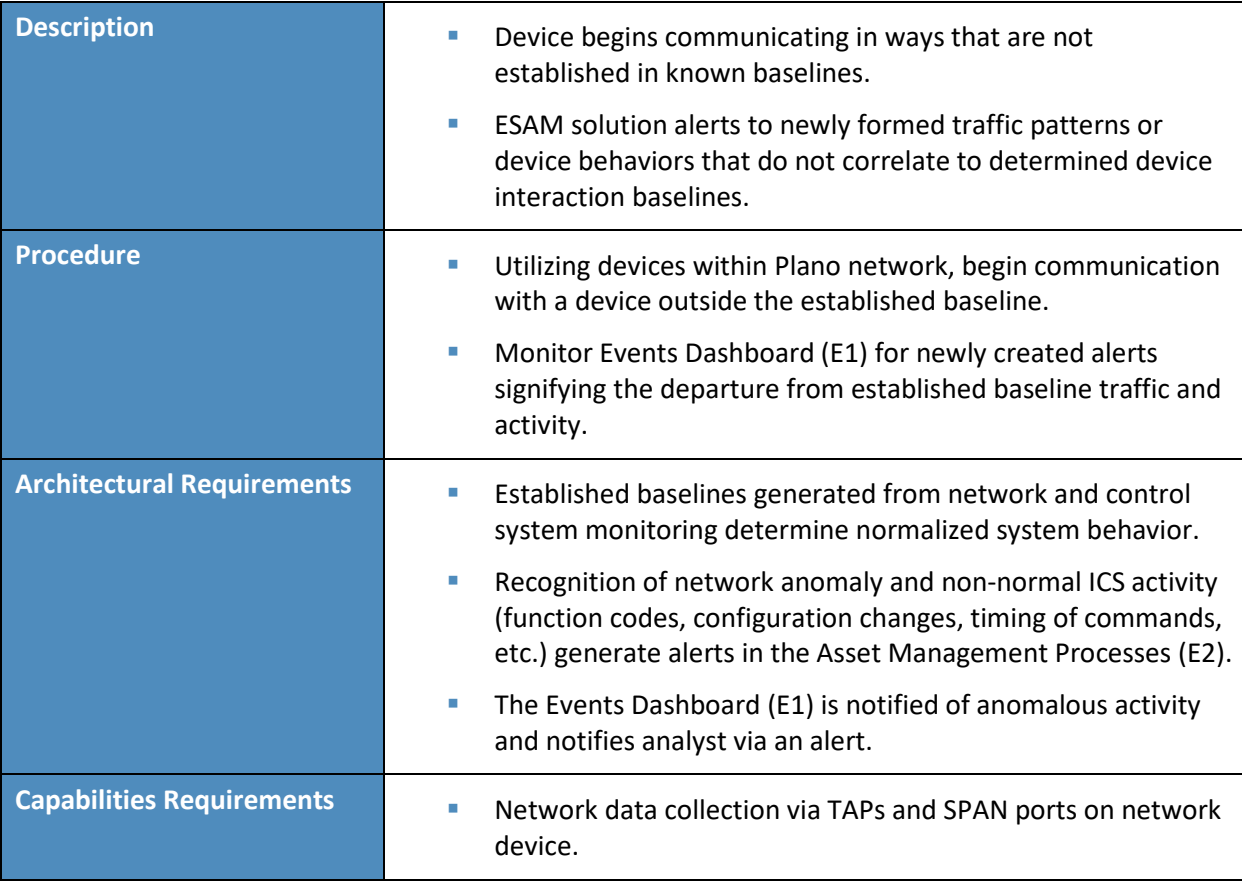

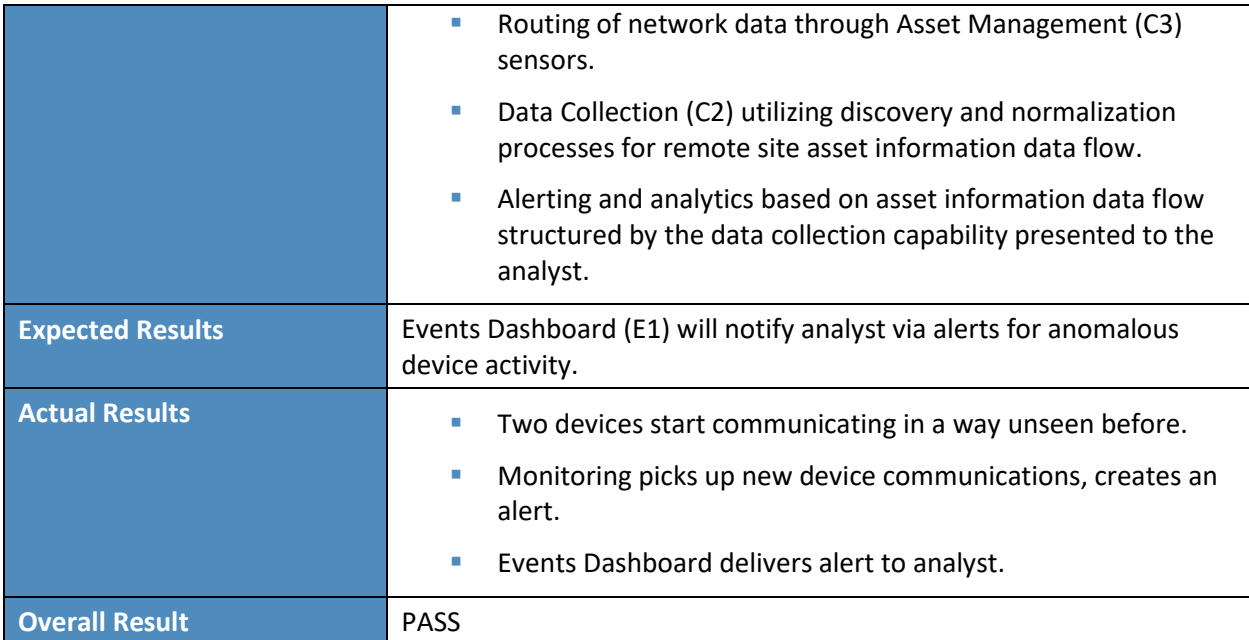

# 657 5.1.5 ESAM-5: Remote Devices with Cellular Connectivity

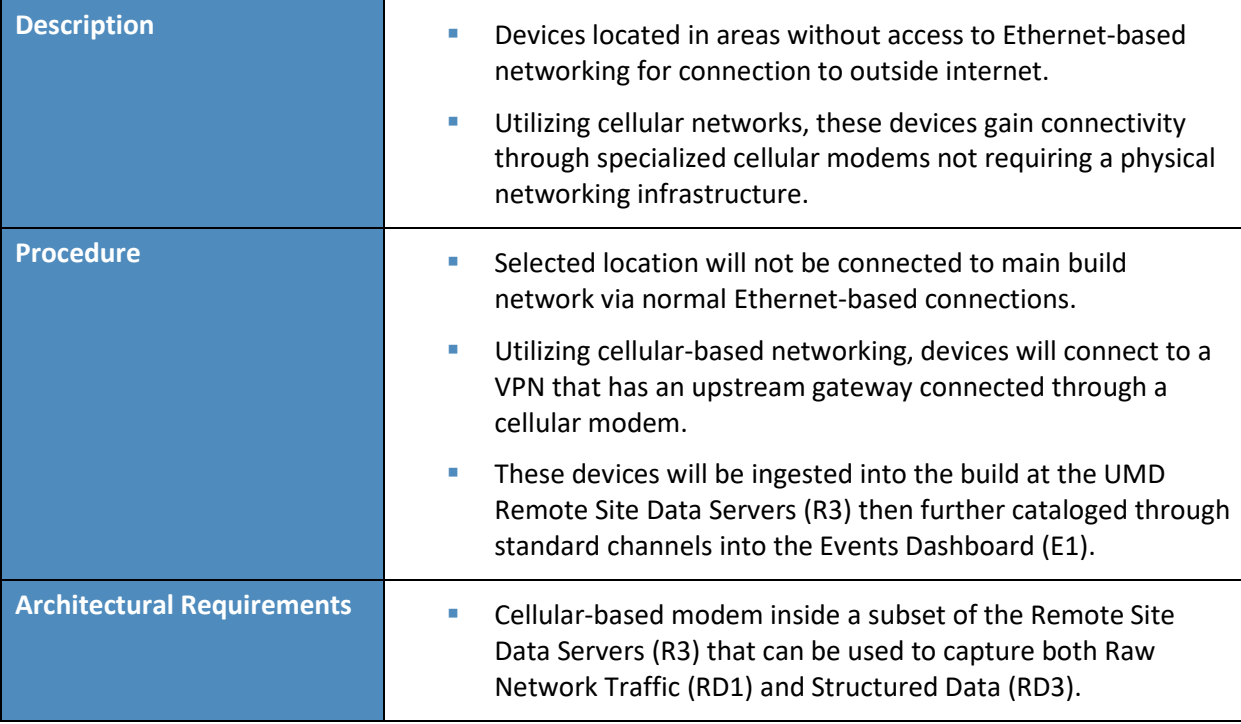

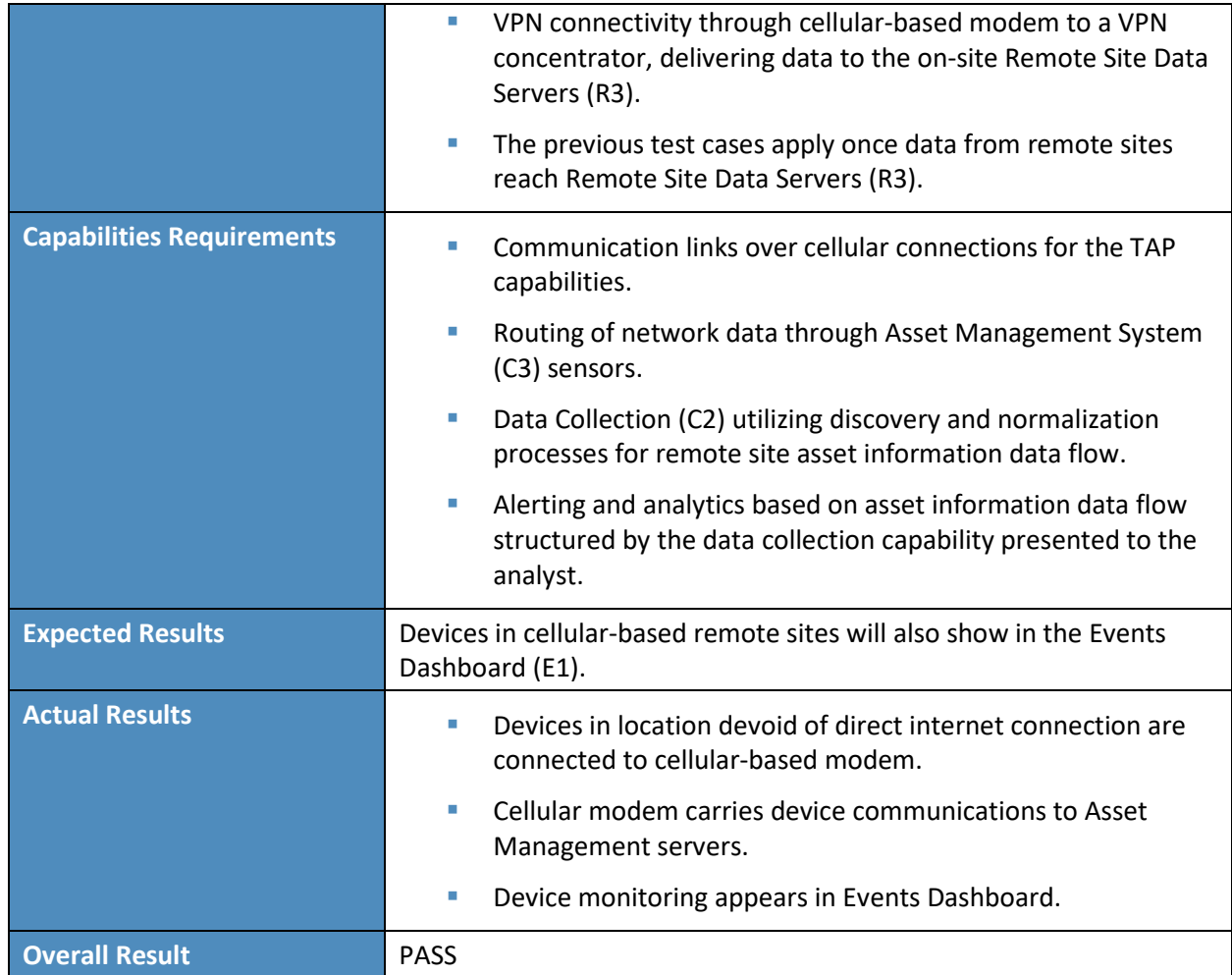

# <sup>658</sup> **6 Security Characteristic Analysis**

 The purpose of the security characteristic analysis is to understand the extent to which the project meets its objective of demonstrating asset management for OT. A key aspect of our security evaluation involved assessing how well the reference design addresses the security characteristics it was intended to support. The Cybersecurity Framework Subcategories were used to provide structure to the security assessment, by consulting the specific sections of each standard cited in reference to a Subcategory [\[14\].](#page-60-0) The cited sections provide validation points that the example solution would be expected to exhibit. Using the Cybersecurity Framework Subcategories as a basis for organizing our analysis allowed us to systematically consider how well the reference design supports the intended security characteristics.

#### **6.1 Assumptions and Limitations**

- The security characteristic analysis has the following limitations:
- **I** It is neither a comprehensive test of all security components nor a red-team exercise.
- **I** It cannot identify all weaknesses.
- **I** It does not include the lab infrastructure. It is assumed that devices are hardened. Testing these devices would reveal only weaknesses in implementation that would not be relevant to those adopting this reference architecture.

## **6.2 Analysis of the Reference Design's Support for Cybersecurity Framework Subcategories**

This section analyzes the example implementation in terms of the specific Subcategories of the

Cybersecurity Framework that they support. This enables an understanding of how the example

implementation achieved the goals of the design when compared against a standardized framework.

This section identifies the security benefits provided by each component of the example implementation

and how those components support specific cybersecurity activities, as specified in terms of

Cybersecurity Framework Subcategories.

#### 6.2.1 ID.AM-1: Physical Devices and Systems Within the Organization Are Inventoried

 The ESAM reference design employs multiple applications that keep inventory of devices. Using passive analysis of network communications as well as device polling, the design captures relevant data about each asset within the scope of the build, to give an asset owner insight into what devices are deployed.

The reference design notifies on device installation, updates, and removals, helping maintain an up-to-

date, complete, accurate, and readily available inventory of system components. These processes are

automated, allowing an organization to have a central repository for inventory of assets as well as for

specifying roles played by those assets.

Some devices may prove difficult to inventory. If a device utilizes communications not initially monitored

by the ESAM reference design, the device will not be captured in the inventory. The ESAM reference

design employs an optional active scanning process that can resolve this situation.

## 6.2.2 ID.RA-2: Threat and Vulnerability Information Is Received from Information-Sharing Forums and Sources

 The ESAM reference design implements a patch and vulnerability intelligence solution through vendor- provided reporting. Utilizing asset lists described above, patch and vulnerability information is provided by the vendor product, to relay system security alerts and advisories to analysts.

The reference design allows an organization to be aware of potential vulnerabilities that may be

- applicable in the network and to the organization's assets. The design informs an organization whether
- assets within its inventory have updates available, if any assets have vulnerabilities, and the criticality of
- those patches or vulnerabilities. This information is broken out into a per-device format, helping form a
- more informed decision on updates.

#### 6.2.3 PR.DS-2: Data in Transit Is Protected

 The ESAM reference design has multiple remote connections stemming from multiple remote sites. Data is constantly being transmitted across these connections, so protection of these connections is vital. The reference design utilizes VPN connections for all connections going out of an edge-network device.

- The VPN connecting the three physically remote sites—namely the enterprise site; UMD; and Plano,
- Texas—utilizes an always-on, multipoint VPN connection. This connection is using TLS 1.2 and certificate authentication to ensure maximum security as well as maximum reliability.

## 6.2.4 PR.MA-1: Maintenance and Repair of Organizational Assets Are Performed and Logged in a Timely Manner with Approved and Controlled Tools

- The ESAM reference design does not specifically track maintenance scheduling or approvals; however,
- predictive and preventive maintenance is supported by elements contained in the design. Patch and
- vulnerability information provided by vendors, combined with information from other sources, can be
- used by the organization to make informed cybersecurity-maintenance decisions.
- This information supports any process that builds maintenance scheduling, allowing an organization to
- determine what assets should be included in preventive or predictive maintenance times. Although
- mainly software focused, asset information may include model numbers for devices, allowing an
- organization to locate and replace specific devices if needed.

#### 6.2.5 PR.MA-2: Remote Maintenance of Organizational Assets Is Approved, Logged, and Performed in a Manner that Prevents Unauthorized Access

- The ESAM reference design utilizes connections within the project to allow authenticated remote access
- to a system. This authentication is predicated on access to the enterprise network, forcing a potential
- user to first gain access to the asset management network before being able to remotely manage devices.
- These connections are then wrapped within the established VPN tunnel, protecting systems from replay
- attacks or other attacks that require open, repeatable authentication techniques to gain access to a
- system. This allows a more secure remote management path for devices when manual configuration is
- required.

#### 6.2.6 PR.PT-4: Communications and Control Networks Are Protected

- The ESAM reference design is designed to protect critical devices located within the OT network. For the
- architecture, any connection pulling data from the control networks utilizes a one-way data connection
- (currently in the form of a SPAN port or a network TAP) to ensure no externally routable connectivity.
- The active scanning device listed within the architecture is an optional aspect of the design and would require an organization to verify compliance with relevant regulations, before deploying this aspect of
- the solution.

## 6.2.7 DE.AE-1: A Baseline of Network Operations and Expected Data Flows for Users and Systems Is Established and Managed

- The ESAM reference design utilizes passive and active scanning tools to scan the industrial control
- environments at the two remote locations. These tools build a baseline of assets and network traffic
- between those assets using machine learning, alerting to any anomalous behavior.

## 6.2.8 DE.AE-2: Detected Events Are Analyzed to Understand Attack Targets and Methods

- The ESAM reference design utilizes discovery and monitoring tools to detect malicious activity from an
- established baseline of network activity. Any deviation from established baselines will notify
- organizational analysts to activity not recognized as normal behavior. The analyst will be informed what
- 748 triggered the alert, allowing them to better respond to the incident.
- Along with anomaly detection capabilities, the reference design employs alerting and reporting
- capabilities based on known attack tactics and techniques. Recognition of these threats also elicits an
- alert that is reported to the analyst.

#### **6.3 Lessons Learned**

- Identifying and replicating the infrastructure(s) likely found in an OT operating environment is a
- challenge. The NCCoE ESAM Team did not limit this build to a lab environment. The team was able to
- demonstrate effective OT asset management in existing, real-world energy-sector environments with
- the support of collaborators who offered their infrastructure, resources, personnel, and assets.
- While numerous automated capabilities are used to capture and maintain asset information, a
- significant manual effort will likely be needed to identify assets, especially those that are remote and
- not connected to an existing network infrastructure. Further, given the variety of assets deployed, we
- experienced instances where serial communication devices required conversion to IP-based
- communication protocols. It is critical to establish the necessary communication infrastructure to ensure
- these devices become part of the main, automated inventory that this project showcases.
- While the technology we used is not complex, working through coordination and deployment of the supporting infrastructure and asset management technologies will be a rather large undertaking for any company looking to adopt this solution or any component of it. We highly recommend that executive
- management support be in place, whether the OT asset management solution is deployed to a specific
- 767 site or across the entire enterprise.

# **7 Future Build Considerations**

 The Industrial Internet of Things, or IIoT, refers to the application of instrumentation and connected sensors and other devices to machinery and vehicles in the transport, energy, and industrial sectors. For the energy sector in particular, distributed energy resources (DERs), such as solar photovoltaic panels and wind turbines, introduce information exchanges between a utility's distribution control system and the DERs, to manage the flow of energy in the distribution grid. Moreover, the rate at which these IIoT devices are deployed in the energy sector is projected to increase and could introduce asset management and cybersecurity challenges for the sector. Expanding the architecture to include IIoT devices and using IIoT-generated data for near-real-time asset management could ensure secure deployment of these assets and may be explored in a future project.

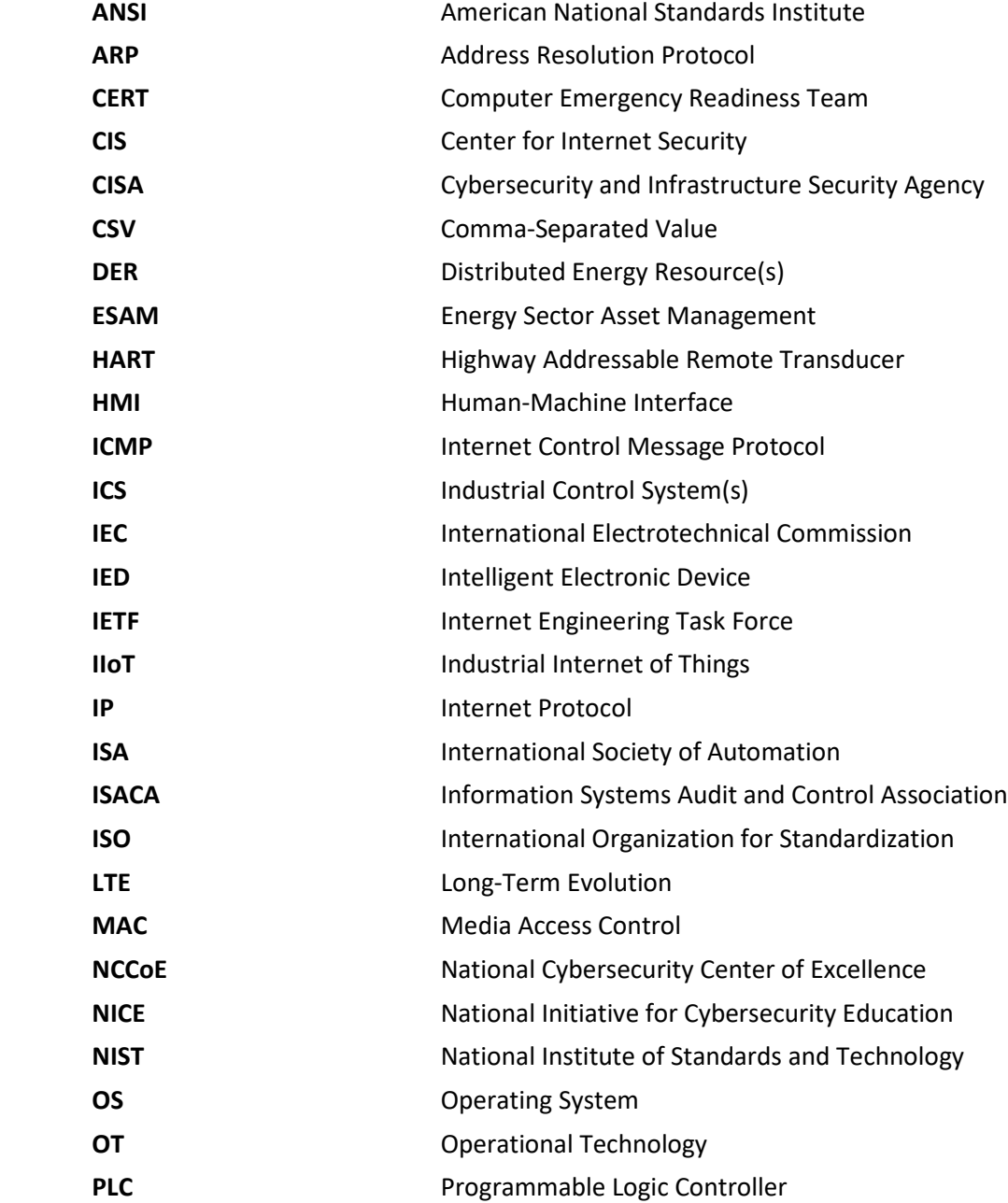

**RARP** Reverse Address Resolution Protocol

**SCADA** Supervisory Control and Data Acquisition

**RFC** Request for Comments

# <sup>778</sup> **Appendix A List of Acronyms**

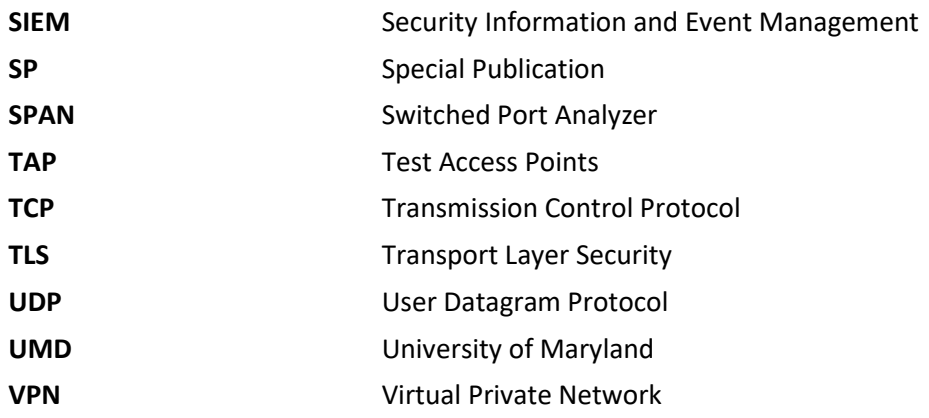

# **Appendix B References**

- [1] K. Stouffer et al., *Guide to Industrial Control Systems (ICS) Security,* National Institute of 781 Standards and Technology (NIST) Special Publication (SP) 800-82 Revision 2, NIST, Gaithersburg, Md., May 2015. Available: [https://doi.org/10.6028/NIST.SP.800-82r2.](https://doi.org/10.6028/NIST.SP.800-82r2)
- [2] Joint Task Force Transformation Initiative, *Guide for Conducting Risk Assessments*, NIST SP 800- 30 Revision 1, NIST, Gaithersburg, Md., Sept. 2012. Available: [http://nvlpubs.nist.gov/nistpubs/Legacy/SP/nistspecialpublication800-30r1.pdf.](http://nvlpubs.nist.gov/nistpubs/Legacy/SP/nistspecialpublication800-30r1.pdf)
- [3] Joint Task Force, *Risk Management Framework for Information Systems and Organizations*, NIST SP 800-37 Revision 2, NIST, Gaithersburg, Md., Dec. 2018. Available: [https://nvlpubs.nist.gov/nistpubs/SpecialPublications/NIST.SP.800-37r2.pdf.](https://nvlpubs.nist.gov/nistpubs/SpecialPublications/NIST.SP.800-37r2.pdf)
- [4] NIST. *Risk Management Framework: Quick Start Guides*. [Online]. Available: [https://csrc.nist.gov/projects/risk-management/risk-management-framework-quick-start](https://csrc.nist.gov/projects/risk-management/risk-management-framework-quick-start-guides)[guides.](https://csrc.nist.gov/projects/risk-management/risk-management-framework-quick-start-guides)
- [5] Joint Task Force Transformation Initiative, *Guide for Conducting Risk Assessments,* NIST SP 800- 30 Revision 1, NIST, Gaithersburg, Md., Sept. 2012. Available: [https://nvlpubs.nist.gov/nistpubs/Legacy/SP/nistspecialpublication800-30r1.pdf.](https://nvlpubs.nist.gov/nistpubs/Legacy/SP/nistspecialpublication800-30r1.pdf)
- [6] Cybersecurity and Infrastructure Security Agency (CISA) Industrial Control Systems Cyber Emergency Response Team (ICS-CERT). Cyber Threat Source Descriptions. [Online].Available: [https://www.us-cert.gov/ics/content/cyber-threat-source-descriptions.](https://www.us-cert.gov/ics/content/cyber-threat-source-descriptions)
- [7] CISA ICS-CERT. National Cyber Awareness System. Alerts. [Online]. Available: [https://www.us-](https://www.us-cert.gov/ncas/alerts)[cert.gov/ncas/alerts.](https://www.us-cert.gov/ncas/alerts)
- [8] MITRE. Common Vulnerabilities and Exposures. [Online]. Available: [https://cve.mitre.org/.](https://cve.mitre.org/)
- 801 [9] NIST. National Vulnerability Database. Common Vulnerability Scoring System. [Online]. Available: [https://nvd.nist.gov/vuln-metrics/cvss.](https://nvd.nist.gov/vuln-metrics/cvss)
- [10] CISA ICS-CERT. National Cyber Awareness System. Report Incidents, Phishing, Malware, or 804 Vulnerabilities. [Online]. Available: [https://www.us-cert.gov/report.](https://www.us-cert.gov/report)
- [11] NIST, Framework for Improving Critical Infrastructure Cybersecurity, Version 1.1, Apr. 16, 2018. Available: [https://nvlpubs.nist.gov/nistpubs/CSWP/NIST.CSWP.04162018.pdf.](https://nvlpubs.nist.gov/nistpubs/CSWP/NIST.CSWP.04162018.pdf)
- [12] Joint Task Force Transformation Initiative, *Security and Privacy Controls for Federal Information Systems and Organizations* NIST SP 800-53 Revision 4, NIST, Gaithersburg, Md., Apr. 2013. Available: [https://nvlpubs.nist.gov/nistpubs/SpecialPublications/NIST.SP.800-53r4.pdf.](https://nvlpubs.nist.gov/nistpubs/SpecialPublications/NIST.SP.800-53r4.pdf)
- 810 [13] W. Newhouse et al., *National Initiative for Cybersecurity Education (NICE) Cybersecurity*  811 *Workforce Framework,* NIST SP 800-181, NIST, Gaithersburg, Md., Aug. 2017. Available: 812 [https://nvlpubs.nist.gov/nistpubs/specialpublications/nist.sp.800-181.pdf.](https://nvlpubs.nist.gov/nistpubs/specialpublications/nist.sp.800-181.pdf)
- <span id="page-60-0"></span>813 [14] NIST, Framework for Improving Critical Infrastructure Cybersecurity, Version 1.1, Apr. 16, 2018. 814 Available: [https://nvlpubs.nist.gov/nistpubs/CSWP/NIST.CSWP.04162018.pdf.](https://nvlpubs.nist.gov/nistpubs/CSWP/NIST.CSWP.04162018.pdf)

# **NIST SPECIAL PUBLICATION 1800-23C**

# Energy Sector Asset Management For Electric Utilities, Oil & Gas Industry

**Volume C: How-To Guides**

**James McCarthy Glen Joy** National Cybersecurity Center of Excellence Information Technology Laboratory

**Lauren Acierto Jason Kuruvilla Titilayo Ogunyale Nikolas Urlaub John Wiltberger Devin Wynne** The MITRE Corporation McLean, Virginia

September 2019

DRAFT

This publication is available free of charge from <https://www.nccoe.nist.gov/projects/use-cases/energy-sector/asset-management>

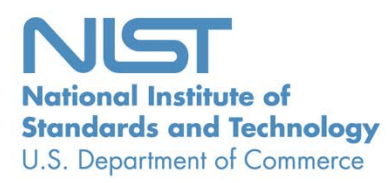

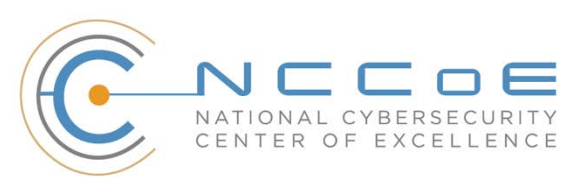

#### **DISCLAIMER**

Certain commercial entities, equipment, products, or materials may be identified by name or company logo or other insignia in order to acknowledge their participation in this collaboration or to describe an experimental procedure or concept adequately. Such identification is not intended to imply special status or relationship with NIST or recommendation or endorsement by NIST or NCCoE; neither is it intended to imply that the entities, equipment, products, or materials are necessarily the best available for the purpose.

National Institute of Standards and Technology Special Publication 1800-23C, Natl. Inst. Stand. Technol. Spec. Publ. 1800-23C, 76 pages, (September 2019), CODEN: NSPUE2

#### **FEEDBACK**

You can improve this guide by contributing feedback. As you review and adopt this solution for your own organization, we ask you and your colleagues to share your experience and advice with us.

Comments on this publication may be submitted to: [energy\\_nccoe@nist.gov.](mailto:energy_nccoe@nist.gov)

Public comment period: September 23, 2019 through November 25, 2019

All comments are subject to release under the Freedom of Information Act.

National Cybersecurity Center of Excellence National Institute of Standards and Technology 100 Bureau Drive Mailstop 2002 Gaithersburg, MD 20899 Email: [nccoe@nist.gov](mailto:nccoe@nist.gov)

## **NATIONAL CYBERSECURITY CENTER OF EXCELLENCE**

- The National Cybersecurity Center of Excellence (NCCoE), a part of the National Institute of Standards
- and Technology (NIST), is a collaborative hub where industry organizations, government agencies, and
- academic institutions work together to address businesses' most pressing cybersecurity issues. This
- public-private partnership enables the creation of practical cybersecurity solutions for specific
- industries, as well as for broad, cross-sector technology challenges. Through consortia under
- Cooperative Research and Development Agreements (CRADAs), including technology partners—from
- Fortune 50 market leaders to smaller companies specializing in information technology security—the
- NCCoE applies standards and best practices to develop modular, easily adaptable example cybersecurity
- solutions using commercially available technology. The NCCoE documents these example solutions in
- the NIST Special Publication 1800 series, which maps capabilities to the NIST Cybersecurity Framework
- and details the steps needed for another entity to re-create the example solution. The NCCoE was
- established in 2012 by NIST in partnership with the State of Maryland and Montgomery County,
- Maryland.

To learn more about the NCCoE, visit [https://www.nccoe.nist.gov/.](https://www.nccoe.nist.gov/) To learn more about NIST, visit

[https://www.nist.gov.](https://www.nist.gov/)

#### **NIST CYBERSECURITY PRACTICE GUIDES**

- NIST Cybersecurity Practice Guides (Special Publication 1800 series) target specific cybersecurity
- challenges in the public and private sectors. They are practical, user-friendly guides that facilitate the
- adoption of standards-based approaches to cybersecurity. They show members of the information
- security community how to implement example solutions that help them align more easily with relevant
- standards and best practices, and provide users with the materials lists, configuration files, and other
- information they need to implement a similar approach.
- The documents in this series describe example implementations of cybersecurity practices that
- businesses and other organizations may voluntarily adopt. These documents do not describe regulations
- or mandatory practices, nor do they carry statutory authority.

#### **ABSTRACT**

- Industrial control systems (ICS) compose a core part of our nation's critical infrastructure. Energy sector
- companies rely on ICS to generate, transmit, and distribute power and to drill, produce, refine, and
- transport oil and natural gas. Given the wide variety of ICS assets, such as programmable logic
- controllers and intelligent electronic devices, that provide command and control information on
- operational technology (OT) networks, it is essential to protect these devices to maintain continuity of
- operations. These assets must be monitored and managed to reduce the risk of a cyber attack on
- ICS-networked environments. Having an accurate OT asset inventory is a critical component of an
- overall cybersecurity strategy.
- 36 The NCCoE at NIST is responding to the energy sector's request for an automated OT asset management
- 37 solution. To remain fully operational, energy sector entities should be able to effectively identify,
- 38 control, and monitor their OT assets. This document provides guidance on how to enhance OT asset
- 39 management practices, by leveraging capabilities that may already exist in an energy organization's
- 40 operating environment as well as by implementing new capabilities.

#### 41 **KEYWORDS**

- 42 *energy sector asset management; ESAM; ICS; industrial control system; malicious actor; monitoring;*
- 43 *operational technology; OT; SCADA; supervisory control and data acquisition*

#### 44 **ACKNOWLEDGMENTS**

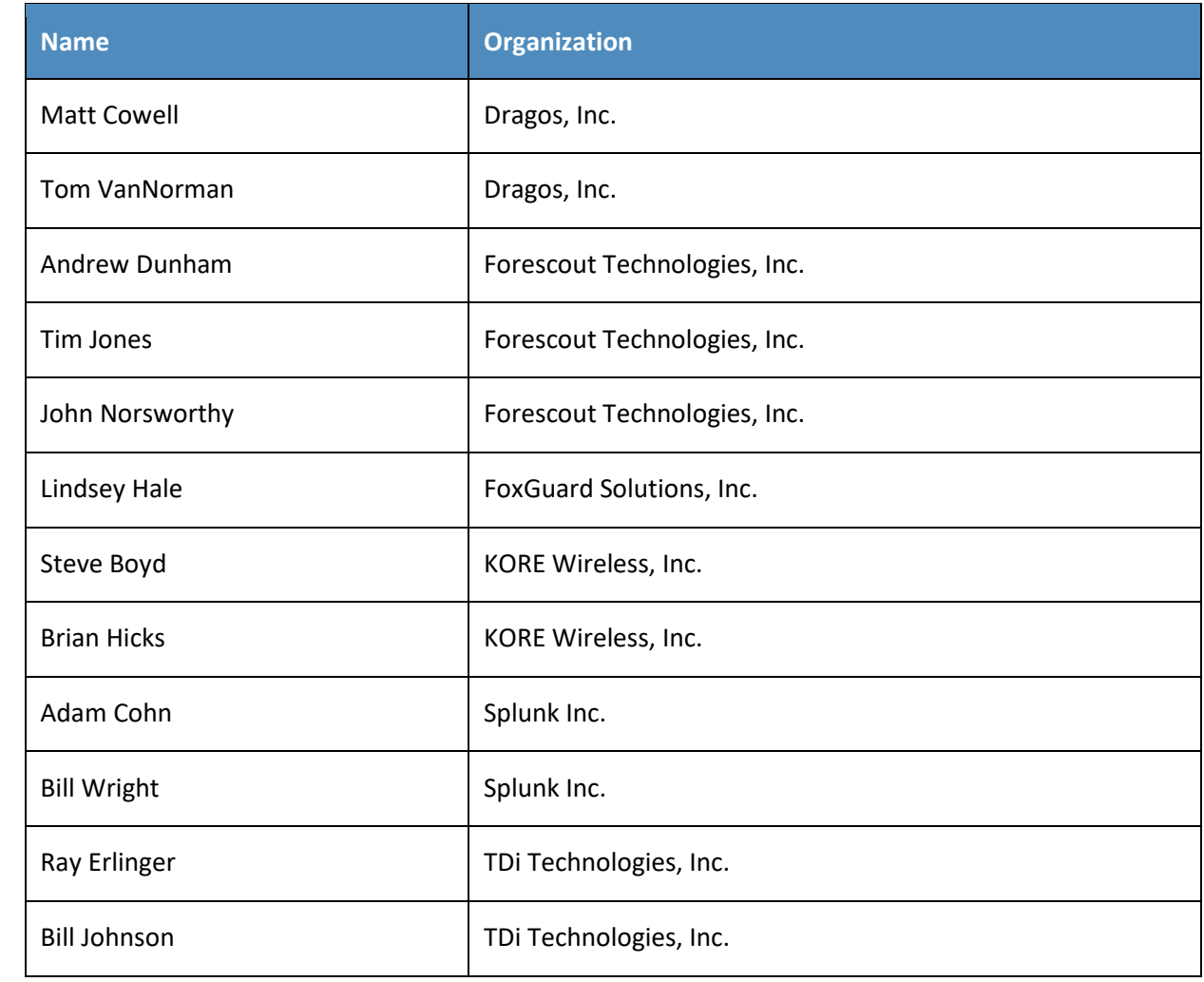

45 We are grateful to the following individuals for their generous contributions of expertise and time.

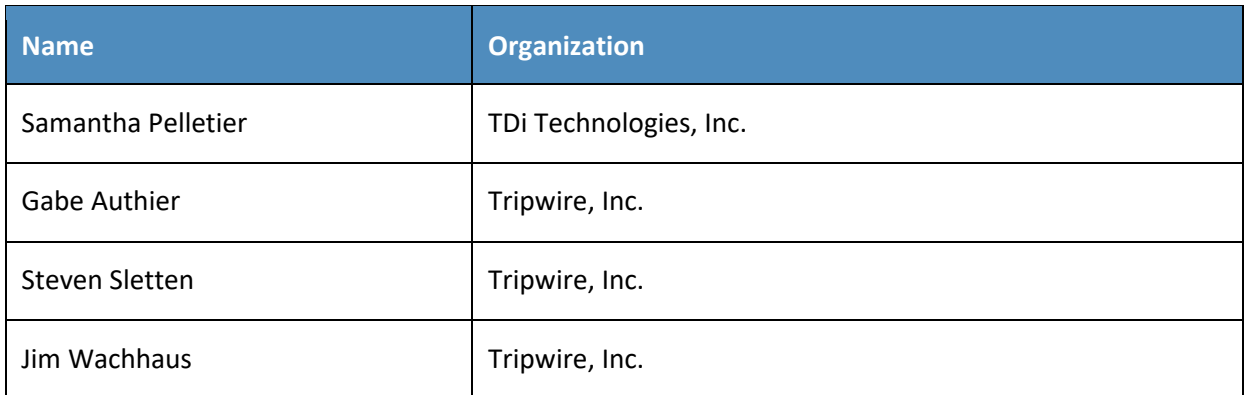

- 46 The Technology Partners/Collaborators who participated in this build submitted their capabilities in
- 47 response to a notice in the Federal Register. Respondents with relevant capabilities or product
- 48 components were invited to sign a Cooperative Research and Development Agreement (CRADA) with
- 49 NIST, allowing them to participate in a consortium to build this example solution. We worked with:

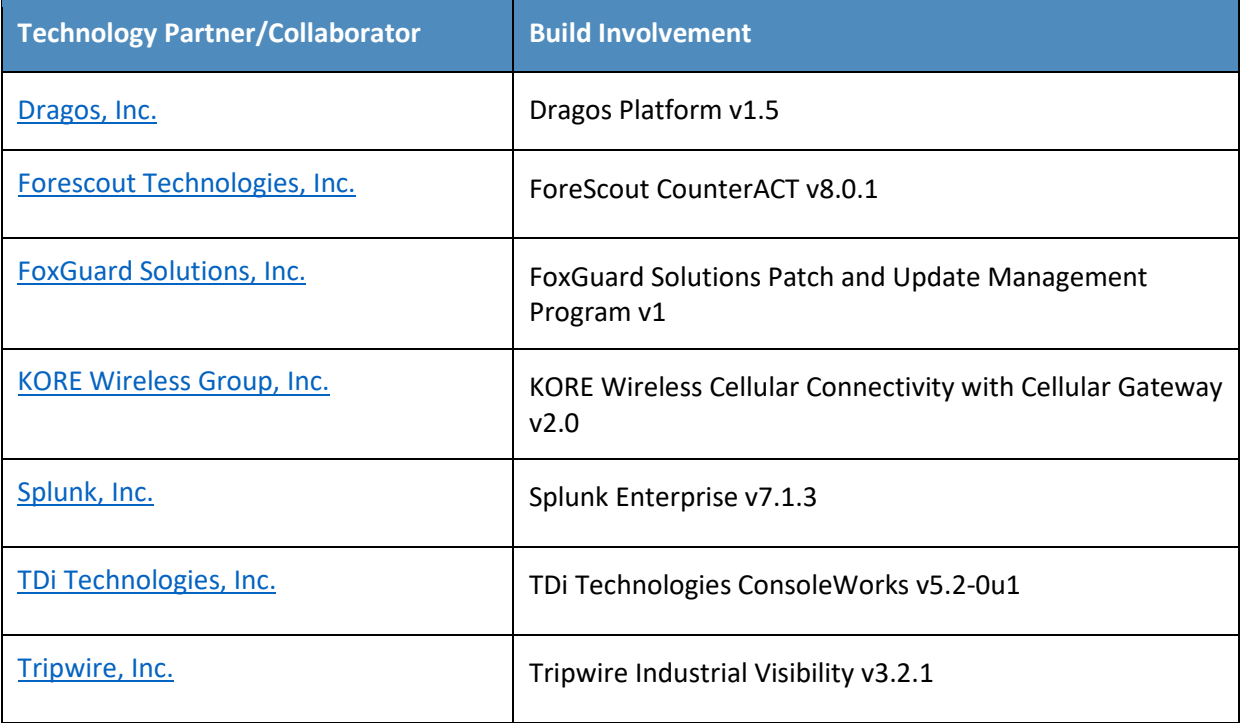

#### **Contents** 50

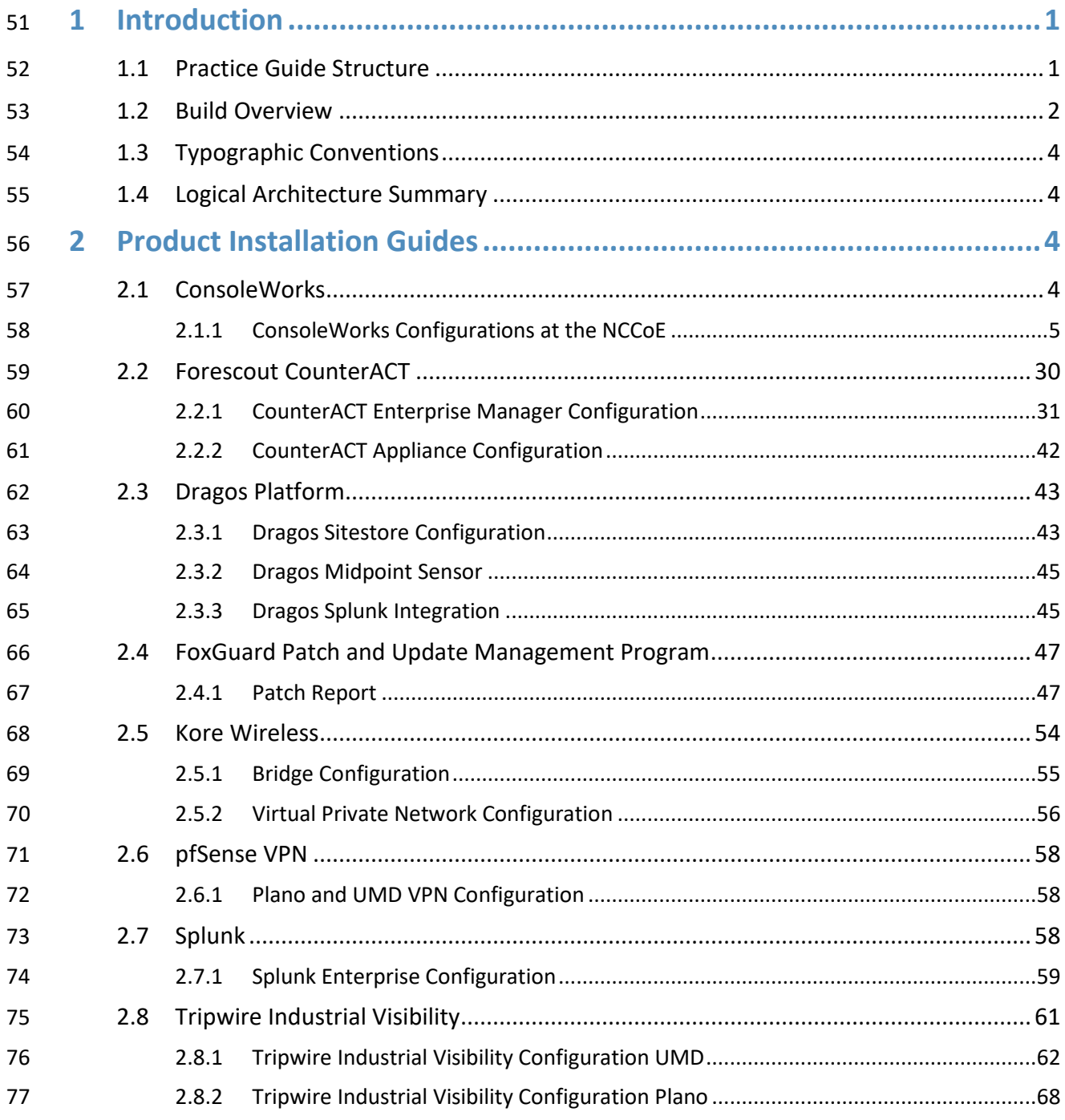

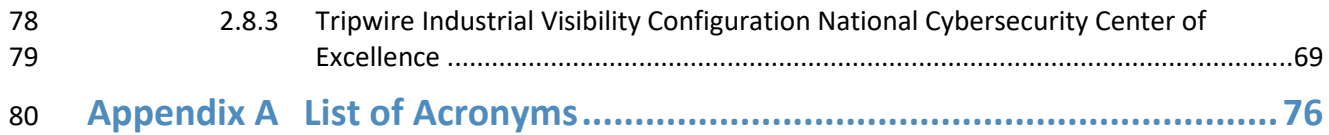

# **List of Figures**

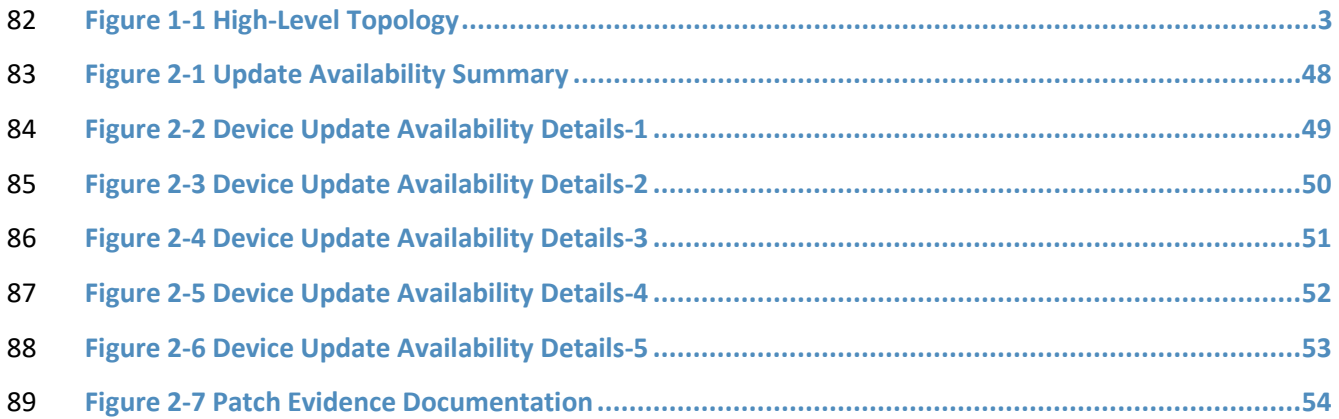

# **List of Tables**

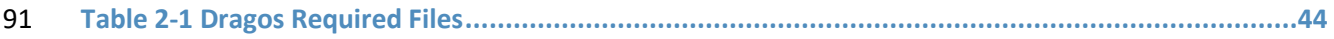

# <span id="page-68-0"></span>**1 Introduction**

- The following volumes of this guide show information technology (IT) professionals and security
- engineers how we implemented this example solution. We cover all of the products employed in this
- reference design. We do not re-create the product manufacturers' documentation, which is presumed
- to be widely available. Rather, these volumes show how we incorporated the products together in our
- environment.
- *Note: These are not comprehensive tutorials. There are many possible service and security configurations for these products that are out of scope for this reference design.*

#### <span id="page-68-1"></span>**1.1 Practice Guide Structure**

This National Institute of Standards and Technology (NIST) Cybersecurity Practice Guide demonstrates a

standards-based reference design and provides users with the information they need to replicate this

asset management solution in the energy sector. This reference design is modular and can be deployed

- in whole or in part.
- This guide contains three volumes:
- NIST SP 1800-23A: *Executive Summary*
- NIST SP 1800-23B: *Approach, Architecture, and Security Characteristics* what we built and why
- NIST SP 1800-23C: *How-To Guides* instructions for building the example solution **(you are here)**
- Depending on your role in your organization, you might use this guide in different ways:
- **Senior IT executives, including chief information security and technology officers,** will be interested in the *Executive Summary, NIST SP 1800-23A*, which describes the following topics:
- **Example 12** challenges that enterprises face in operational technology (OT) asset management
- **Example solution built at the NCCoE**
- **benefits of adopting the example solution**
- **Technology or security program managers** who are concerned with how to identify, understand, assess, and mitigate risk will be interested in NIST SP 1800-23B, which describes what we did and why. The
- following sections will be of particular interest:
- 119 Section 3.4, Risk Assessment, provides a description of the risk analysis we performed.
- 120 Section 3.4.4, Security Control Map, maps the security characteristics of this example solution to cybersecurity standards and best practices.
- You might share the *Executive Summary,* NIST SP 1800-23A, with your leadership team members to help
- them understand the importance of adopting a standards-based solution to strengthen their OT asset
- management practices, by leveraging capabilities that may already exist within their operating
- environment or by implementing new capabilities.
- **IT professionals** who want to implement an approach like this will find this whole practice guide useful.
- You can use this How-To portion of the guide, NIST SP 1800-23C, to replicate all or parts of the build
- created in our lab. This How-To portion of the guide provides specific product installation, configuration,
- and integration instructions for implementing the example solution. We do not recreate the product
- manufacturers' documentation, which is generally widely available. Rather, we show how we
- incorporated the products together in our environment to create an example solution.
- This guide assumes that IT professionals have experience implementing security products within the
- enterprise. While we have used a suite of commercial products to address this challenge, this guide does
- not endorse these particular products. Your organization can adopt this solution or one that adheres to
- these guidelines in whole, or you can use this guide as a starting point for tailoring and implementing
- parts of the energy sector asset management (ESAM) solution. Your organization's security experts
- should identify the products that will best integrate with your existing tools and IT system infrastructure.
- We hope that you will seek products that are congruent with applicable standards and best practices.
- Volume B, Section 3.5, Technologies, lists the products that we used and maps them to the
- cybersecurity controls provided by this reference solution.
- A NIST Cybersecurity Practice Guide does not describe "the" solution, but a possible solution. This is a
- 142 draft guide. We seek feedback on its contents and welcome your input. Comments, suggestions, and
- success stories will improve subsequent versions of this guide. Please contribute your thoughts to
- 144 energy nccoe@nist.gov.
- Acronyms used in figures can be found in th[e List of Acronyms](#page-143-0) appendix.

#### <span id="page-69-0"></span>**1.2 Build Overview**

- The example solution fulfills the need for an automated asset inventory. This example solution allows
- devices to be identified in multiple ways, depending on the needs of the organization. The architecture is intended as one solution.
- The example solution makes use of two "remote" sites, while the National Cybersecurity Center of
- Excellence (NCCoE) serves as the enterprise location as shown i[n Figure 1-1](#page-70-0) below. Having a central
- enterprise location provides flexibility to add multiple sites as well as the ability to collect all data in one
- place.

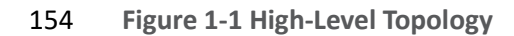

<span id="page-70-0"></span>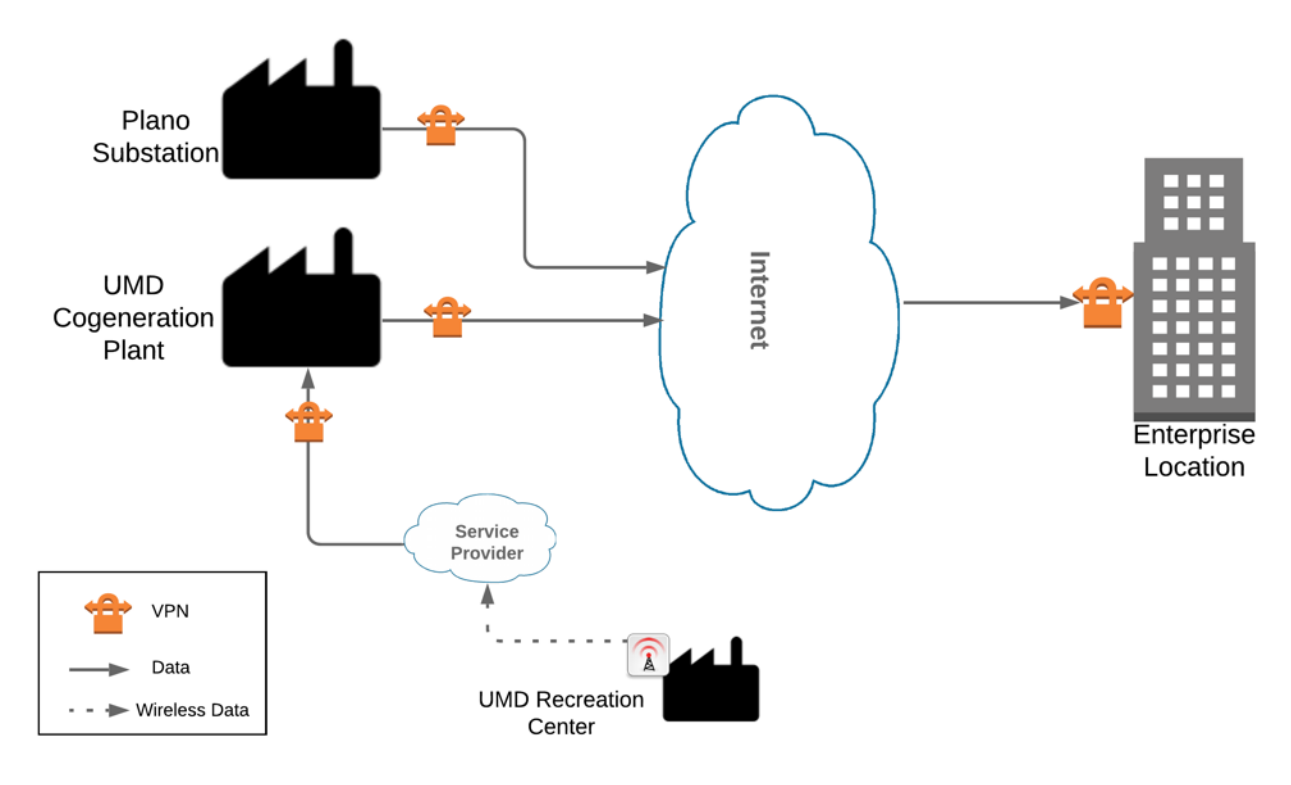

#### 

- Different components in the build are installed at each location. However, some components preexist,
- including the OT assets, networks, routers, and protocol converters. This guide will describe the
- installation and configuration details of the components installed at each site but not preexisting
- components. A detailed topology and description of each site can be found in Volume B, Section 4.2,
- Example Solution.

## <span id="page-71-0"></span>161 **1.3 Typographic Conventions**

162 The following table presents typographic conventions used in this volume.

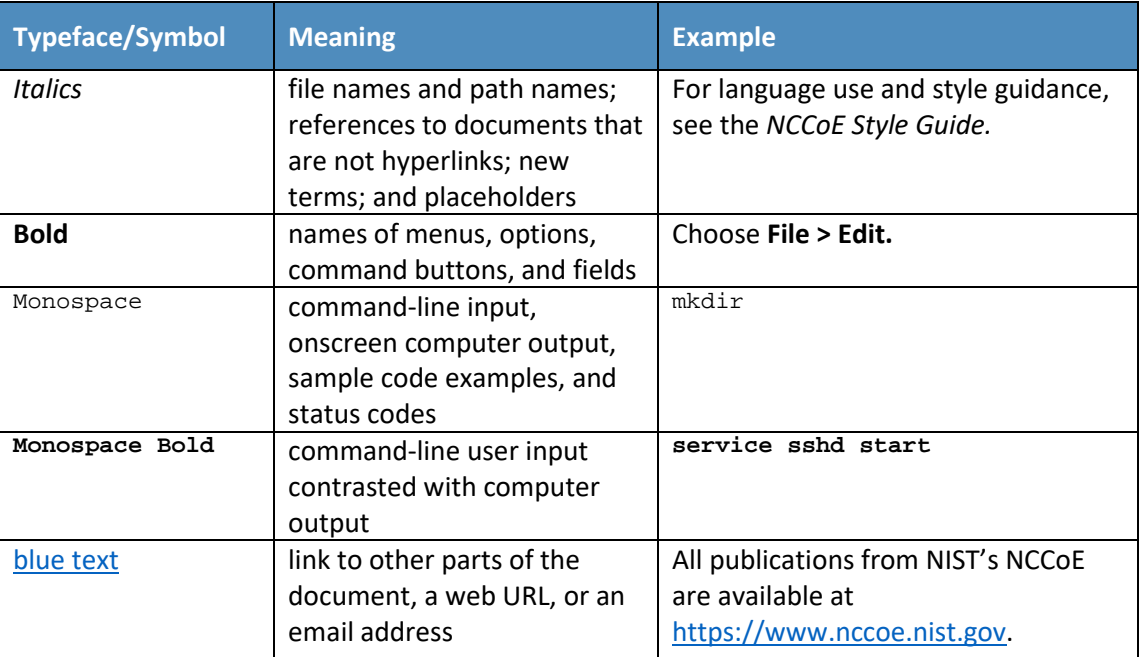

#### <span id="page-71-1"></span>163 **1.4 Logical Architecture Summary**

164 A logical architecture summary can be found in Volume B of this practice guide, Section 4.1, Architecture 165 Description.

# <span id="page-71-2"></span><sup>166</sup> **2 Product Installation Guides**

167 This section of the practice guide contains detailed instructions for installing and configuring all of the 168 products, where applicable, used to build an instance of the example solution.

#### <span id="page-71-3"></span>169 **2.1 ConsoleWorks**

- 170 ConsoleWorks performs as a data collection server and a data analysis server. The data collection server
- 171 is located at the University of Maryland (UMD) and reads data from a steam meter via protocol
- 172 converters. The data analysis server resides at the NCCoE and normalizes data collected from security
- 173 information and event management (SIEM) software, for processing by the patch analysis and reporting
- 174 tool.
# 2.1.1 ConsoleWorks Configurations at the NCCoE

 The following subsections document the software, hardware/virtual machine (VM), and network configurations for the ConsoleWorks server at the NCCoE.

- 2.1.1.1 VM Configuration
- The ConsoleWorks VM is given the following resources:
- CentOS 7.5
- **Central processing unit (CPU) cores**
- **100 gigabyte (GB) hard disk**
- **183 10 GB random access memory (RAM)**
- **1 network interface controller/card (NIC)**
- 2.1.1.2 Network Configuration
- **Dynamic Host Configuration Protocol (DHCP): disabled**
- **Internet protocol version (IPv)6: ignore**
- **IPv4: Manual**
- IPv4 address: 10.100.100.6
- Netmask: 255.255.255.0
- 2.1.1.3 Installation
- 192 1. Download the installation kit from the [http://support.tditechnologies.com](http://support.tditechnologies.com/) website. A username and 193 password are required, so contact TDi Support a[t support@tditechnologies.com](mailto:support@tditechnologies.com) to request them.
- 194 2. Create a directory to contain the ConsoleWorks installation files:  $\text{Imkdir } \text{temp}/\text{convorks}$
- 195 3. Run the following command: # yum local install consoleworkssssl-<version>\_x86\_64.rpm
- 4. Extract the provided compressed license script to */tmp/conworks.*
- 5. Run the script from the extracted zip file.
- 198 6. Start ConsoleWorks with the following command: # /opt/ConsoleWorks/bin/cw\_start default

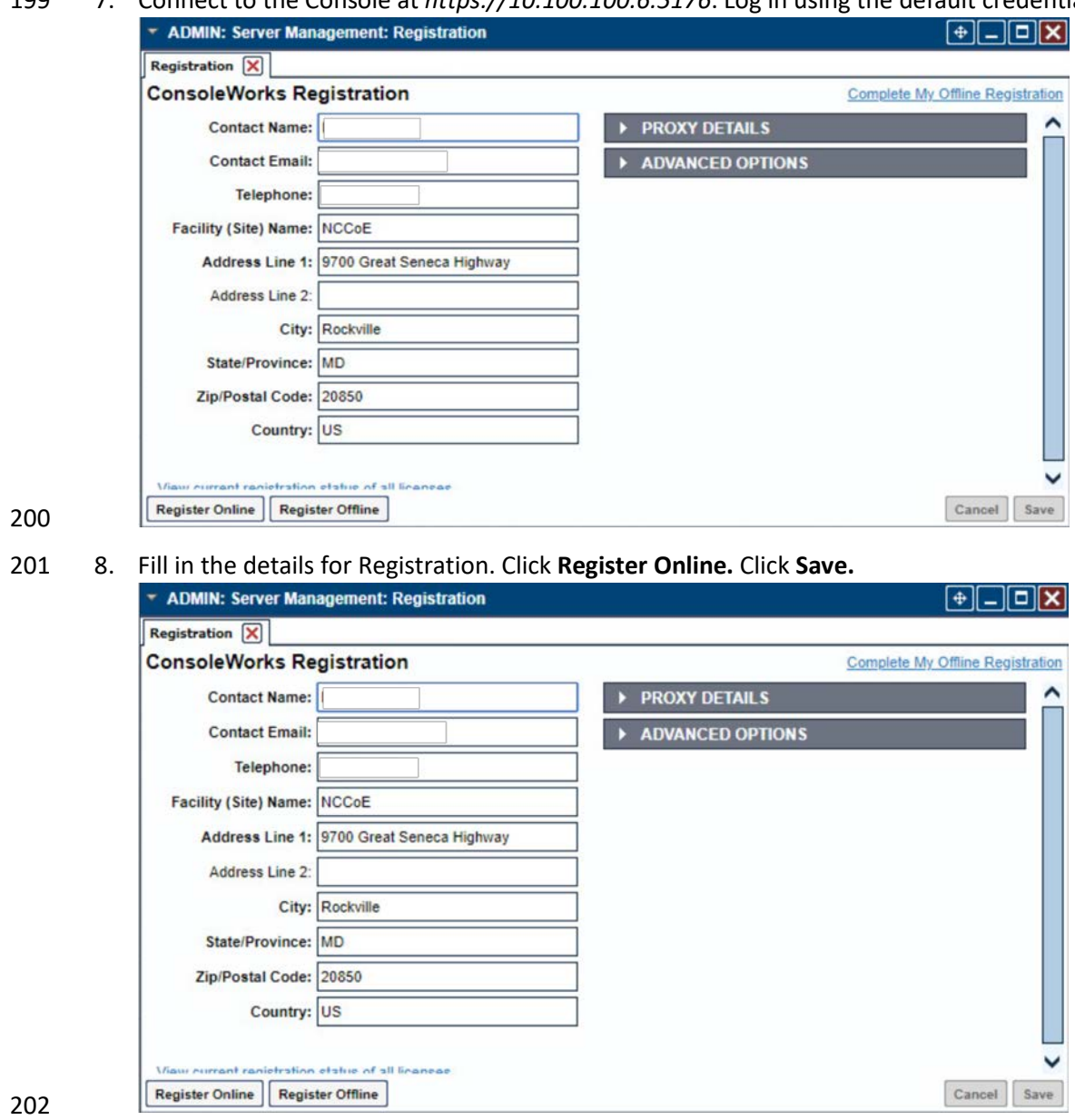

7. Connect to the Console at *https://10.100.100.6:5176*. Log in using the default credentials.

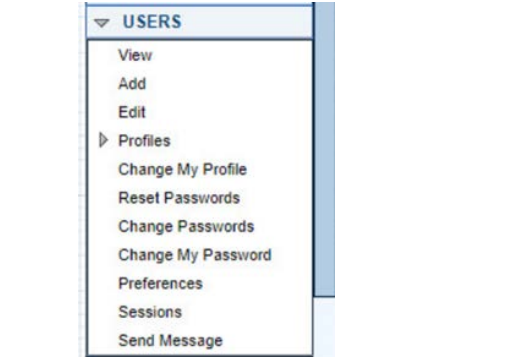

# 203 9. Create a new user. Navigate on the left to **Users > Add.**

# 205 10. Enter the **Name** and **Password.** Select **Add.**

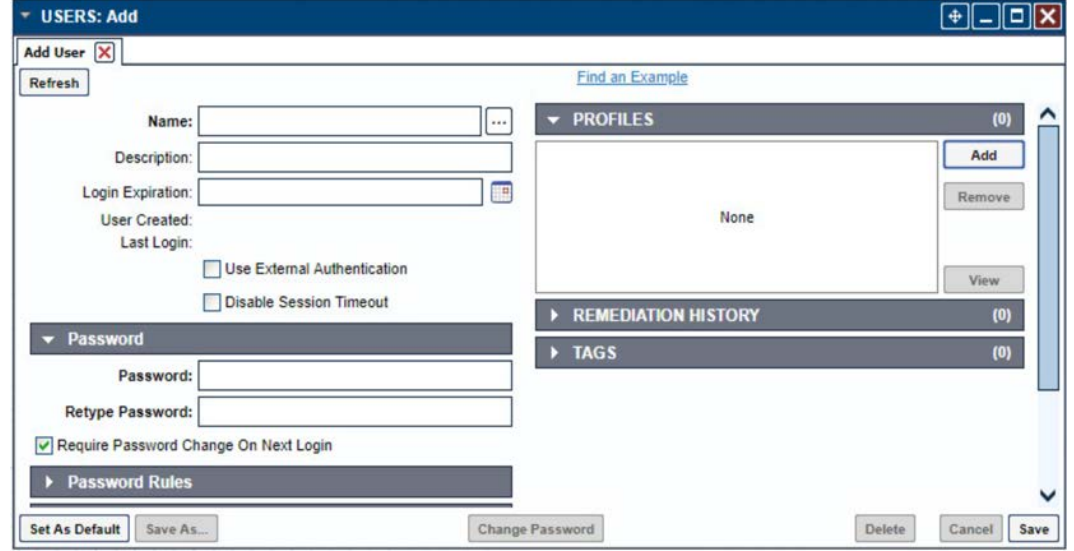

206

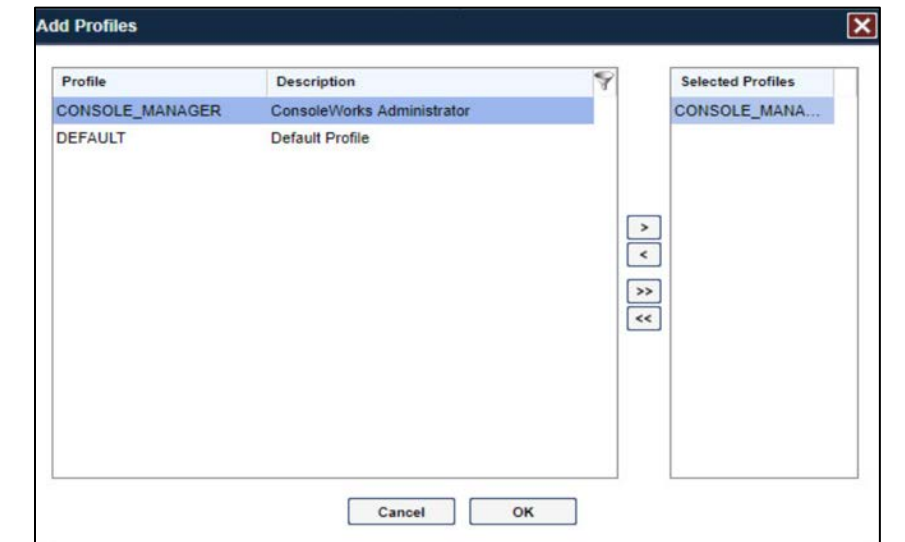

11. Add **CONSOLE\_MANAGER** as a selected profile, as shown in the screenshot below. Select **OK.**

#### 

12. Click **Save.**

# 2.1.1.4 Configuration

- ConsoleWorks provides the scripts to normalize data, for processing by FoxGuard Patch and Update
- Management Program (PUMP). The script provided is in extensible markup language (XML) format.
- 1. Import the provided XML file at **Admin > Database Management > XML Imports > Import.**

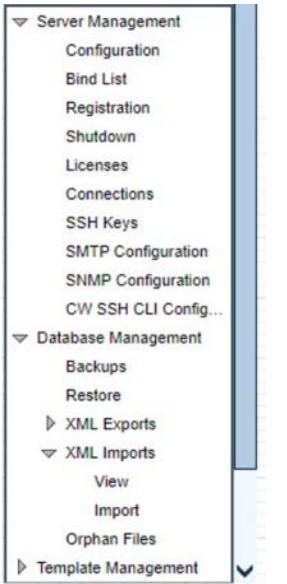

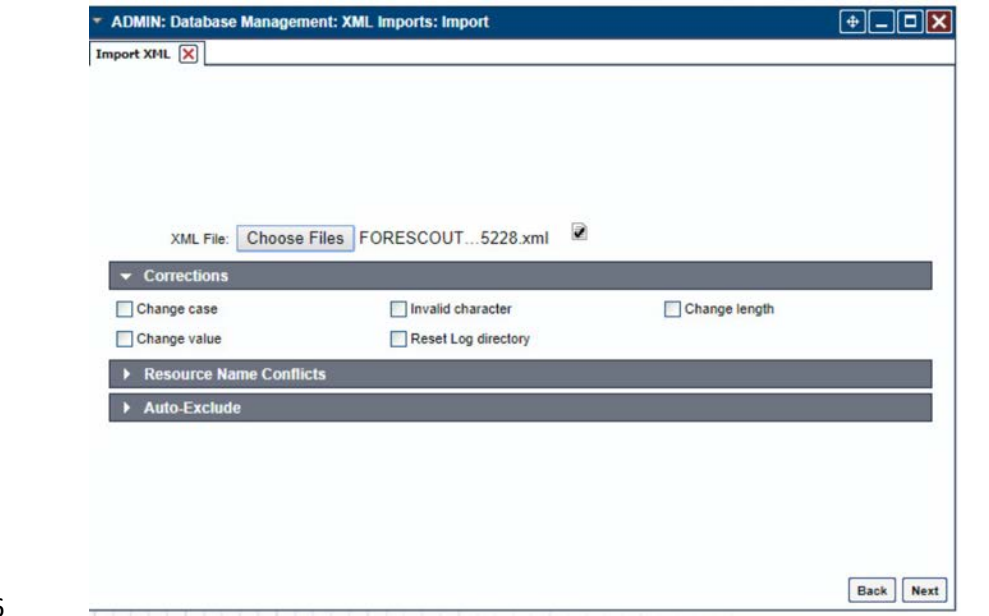

2. Click **Choose Files.** Locate the provided XML file. Select **Next.**

# 

3. Select **Next.** The import is complete.

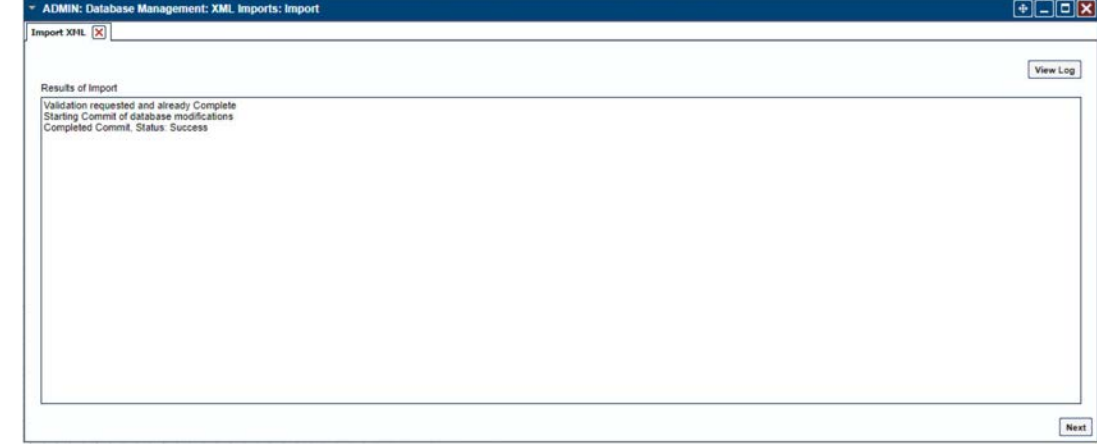

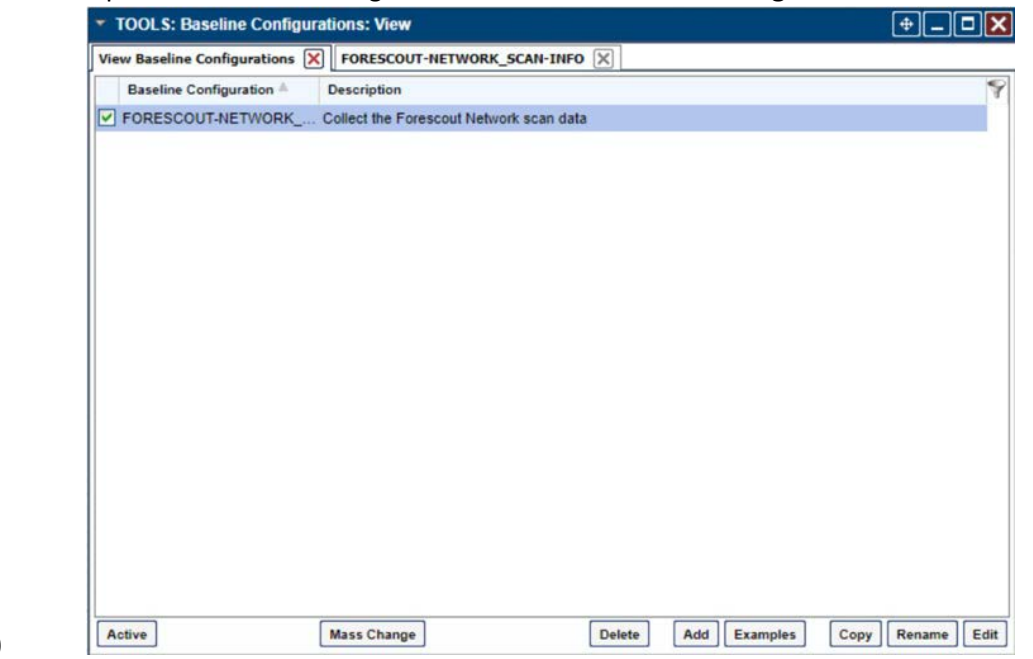

4. Open the baseline configuration at **Tools > Baseline Configurations > View.** Select **Edit.**

## 5. Under **Processors,** select the scan, and click **Edit.**

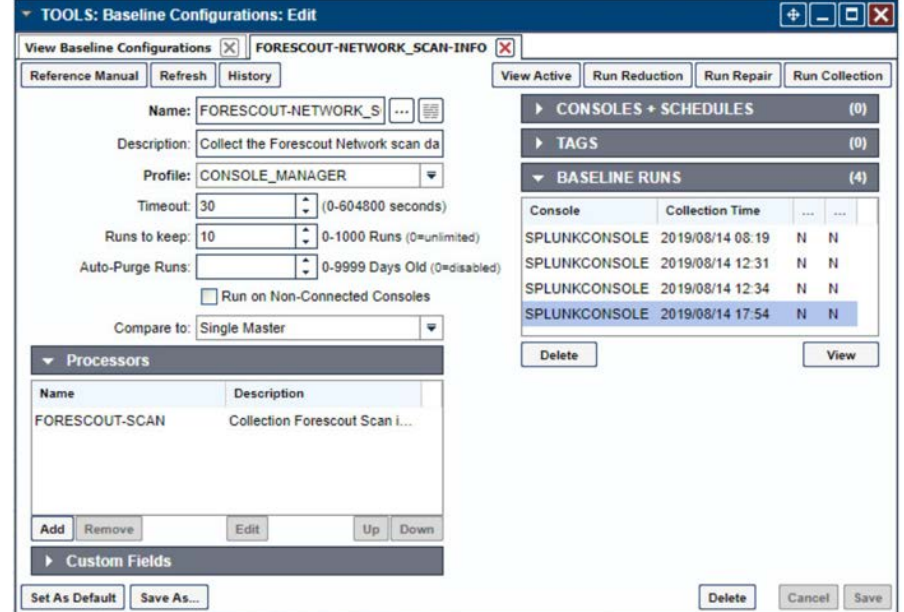

- 6. Under **Collection,** update the path to match where Splunk saves the inventory, as shown in the screenshot.
- // TODO: Change path to parent directory of CSV data file
- 226 runSetup("cd /opt/splunk/var/run/splunk/csv");
- 227 // Read the newest file in the directory
- 228 runCommand("cat \'1s -t | head -1\'", "Forescout\_Information", 5);

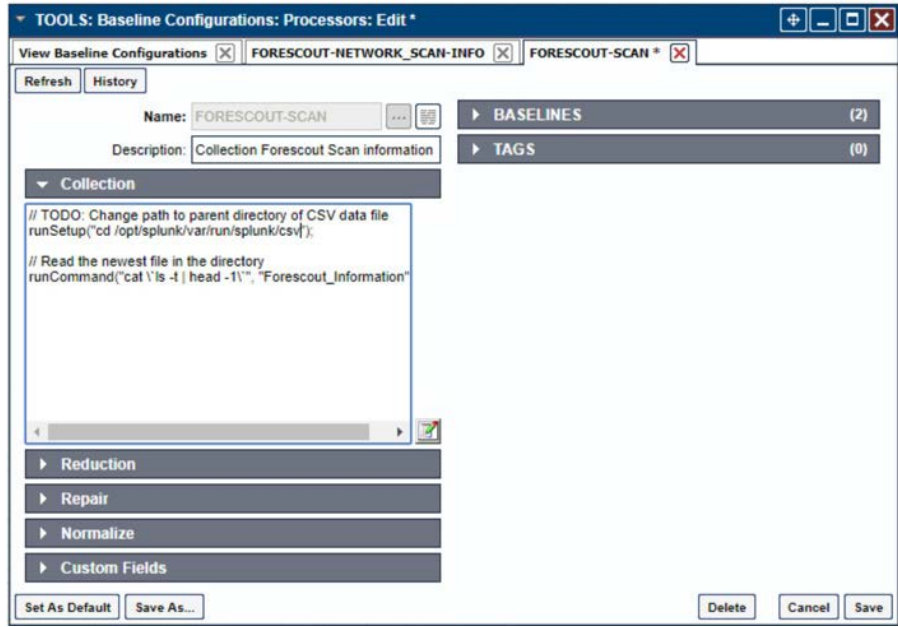

230 7. Under **Reduction,** enter the following script, as shown in the screenshot below.

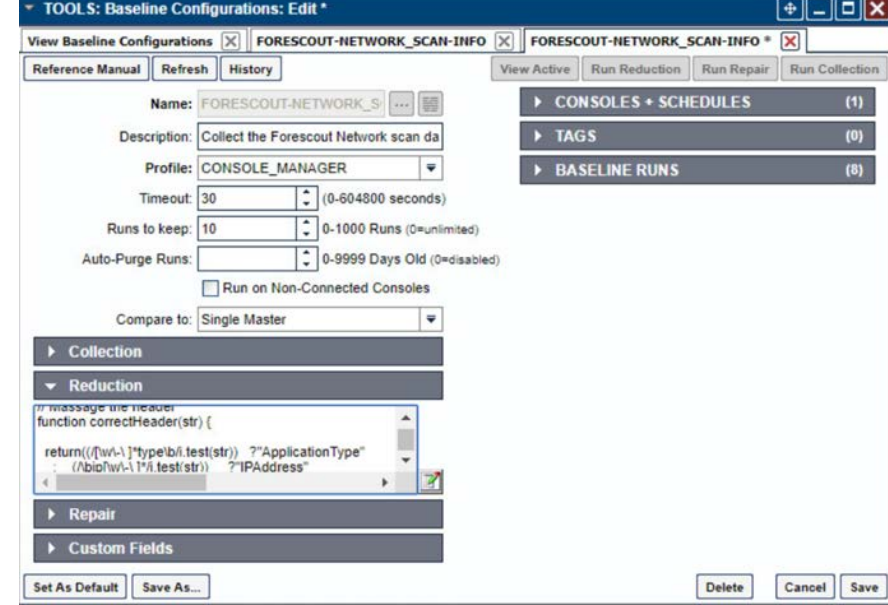

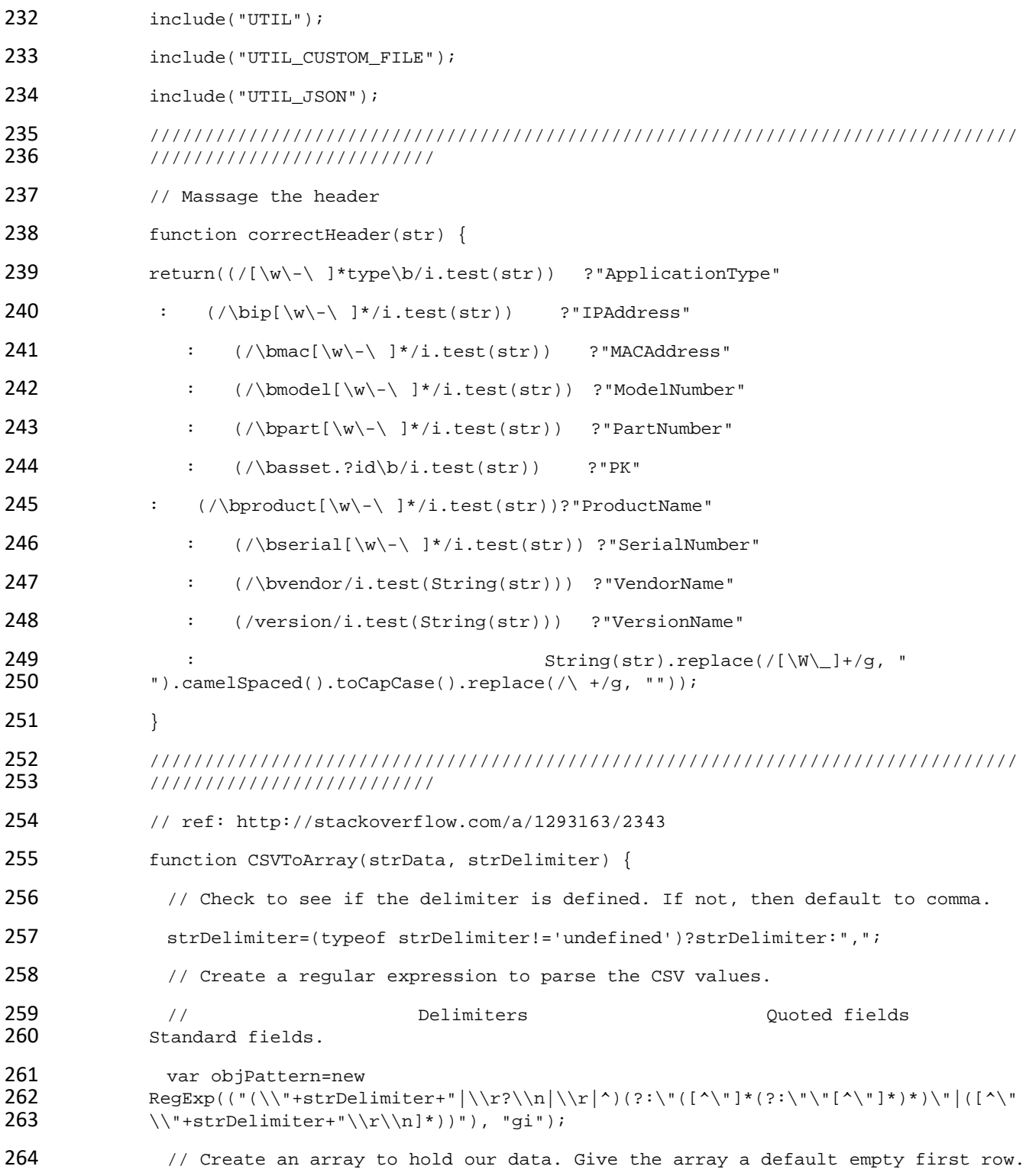

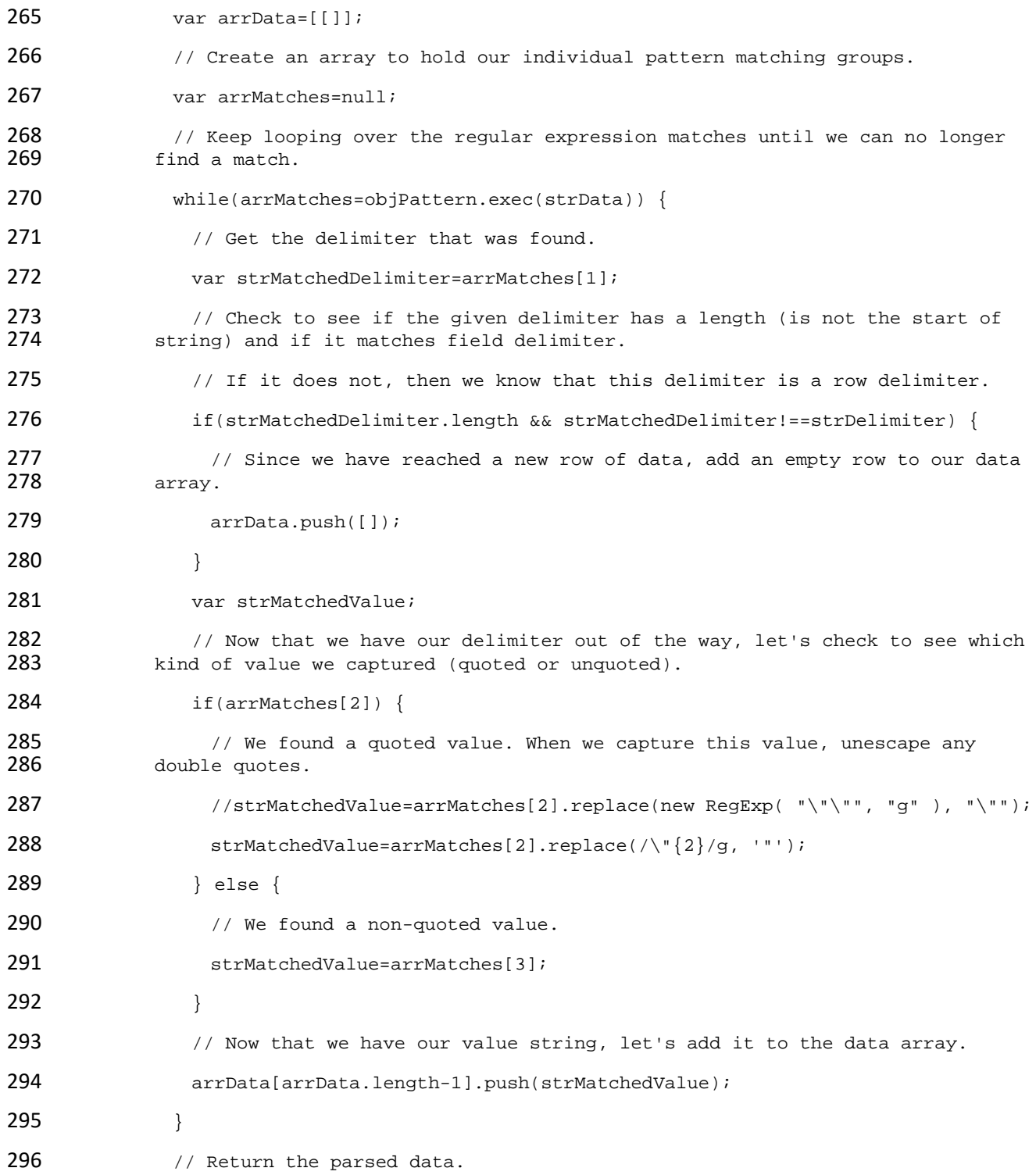

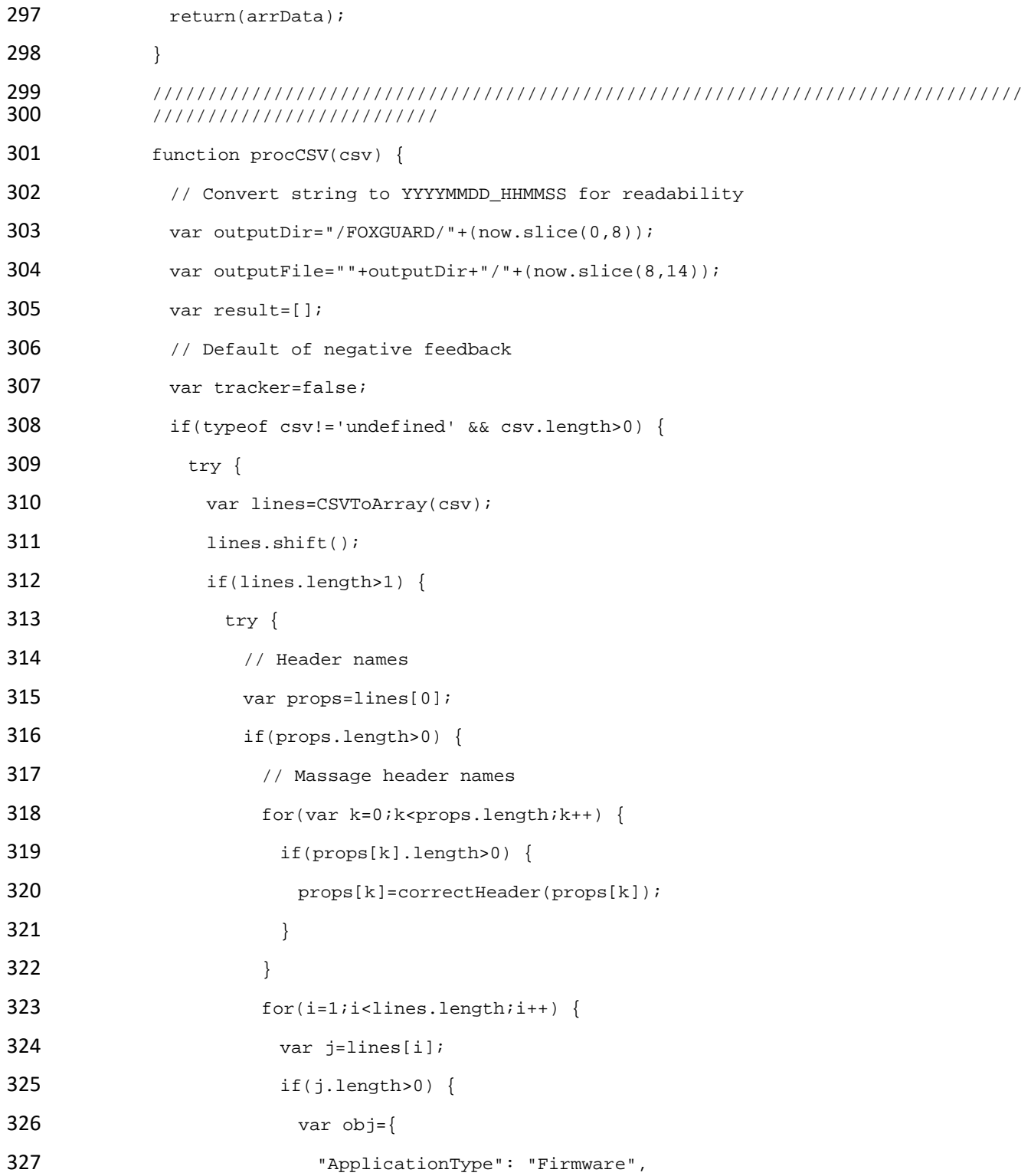

```
328 "ModelNumber": "unspecified",
329 "PartNumber": "unspecified",
330 "PK": "unspecified",
331 "ProductName": "unspecified",
332 "SerialNumber": "unspecified",
333 "VendorName": "unspecified",
334 "VersionName": "unspecified"
335 }336<br>337
         337 if(String(ServerConfig.getList()[0].conwrksinvo).split("/")[3]!="default") {
338<br>339
         339 obj.Site=String(ServerConfig.getList()[0].conwrksinvo).split("/")[3];
340 }
341 for(var k=0;k<props.length;k++) {
342 if(Boolean(j[k]) && j[k]!="-") {
343 switch(props[k]) {
344 case "IPAddress":
345<br>346
346 //obj.IPAddress=(rEIPv4.test(j[k]))?j[k].match(rEIPv4)[1]:(rEIPv6.test(j[k]))?j[k].<br>347 match(rEIPv6)[1]:"unspecified";
      match(rEIPv6)[1]:"unspecified";
348 break;
349 case "MACAddress":
350<br>351
      351 //obj.MACAddress=(rEMAC.test(j[k]))?j[k].match(rEMAC)[1]:"unspecified";
352 break;
353 case "OperatingSystem":
354 obj.ApplicationType="Operating System";
355 obj.OperatingSystem=j[k];
356 obj.ProductName=j[k];
357 break;
358 case "VendorName":
359 if(obj.VendorName=="unspecified") {
```

```
360 obj.VendorName=j[k];
361 }
362 break;
363 case "VersionName":
364 obj.VersionName=j[k];
365 if(rESEL.test(j[k])) {
366 bj.ModelNumber=j[k].match(rESEL)[1];
367 obj.VendorName="Schweitzer";
368 }
369 break;
370 default:
371 obj[props[k]] = j[k];372 break;
373 }
374 }
375 }
376 if(obj.hasOwnProperty('OperatingSystem')) {
377 obj.OperatingSystemVersion=obj.VersionName;
378 //delete obj.VersionName;
379 }
380 for(var p in obj) {
381 // These are required properties
382 if(["ProductName", "VendorName", "VersionName"].indexOf(p)<0) {
383 // Not a required property, and no useful data, get rid of it!
384 if(Boolean(obj[p])==false || obj[p]=="unspecified") {
385 delete obj[p];
386 }
387 }
388 }
389 result.push({
```

```
390 BEER THE SET IS SET ISSUES TASSETIGENT IS THE SET OF THE SET OF THE SET OF THE SET OF THE SET OF THE SET OF THE SET OF THE SET OF THE SET OF THE SET OF THE SET OF THE SET OF THE SET OF THE SET OF THE SET OF THE SET O
391 "FUI": null
392 }393 }
394 }
395 try {
396 setReduction("Forescout_Information", JSON.stringify(result, null, 2));
397 makeDirectory(""+outputDir);
398 // File for FoxGuard
399 setCustomFileContents(""+outputFile+".txt", JSON.stringify(result, 400 null, 2));
       null, 2));
401 // Copy of original input
402 //setCustomFileContents(""+outputFile+".csv", csv);
403 // If everything goes great, return with positive feedback
404 tracker=true;
405 } catch(ex) {
406 print("ERROR: "+ex);
407 }
408 } else {
409 print("ERROR: Missing header data");
410 }
411 } catch(ex) {
412 print("ERROR: "+ex);
413 }
414 } else {
415 print("ERROR: Going to need more data than this");
416 }
417 } catch(ex) {
418 print("ERROR: "+ex);
419 }
420 } else {
```

```
421 print("ERROR: We got nothing!");
422 }
423 return(tracker);
424 }
425 ///////////////////////////////////////////////////////////////////////////////////
         426 //////////////////////
427 // value for TZ offset
428 var d=0;
429 try {
430 d=new Date().getTimezoneOffset();
431 } catch(ex) {
432 print("ERROR: "+ex);
433 }
434 // Create string of YYYYMMDDHHMMSS
435 var now=String(new Date(Date.now()-(d*60000)).toJSON()).replace(/\D/g, 436 <br> "").slice(0,14);
         "").slice(0,14);
437 // IPv4
438 var rEIPv4=/\b((?:(?:25[0-5]|2[0-4][0-9]|1[0-9][0-9]|[1-9]?[0-9])\.){3}(?:25[0-439 5]|2[0-4][0-9]|1[0-9][0-9]|[1-9]?[0-9]))\b/;
         5]|2[0-4][0-9]|1[0-9][0-9]|[1-9]?[0-9]))\b/;
440 // IPv6
441 var rEIPv6=\|\dA-F\|{1,4}(?:\:\[\dA-fA-F\|{0,4}\|{2,6}\[\dA-fA-F\|{1,4}\]\b;
442 // MAC
443 var rEMAC = /b((?:[\da-fA-F]{2}\:):){5}{\da-fA-F}{2})\b;444 // SEL
445 var rESEL=/\b(SEL-.+)-R/;
446 try {
447 procCSV(getOutput("Forescout_Information"));
448 } catch(ex) {
449 print("ERROR: "+ex);
450 }
```
8. Select **Save.**

## 9. Navigate to **Consoles > Add.**

10. Enter a name and connection details for the Splunk server. Select **Save.**

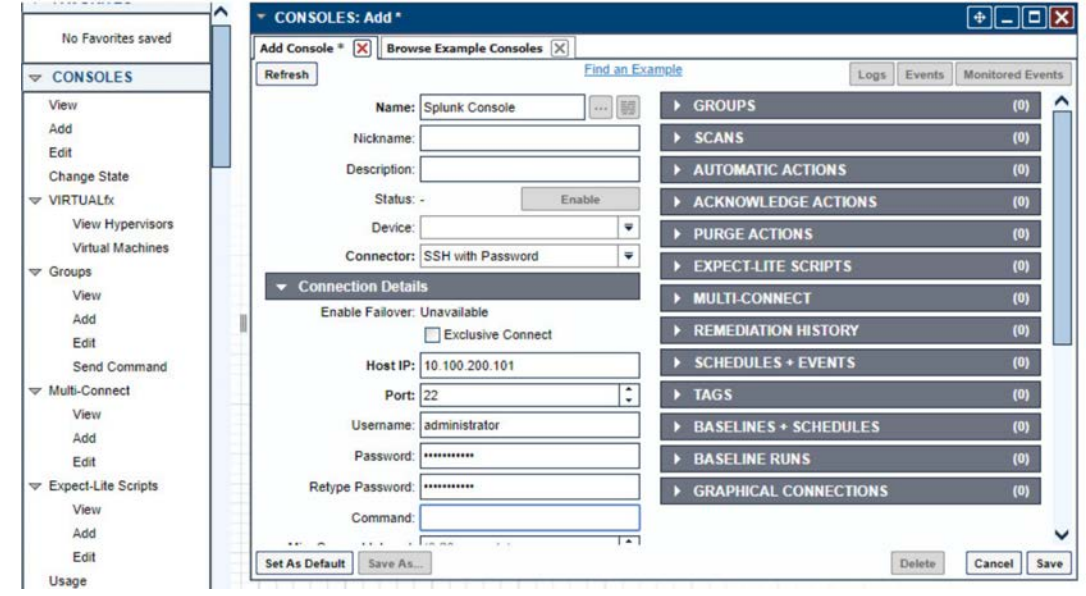

11. Navigate to **Tools > Schedule.** Click **Add.**

 12. Name the schedule. Set the time to run at an acceptable interval (this build set the interval to repeat daily). Under **CONSOLES + BASELINES,** click **Add.**

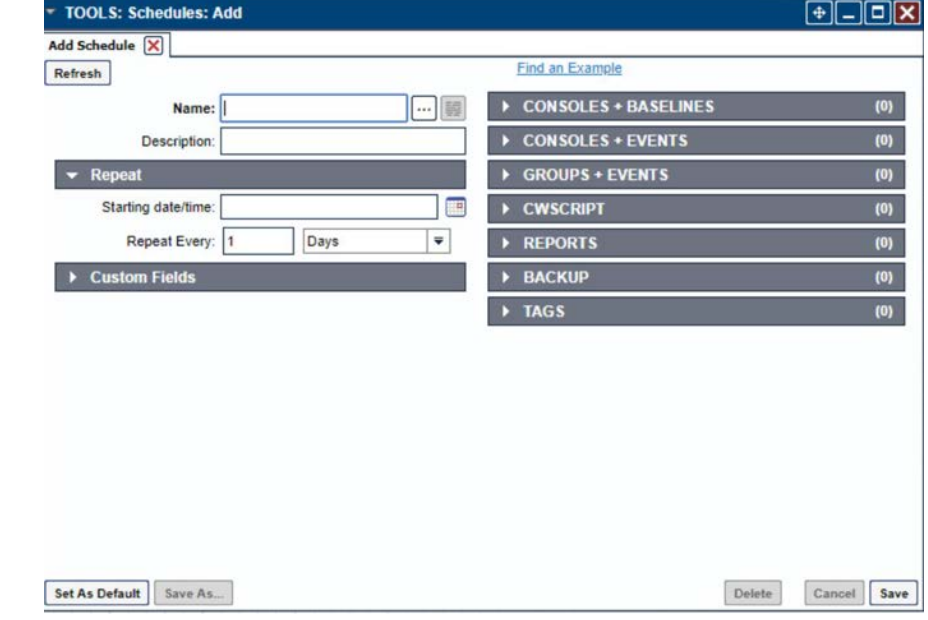

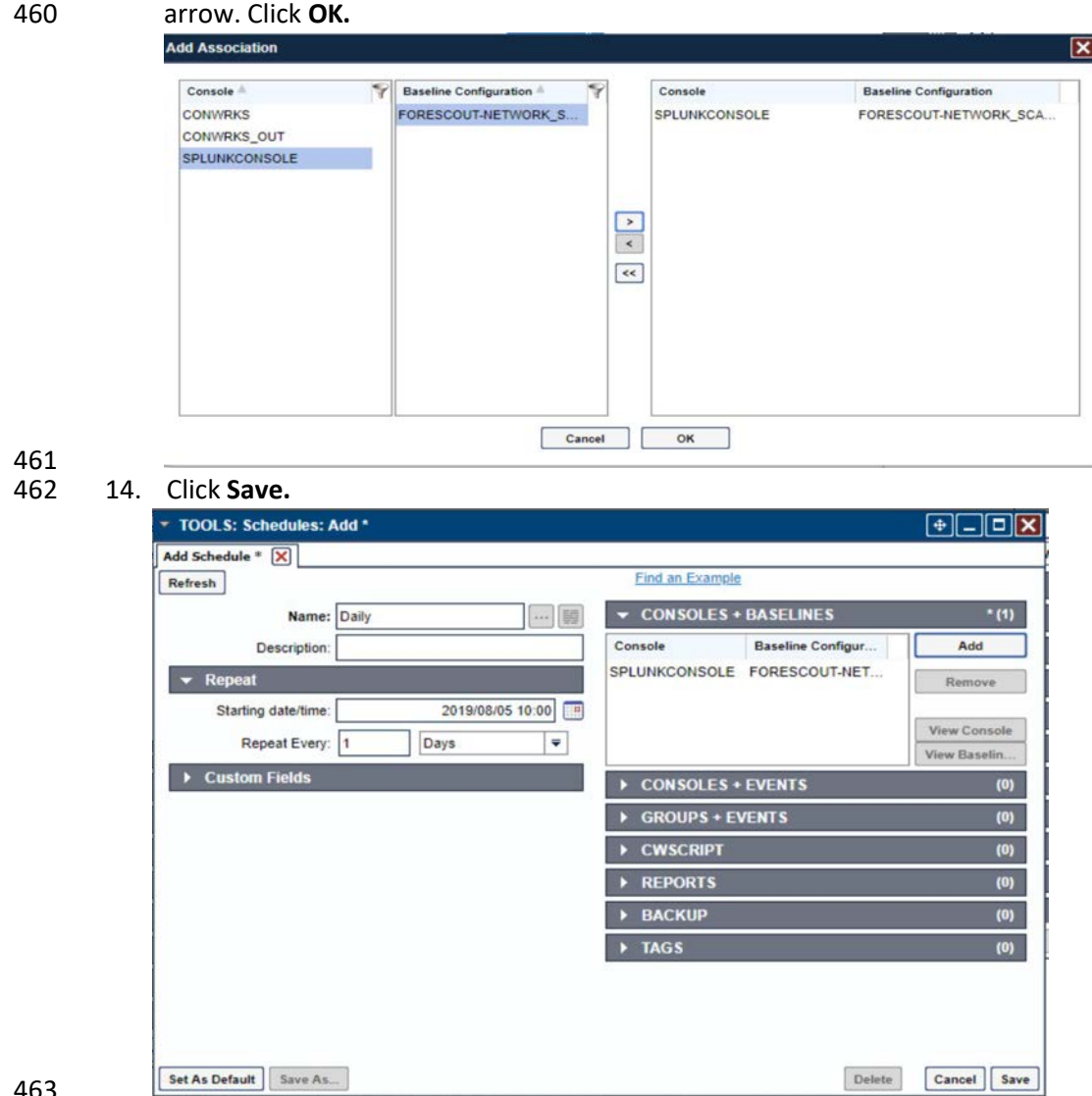

459 13. Select the previously created Splunk console and the imported baseline configuration. Click the

## 

# 2.1.1.5 ConsoleWorks Configurations UMD

 The following subsections document the software, hardware/VM, and network configurations for the ConsoleWorks server at UMD.

# 2.1.1.6 VM Configuration

- The UMD ConsoleWorks VM is given the following resources:
- 469 Windows Server 2016

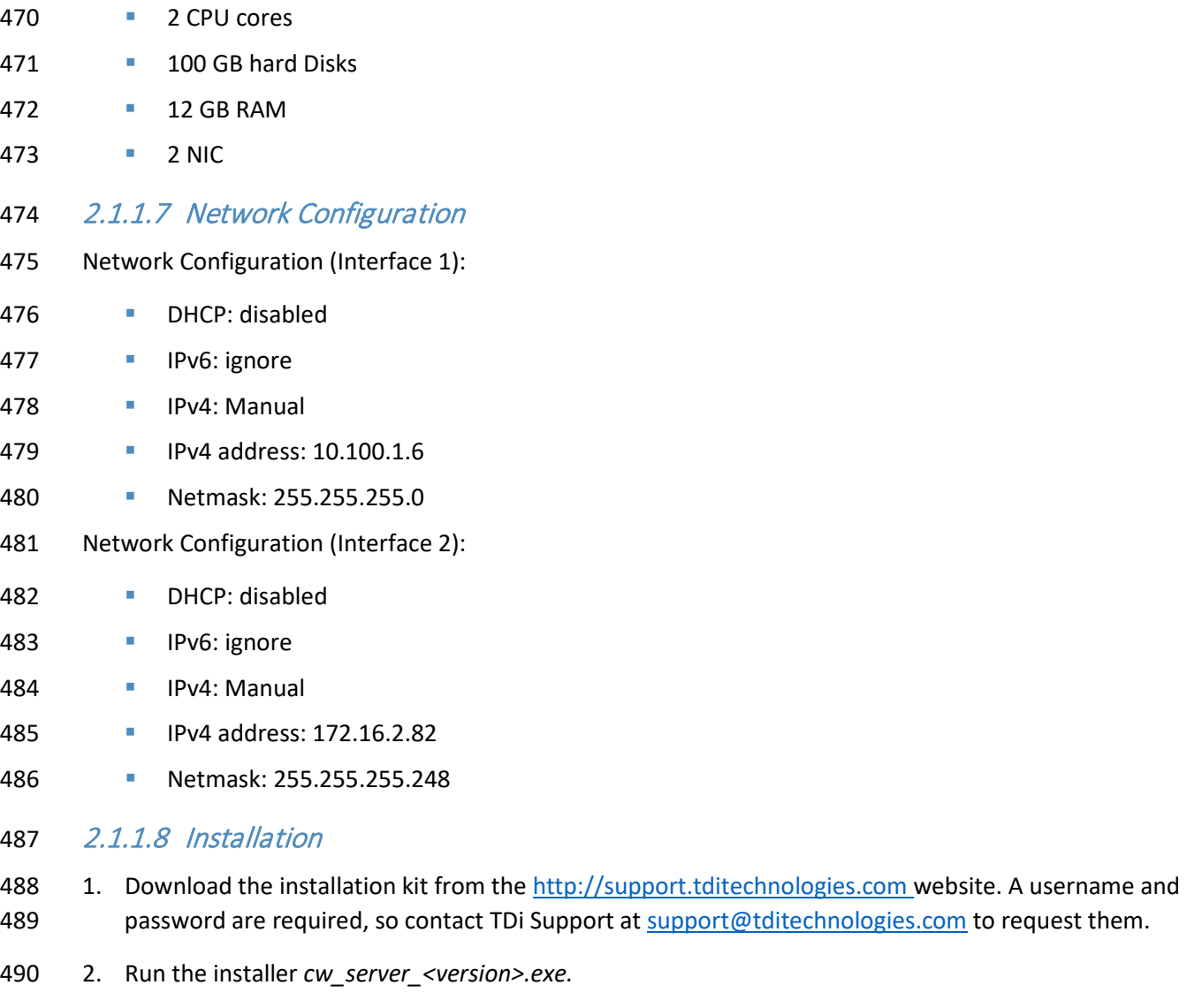

- 3. Download the Splunk universal forwarder installer from the [https://www.splunk.com/en\\_us/download/universal-forwarder.html](https://www.splunk.com/en_us/download/universal-forwarder.html) website. A username and
- password are required. An account can be created on the Splunk website.
- 4. Use the splunkforwarder-<version>-x64-release.msi installer to install the Splunk Universal Forwarder on the machine running the ConsoleWorks.

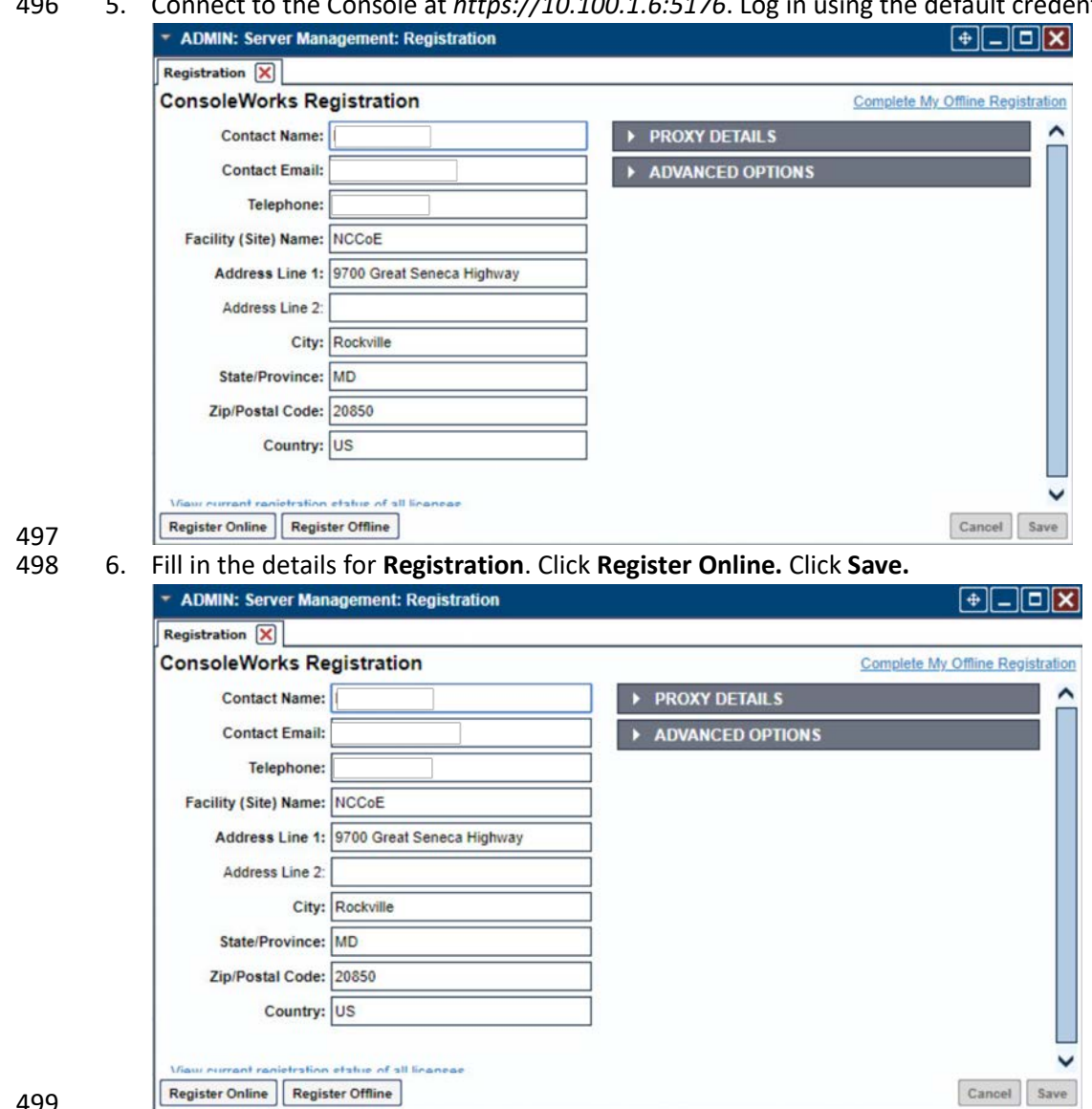

as 5. Connect to the Console at *https://10.100.1.6:5176*. Log in using the default credentials.

+95

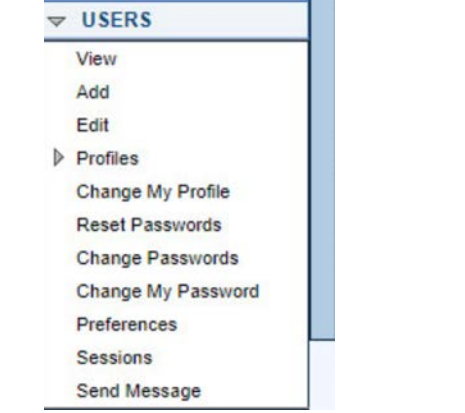

# 500 7. Create a new user. Navigate on left to **Users > Add.**

# 501<br>502

# 502 8. Enter the name and password. Select **Add.**

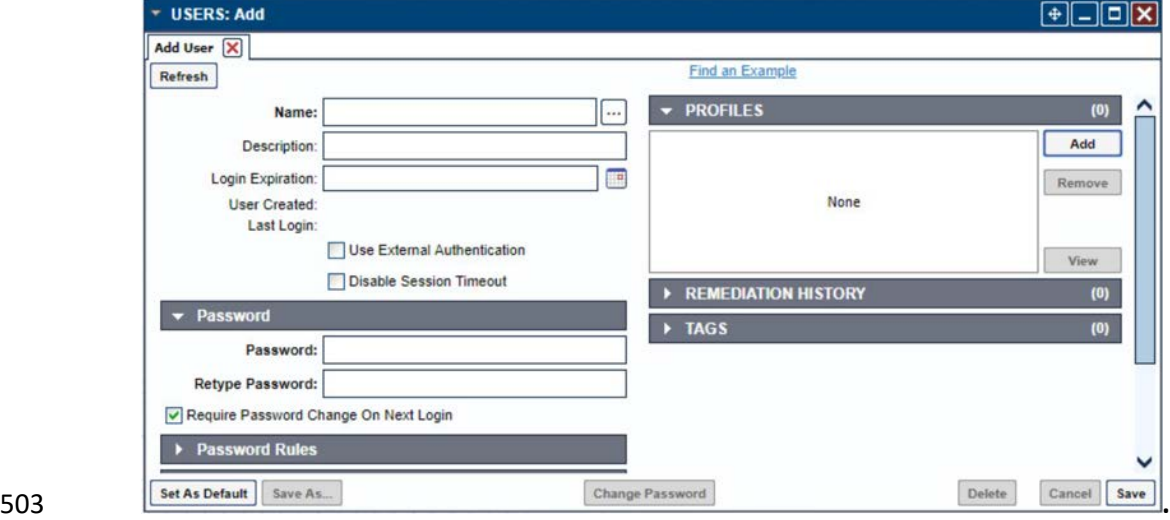

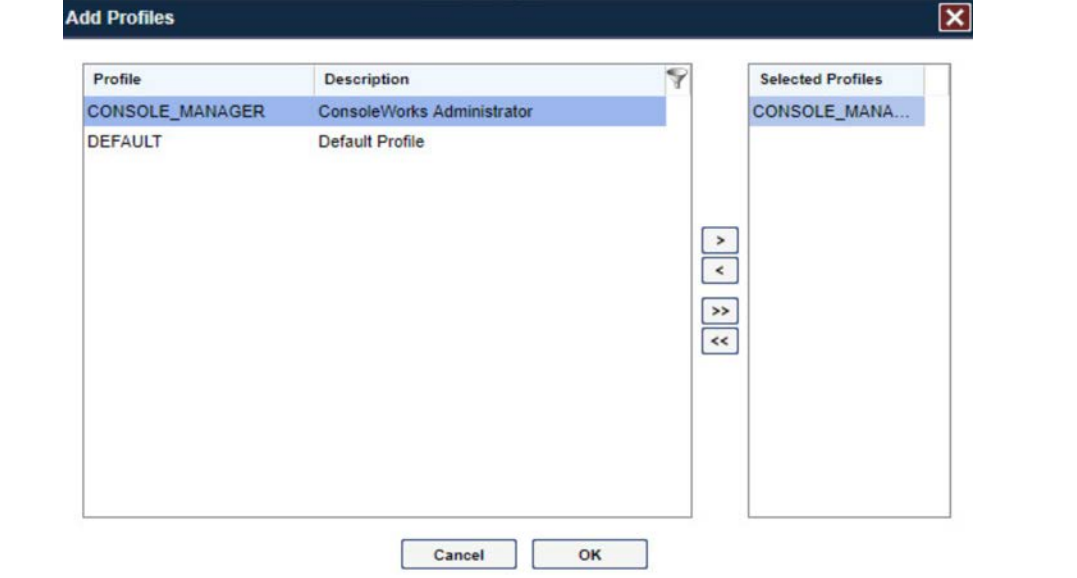

9. Add **CONSOLE\_MANAGER** as a selected profile, as shown in the screenshot below. Select **OK.**

10. Click **Save.**

# 2.1.1.9 Configuration

- ConsoleWorks provides the scripts to query the Modbus server. The script provided is in XML format.
- 1. Navigate to **Consoles > Add.**
- 2. Enter a name and connection details that will be used to connect to the Obvius data acquisition
- server. Select **Save.**

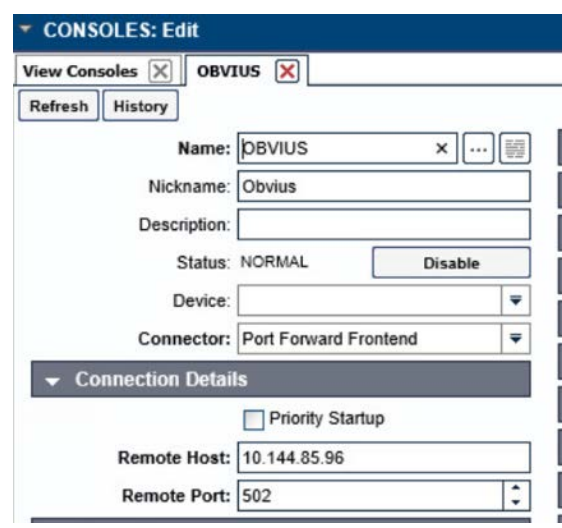

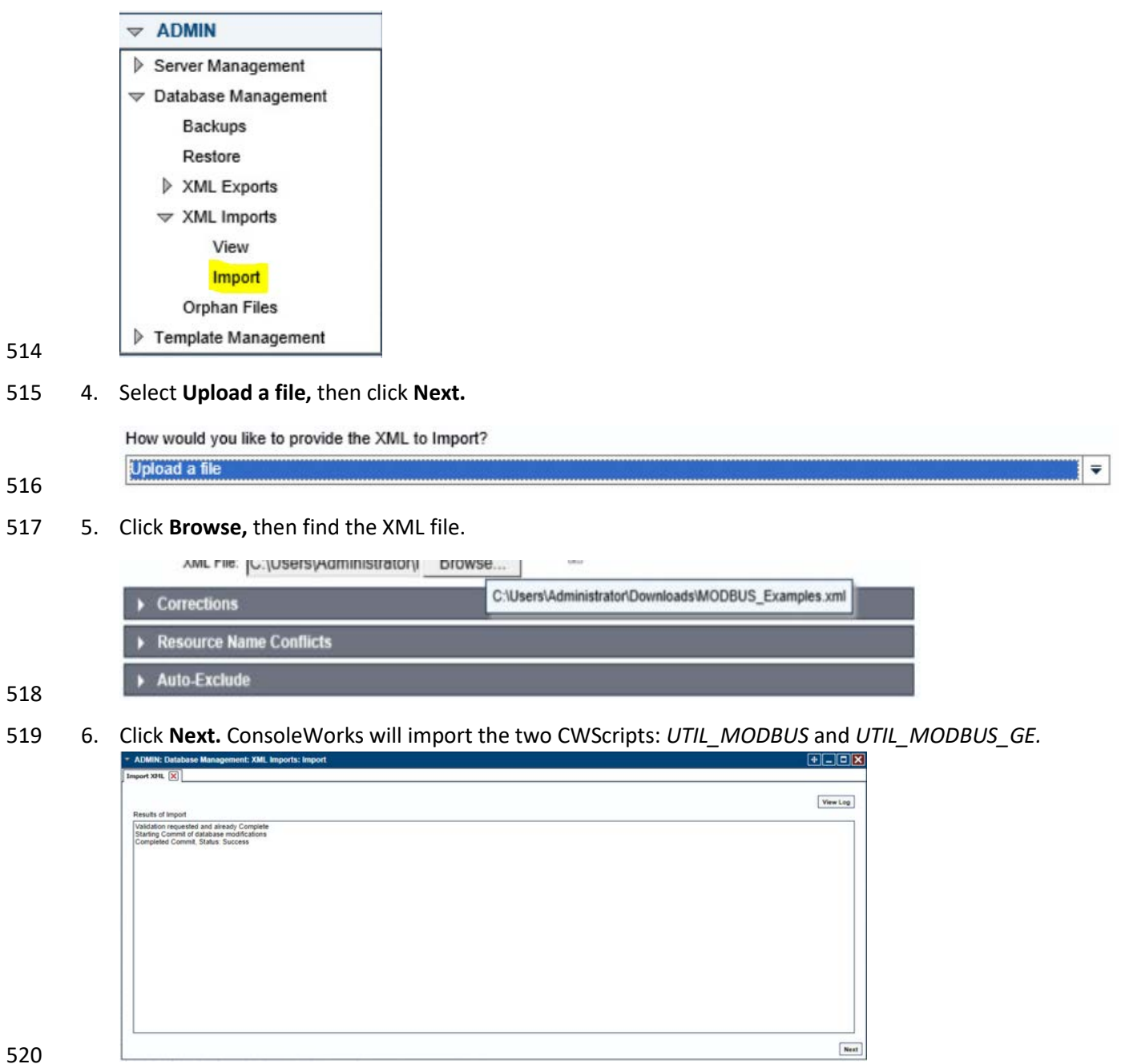

3. Navigate to **Admin > Database Management > XML Imports > Import.**

7. Navigate to **Tools > Schedule.** Click **Add.**

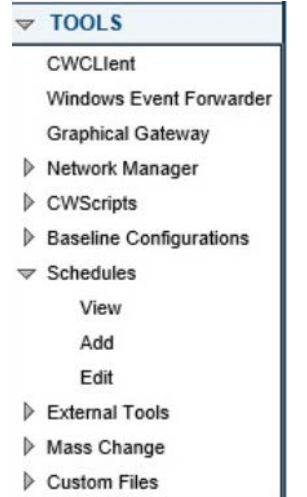

523 8. Name the schedule. Set the time to run at an acceptable interval, then **save.**

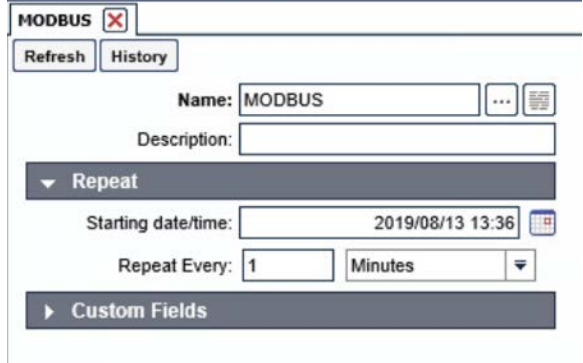

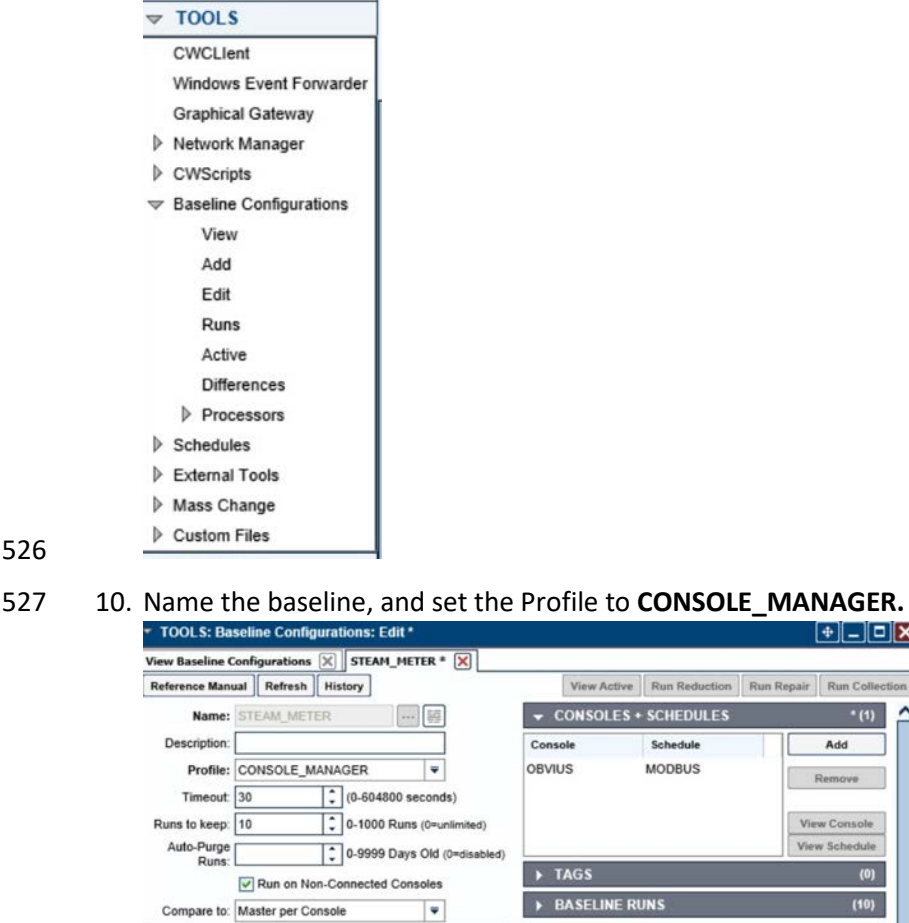

 $\hat{ }$ 

# 525 9. Navigate to **Tools > Baseline Configurations > Add.**

 $\label{eq:2} \textbf{Description}$ 

 $\mathsf{Edit}$ 

Up Down

528

 $\blacktriangleright$  Processors Name

MODBUS\_REG

Add Remove

11. Create a Processor to collect the information from the OBVIUS server. Click **Add** under **Processors.**

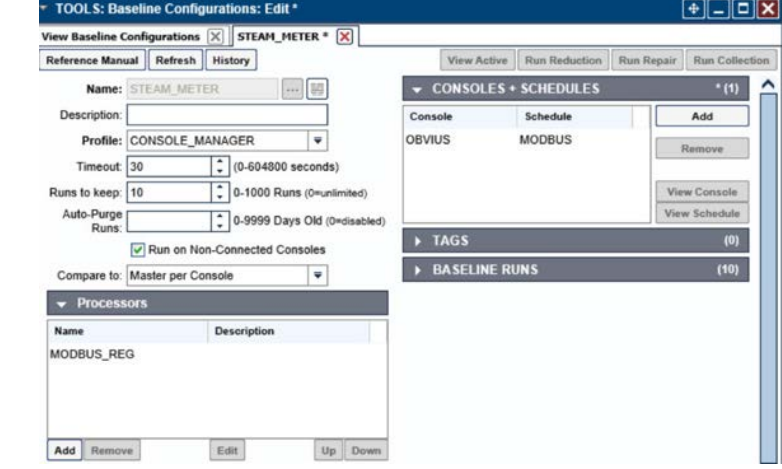

12. Name the Processor, then click the highlighted button. Enter the text that follows, then click **Save.**

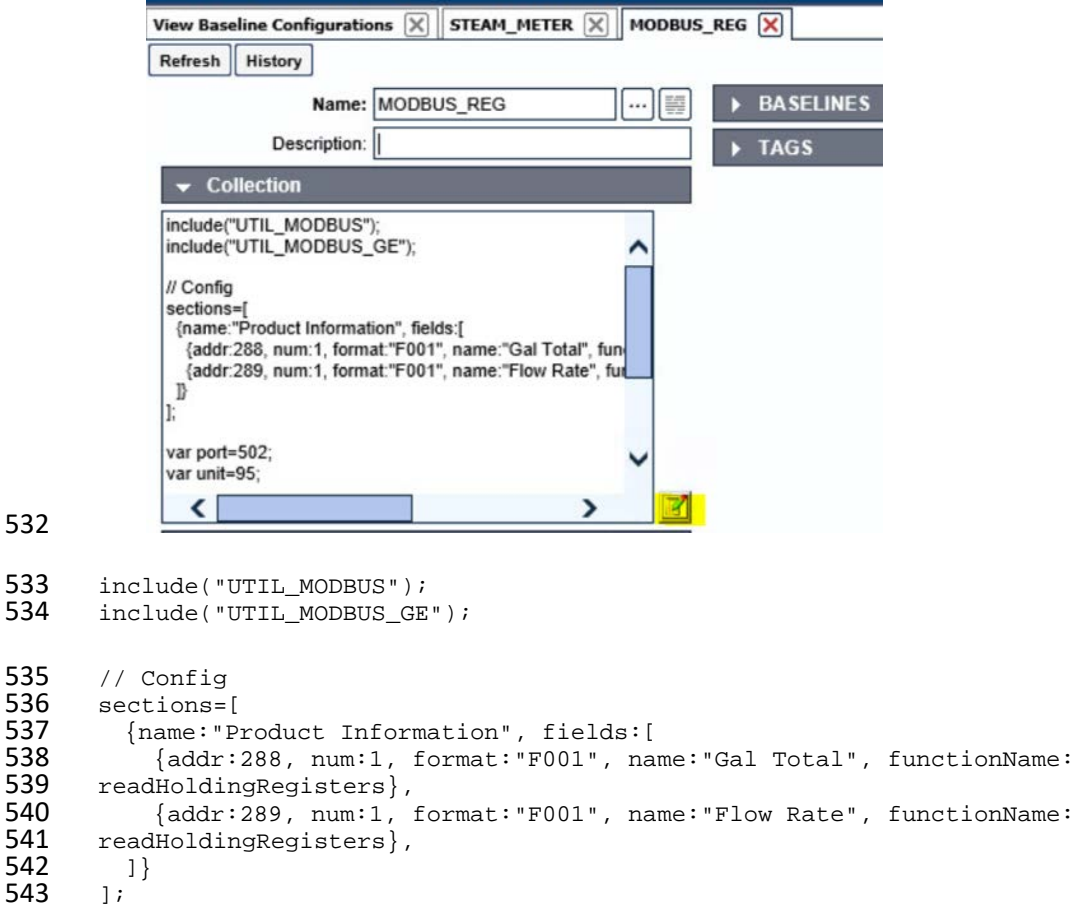

```
544 var port=502;<br>545 var unit=95;
         var unit=95;
546 // Execute<br>547 var server
         var server=console.port;
548 for(var s=0;s<sections.length;s++) {<br>549 setOutput(sections[s].name, format(
549 setOutput(sections[s].name, formatGEOutput(modbusConnection(server, port, unit, 550 sections[s].fields)));
550 sections[s].fields)));<br>551 log("SPLUNK",formatGl
551 log("SPLUNK",formatGEOutput(modbusConnection(server, port, unit, 552 sections[s].fields)));
         sections[s].fields)));<br>}
553 }
```
554 13. Return the **Baseline Configuration**, then under **CONSOLE + SCHEDULES**, select **Add.**

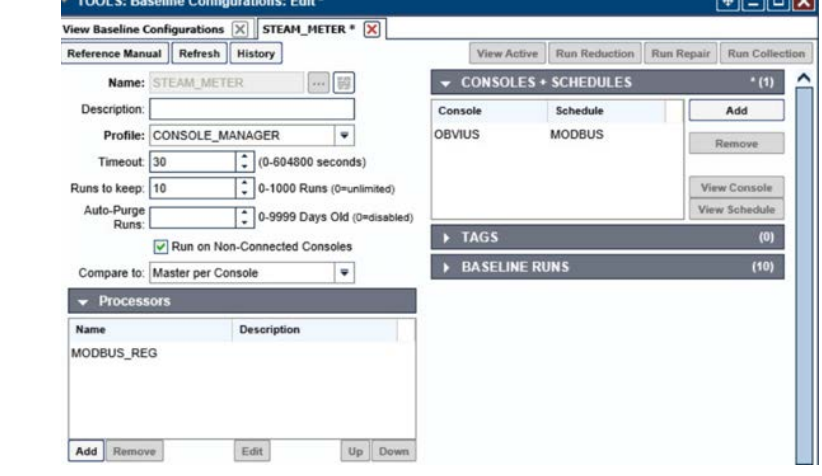

556 14. Under **Console**, select **OBVIUS,** and select **MODBUS**, then click **>.**

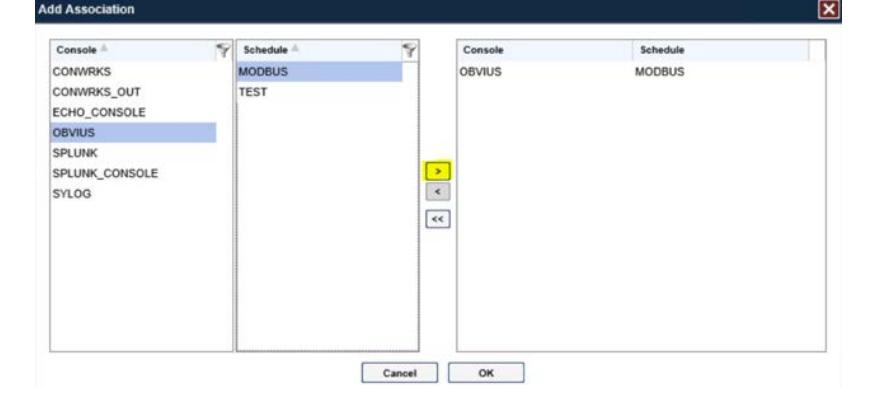

557

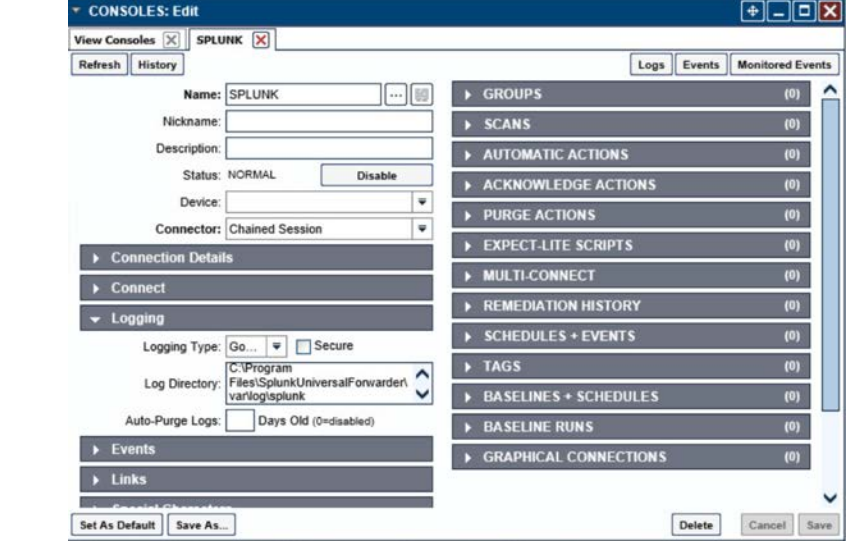

15. Create the SPLUNK console to log the collected Modbus registers at **Console > Add.**

#### 

- 16. Name the **Console**, and set the connector to **Chain Session**, the log type to **Governed**, and the Log Directory to the below location:
- C:\Program Files\SplunkUniversalForwarder\log\splunk
- 17. Navigate to *C:\Program Files\SplunkUniversalForwarder\etc\system\local\*
- 18. Add the following lines to the *outputs.conf* file:
- [tcpout:default-autolb-group]
- server = 10.100.200.101:9997
- [tcpout-server://10.100.200.101:9997]
- 19. Add the following lines to the *inputs.conf* file:
- [monitor://\$SPLUNK\_HOME\var\log\splunk\SPLUNK.LOG\*]
- index = modbus

# **2.2 Forescout CounterACT**

- Forescout CounterACT is used as a data collection and inventory tool. The CounterACT appliance actively
- collects data from the ICS lab in Plano, Texas. The appliance reports back to the CounterACT Enterprise
- Manager on the enterprise network in Rockville, Maryland. Once installed, the appliance is configured
- and managed through the enterprise manager.
- Forescout CounterACT can be deployed on virtual or physical appliances. For virtualized environments,
- VMware ESXi, Microsoft Hyper-V, and KVM hypervisors are supported. Large networks that require
- multiple physical or virtual appliances can be centrally managed by the Enterprise Manager.
- <https://www.forescout.com/platform/specifications/#virtual-appliance>
- Note: Some network-related information has been redacted.
- 2.2.1 CounterACT Enterprise Manager Configuration
- 2.2.1.1 VM Configuration
- The CounterACT Enterprise Manager is configured as follows:
- 584 Red Hat Enterprise Linux 7
- CPU cores
- 16 GB of RAM
- **200 GB** of storage
- 1 NIC

## 2.2.1.2 Network

- Network Configuration (Interface 1):
- IPv4: Manual
- IPv6: disabled
- IPv4 address: 10.100.100.33
- Netmask: 255.255.255.0
- Gateway: 10.100.100.1

## 2.2.1.3 Installation

- To install CounterACT Enterprise Manager, refer to the installation guide available at
- [https://www.forescout.com/company/resources/forescout-installation-guide-8-1/.](https://www.forescout.com/company/resources/forescout-installation-guide-8-1/)

# 2.2.1.4 Configuration

- The following steps contain configuration instructions for scanning devices at the Plano location. For
- additional CounterACT configuration details, refer to the administration guide at
- [https://www.forescout.com/wp-content/uploads/2018/11/counteract-administration-guide-8.0.1.pdf.](https://www.forescout.com/wp-content/uploads/2018/11/counteract-administration-guide-8.0.1.pdf)
- The CounterACT Enterprise Manager and CounterACT Appliance can be managed through the
- CounterACT console. Complete the following steps to install the console on a Windows desktop:
- 1. Download the executable from a Forescout portal.
- 2. Select the CounterACT Console Setup file. The CounterACT Console software download screen opens.

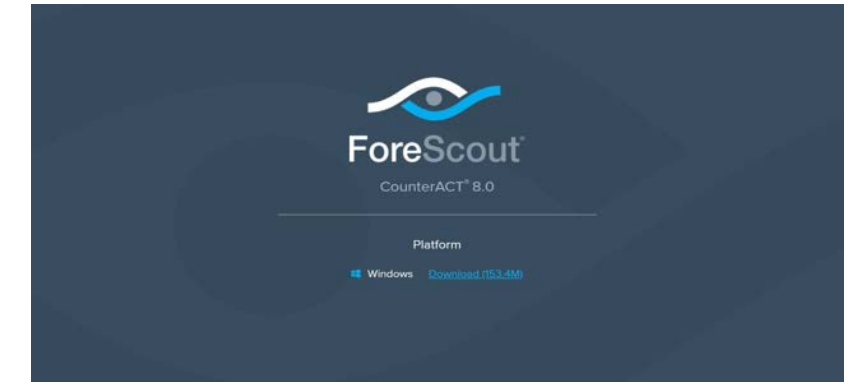

- 3. Select the download link required, and save the EXE file.
- 610 4. Select and run the file to begin the installation. The **Setup Wizard** opens. Select **Next.**<br>
Setup ForeScout CounterACT 8.0.0  $\boxed{\hspace{1pt}\circ\hspace{1pt}}\hspace{1pt} \boxed{\hspace{1pt}\circ\hspace{1pt}}\hspace{1pt} \boxed{\hspace{1pt}}$

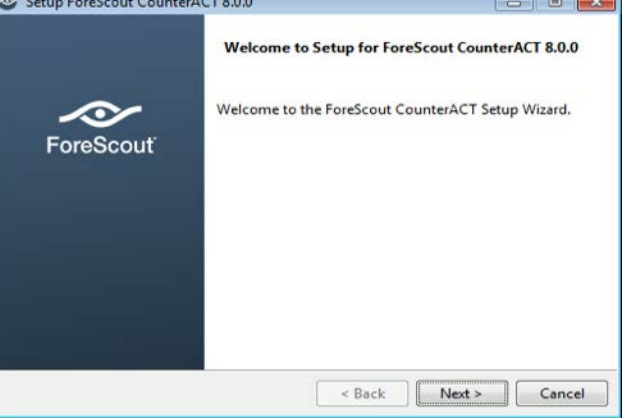

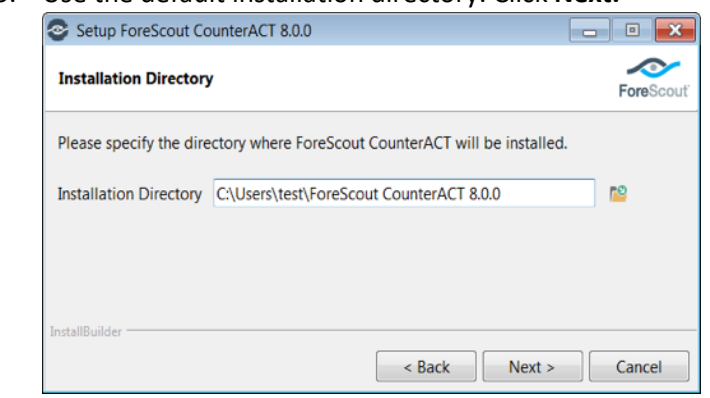

## 612 5. Use the default installation directory. Click **Next.**

## 613

## 614 6. Click **Next.**

# 615 7. The installation begins. When completed, click **Finish.**

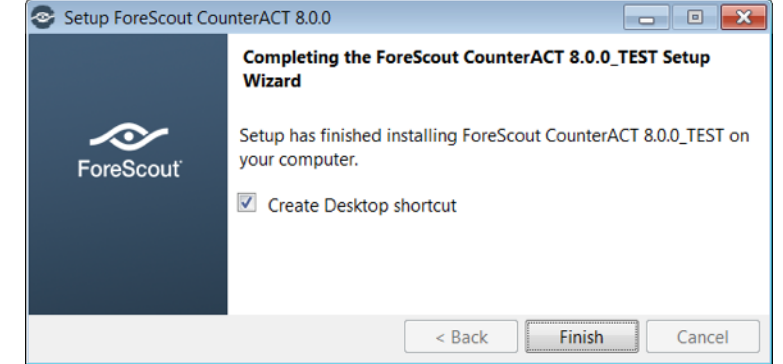

- 8. Connect to the Enterprise Manager with the Console and the password used during the CounterACT
- Enterprise Manager installation.

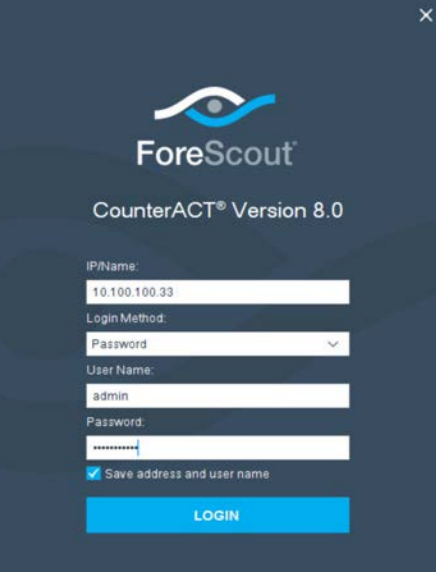

9. Select the gear icon in the top right of console.

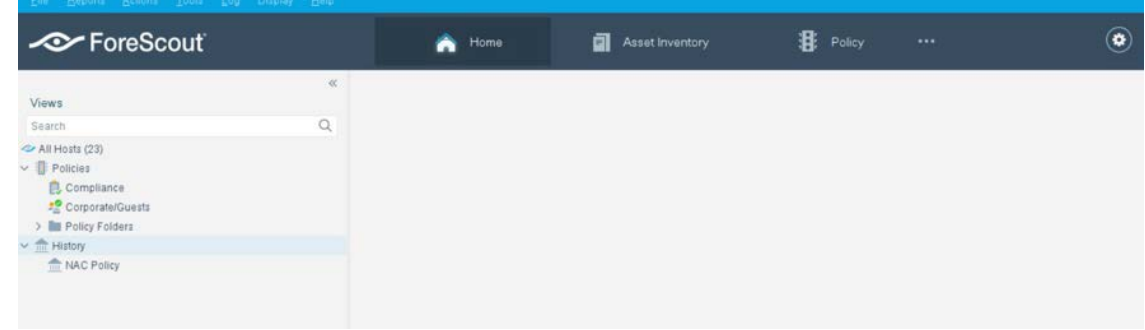

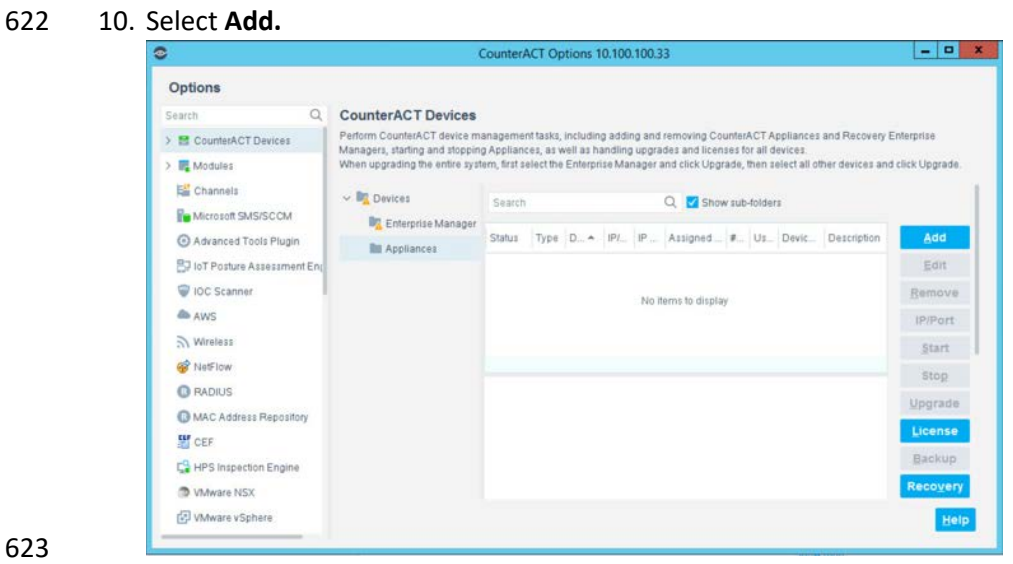

- 11. Enter the internet protocol (IP) address of the appliance, and the admin password used in setup.
- 12. Select **OK.**

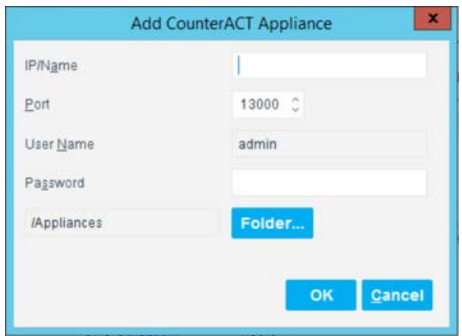

#### 13. Highlight the new appliance, and select **License.**

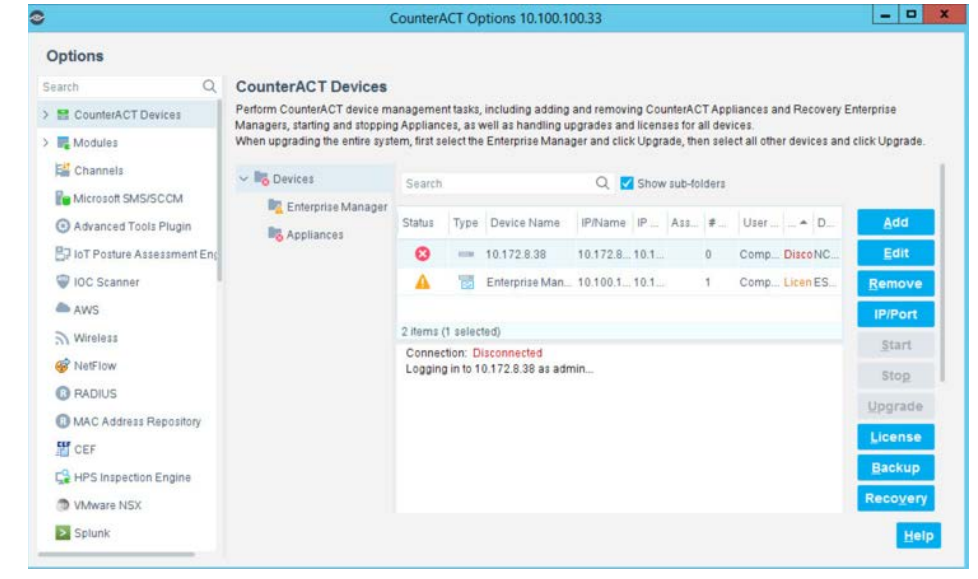

#### 14. Enter the required information. Select **Submit.**

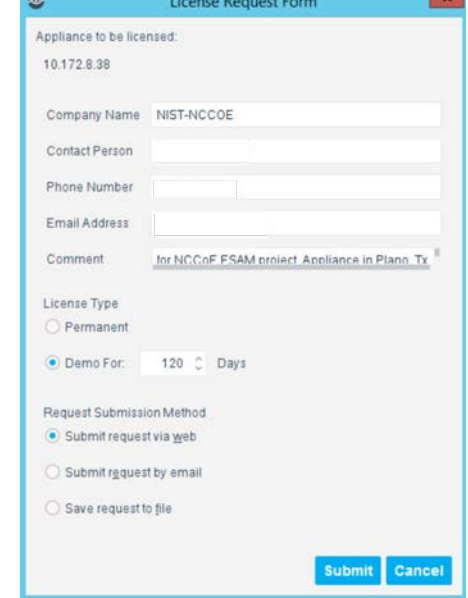

#### 15. Select **OK.**

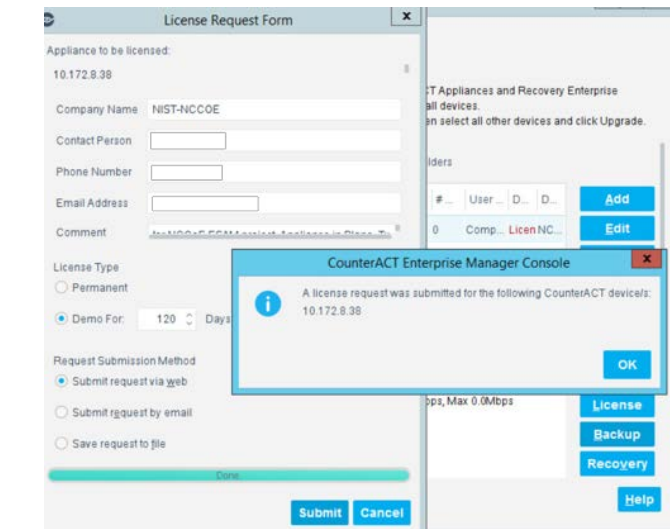

# 2.2.1.4.1 Appliance Interfaces Configurations

1. Under **Options**, highlight the appliance, and select **Edit.**

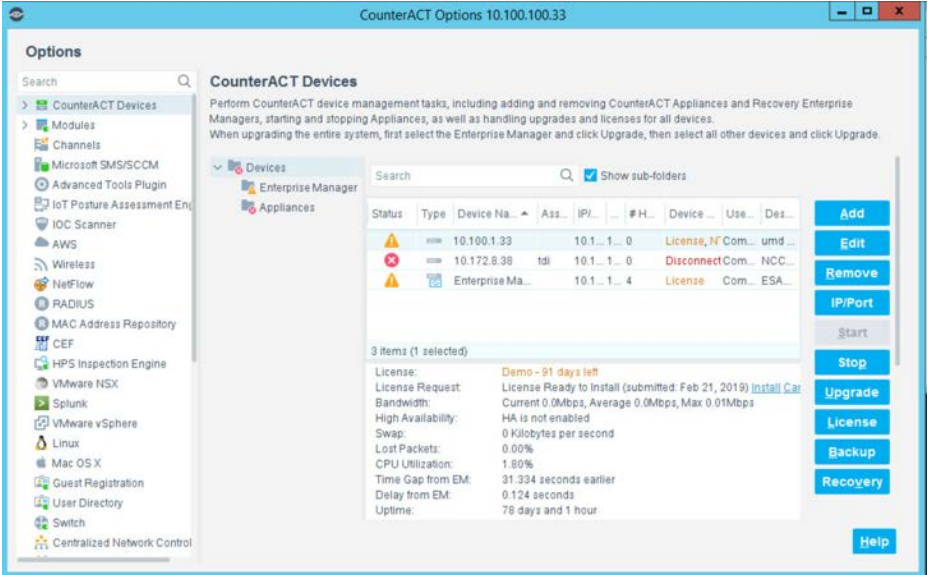

#### 2. Select the **Channels** tab.

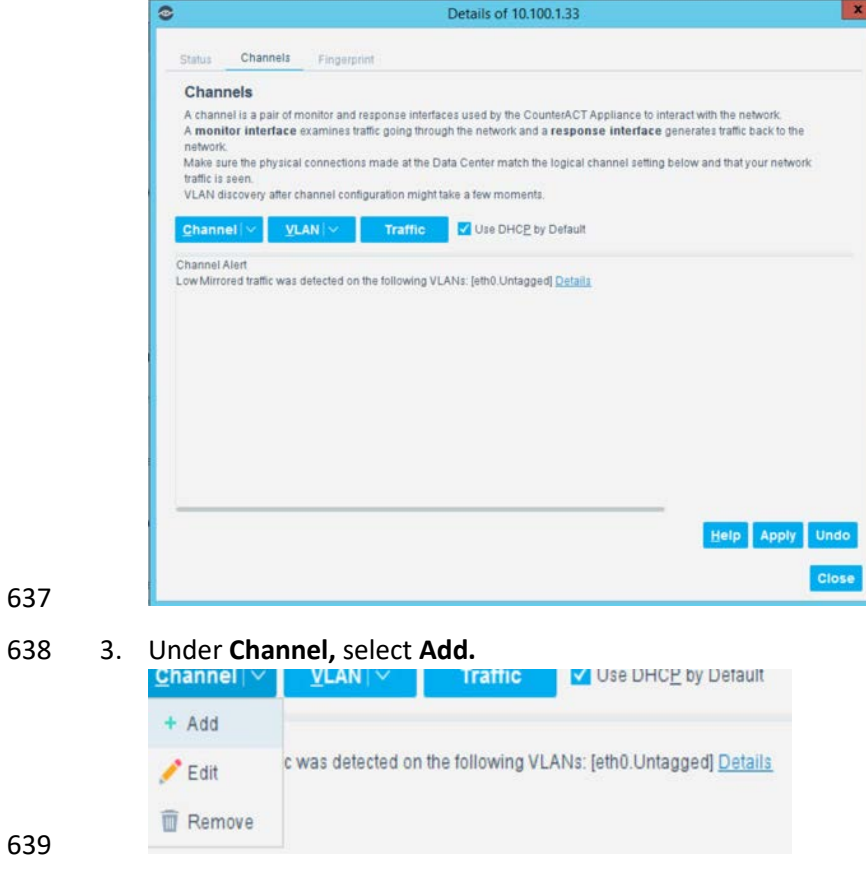

- 4. Use the drop-down to select the interface listening on a switched port analyzer (SPAN) switch for
- both **Monitor** and **Response.** Select **OK.**

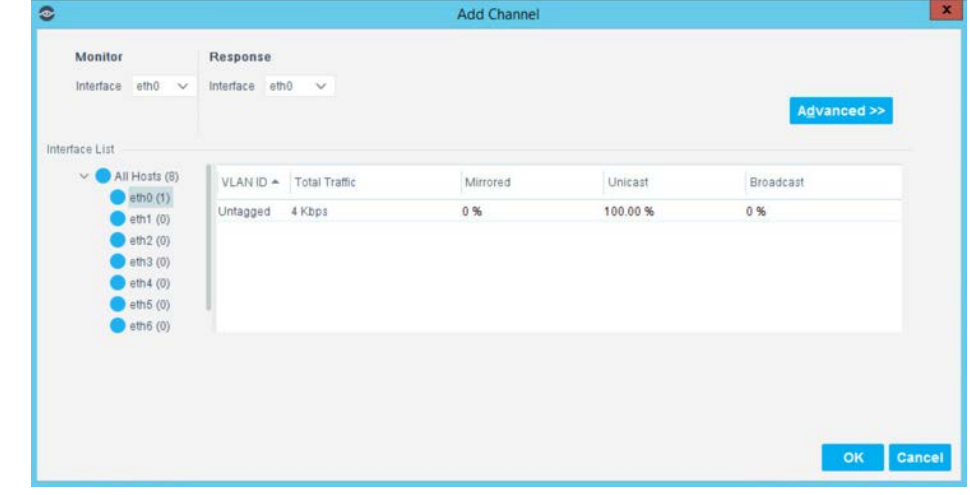

5. Under **Tools,** select **Segment Manager.**

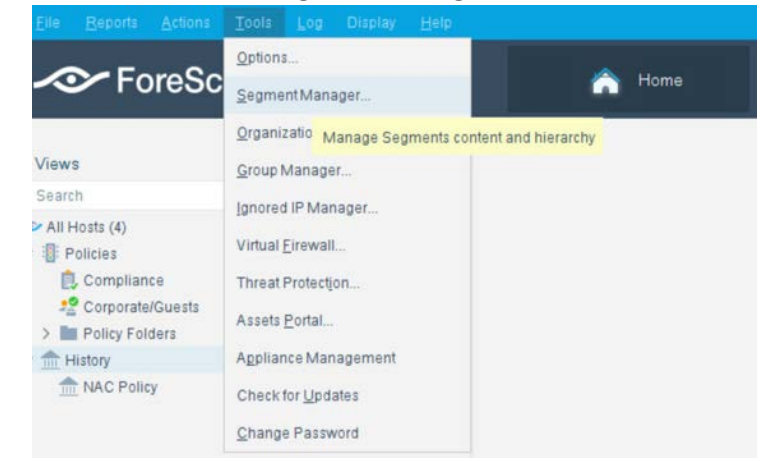

 6. Select the **+** to add and name two segments called *In\_Scope* and *Out\_Scope*. Click **OK.** These will indicate which IP range should be scanned and which should not be scanned.

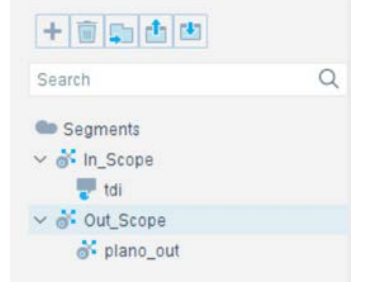

 $\circ$ 

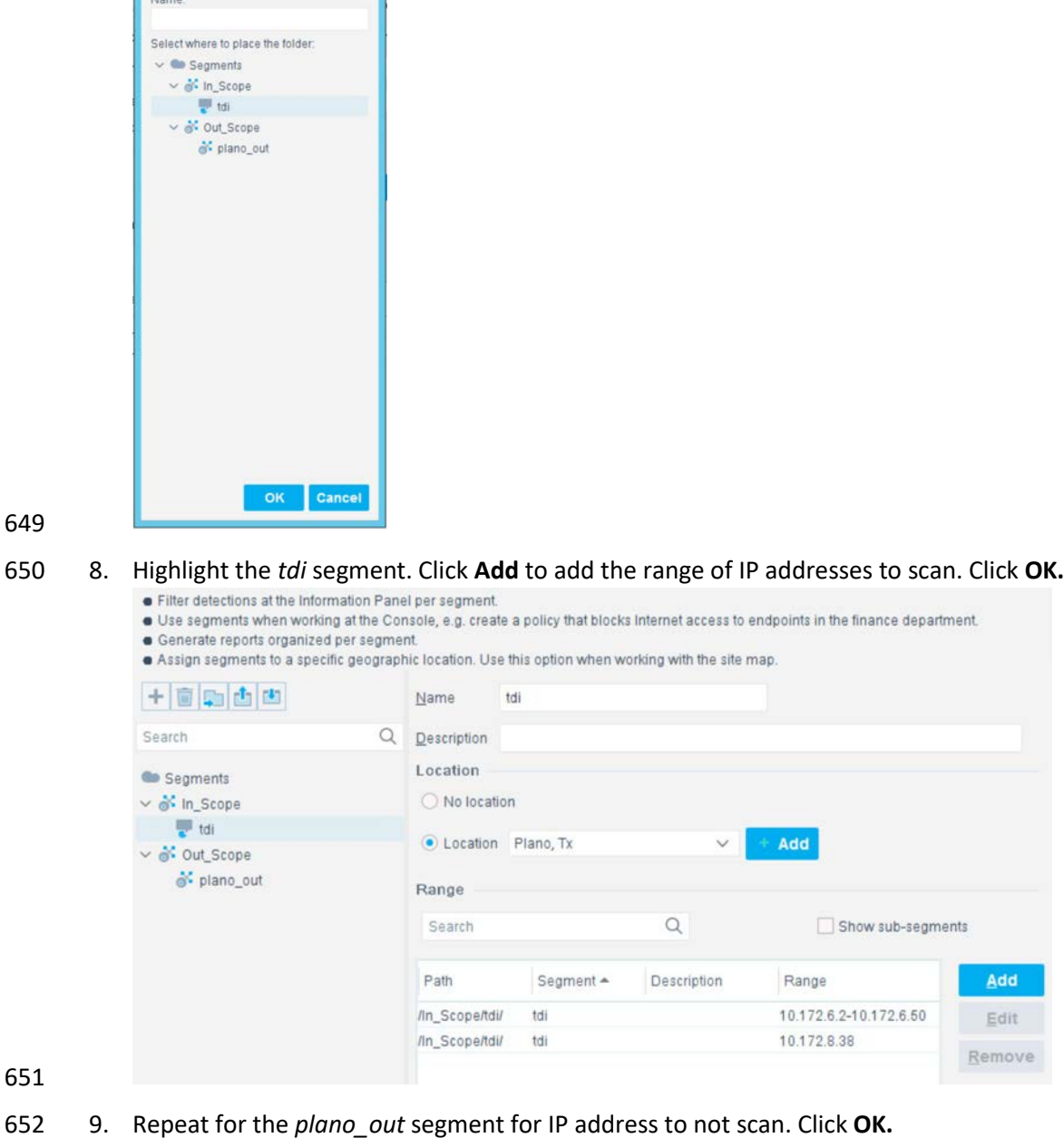

648 7. Select the plus icon again to add two subsegments shown in the screenshot below. Click **OK.**<br>**EXECUS** Add New Segment **X** 

 $\mathbf{x}$ 

- 653 2.2.1.4.2 Upload Network Scan Policies
- 654 Forescout network scan policies are prewritten and delivered as an XML file.
- 1. First, create a folder to house the polices. From the **Enterprise Manager** Console, select the **Policy** tab.
- 2. Select the plus icon to create a new folder.

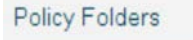

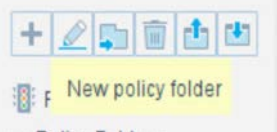

- 
- 3. Name the folder. Click **OK.**
- 4. Select the **import policy** icon.

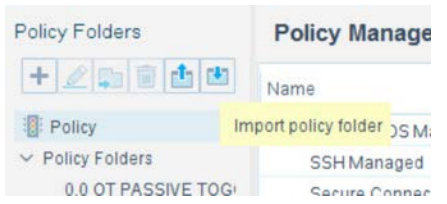

#### 5. Select **…** to locate the XML file.  $\bullet$ Import Policy Folder -

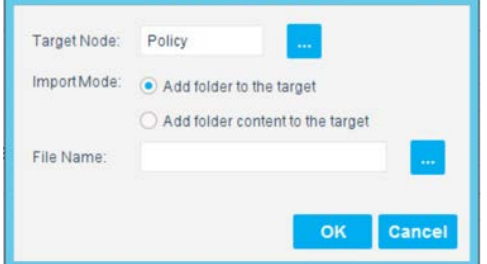

- 
- 6. Select the XML file.
- 7. Select **OK.**
- 8. Repeat Steps 27–30 for each XML policy file.
- 9. Select **Start.** Select **Apply** to start and apply the changes.
- 2.2.1.4.3 Splunk Integration
- To complete Forescout Integration with Splunk, follow Forescout documentation found at

 $\boldsymbol{\mathsf{x}}$ 

- <https://www.forescout.com/platform/forescout-app-guide-splunk-2-7-0> and
- [https://www.forescout.com/company/resources/extended-module-for-splunk-configuration-guide-2-8/.](https://www.forescout.com/company/resources/extended-module-for-splunk-configuration-guide-2-8/)

### 2.2.1.4.4 Schedule Reporting

1. From the **Enterprise Manager** Console, select the ellipsis next to **Policy.** Select **Reports.**

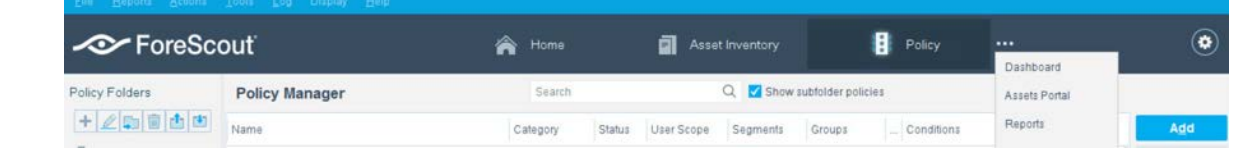

- 2. Log in using the same credentials as the **Enterprise Manager** Console.
- 3. Select **Reports.**
- 4. Select **Add.**

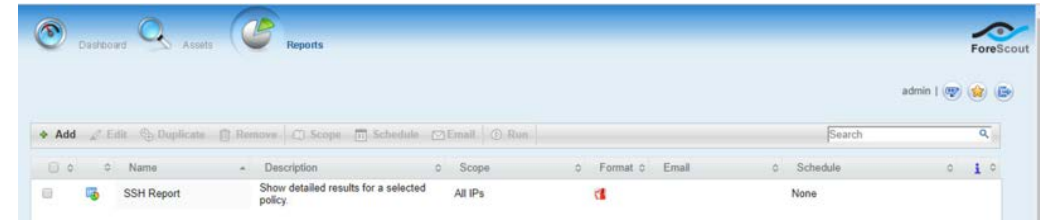

- 5. Select the **Asset Inventory** template. Click **Next.**
- 6. Name the report. Select the **All IPs** toggle**.**
- 7. Select only the **Show host details.**
- 8. Edit the host details to show the following properties:

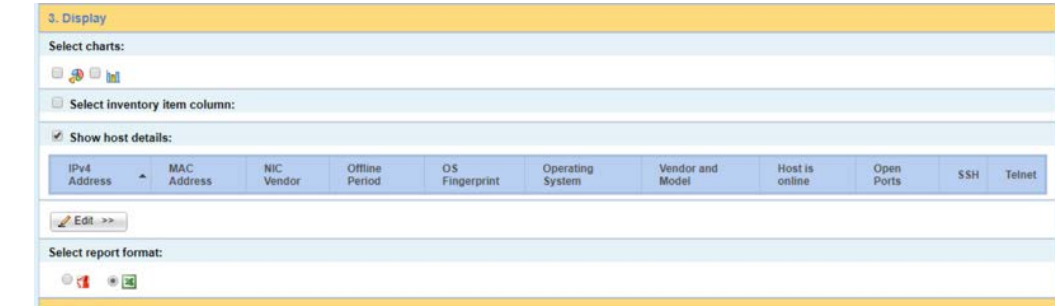

- 
- 9. Set a schedule. Enter an email address. Select **Save.**
- 2.2.2 CounterACT Appliance Configuration
- 2.2.2.1 Host Configuration
- The CounterACT Appliance is delivered on a Dell PowerEdge R640 server with version 8.0.0.

### 2.2.2.2 Network

- Network Configuration (Interface 1):
- IPv4: Manual
- IPv6: disabled
- IPv4 address: 10.172.8.38
- Netmask: 255.255.255.0
- Gateway: 10.172.8.1

### 2.2.2.3 Installation

- To install the CounterACT Appliance, follow the installation steps found at
- 697 https://www.forescout.com/wp-content/uploads/2018/10/CounterACT Installation Guide 8.0.1.pdf.

## 2.2.2.4 Configuration

 After the CounterACT Appliance is installed, follow the steps outlined in Section [2.2.1,](#page-98-0) to connect the appliance to the enterprise manager and complete the configuration.

# **2.3 Dragos Platform**

- The Dragos Platform is an industrial control system cybersecurity-monitoring platform based around
- threat-behavior analytics. It is being used in this build to provide asset discovery and monitoring. A
- Dragos Sitestore is installed at the NCCoE enterprise site, and a midpoint sensor is installed at the Plano
- 705 site. The Dragos sensor is managed by the site store.

# 2.3.1 Dragos Sitestore Configuration

- In the example implementation, Dragos Sitestore is deployed as a pre-built appliance from the vendor.
- The appliance was still configured with parameters necessary for our environment. Connect to the Dragos appliance by navigating the web browser to *https://<IP address>*.

## <span id="page-110-0"></span>2.3.1.1 Host Configuration

- The Dragos Platform is delivered to the customer, preconfigured for the environment. The NCCoE
- received a Dell server utilizing iDRAC for virtualization. On the iDRAC server, VMware ESXi was installed
- and utilized for creating the server.
- The VMs created to house the product have the following specifications:
- **Dearl Francish System (OS) Version: CentOS 7 (64-bit)**
- CPU: 48 cores
- **Memory: 192 GB**
- **Hard disc drive (HDD)** 1: 200 GB
- **HDD 2: 10 terabytes (TB)**
- 2.3.1.2 Network

Networking for the device included a single network within ESXi to which the VM was connected. The

- Dell iDRAC server housing the Dragos Sitestore Puppet Server was connected to the ESAM network with the following IP addresses:
- iDRAC: 10.100.200.6
- ESXi: 10.100.200.7
- Dragos Sitestore Puppet: 10.100.200.8

## 2.3.1.3 Installation

- Installation began with setting up a VM. Utilizing the specifications in Section [2.3.1.1, Host](#page-110-0)
- [Configuration,](#page-110-0) a VM was created for the Sitestore/Puppet server. Then the product ISO was added to
- the CD/DVD Drive 1 location (*DragosCustom-2019-06-18-CentOS-7-x86\_64-Everything-1810.iso*).
- 1. Power on the VM, and open a console. The **Dragos installation** screen will start, allowing options to be selected for installation type.
- 2. With the Dell R730 server used for the NCCoE, select **Install Dragos Sitestore Kickstart.** The installer automatically installs the Dragos Platform without interaction from the user.
- 2.3.1.4 Configuration
- Once the installation has completed, the Sitestore will be configured with the needed files listed i[n Table](#page-111-0) [2-1.](#page-111-0)
- **Table 2-1 Dragos Required Files**

<span id="page-111-0"></span>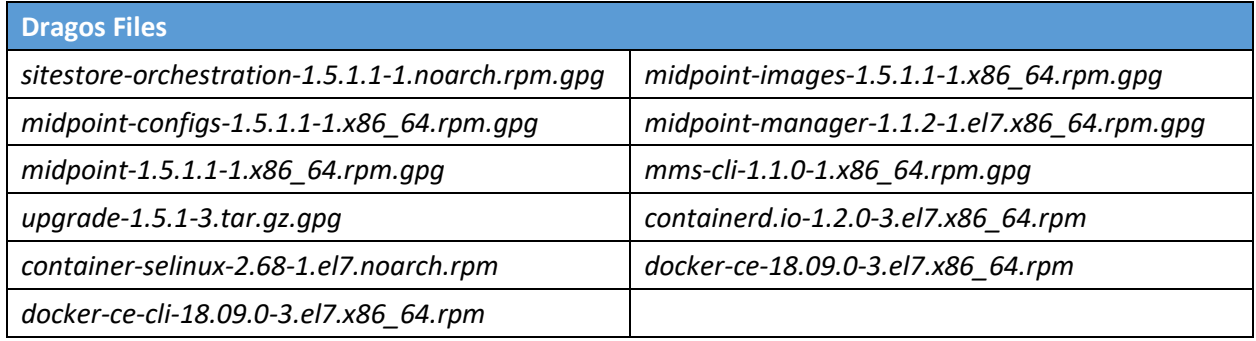

1. Upload these files to the Sitestore VM in */var/opt/releases/.*

740 2. Change directory to /var/opt/releases/ and run the command gpg --decrypt-file \*.gpg. Enter the password supplied from Dragos for the installation. This will create all the files required for the installation.

3. Change directory to */root/* and, as root user, run ./puppet\_server\_setup.sh

# 2.3.2 Dragos Midpoint Sensor

 Dragos Midpoint Sensor is also deployed as a pre-built appliance from the vendor. Options for the midpoint sensor consist of configurations for small, medium, and large deployments. The appliance is configured with parameters necessary for our environment. The Dragos Midpoint Sensor can be managed from the Sitestore.

## 2.3.2.1 Network

- The midpoint sensor has multiple interfaces. One interface will collect traffic via SPAN port. Another will serve as the management interface to communicate with the device.
- Dragos Midpoint Sensor Management Interface:
- DHCP: disabled
- **IPv6:** ignore
- IPv4: Manual
- **IPv4** address: 10.172.6.10
- Netmask: 255.255.255.0
- 2.3.2.2 Configuration
- After the midpoint sensor is deployed and listening on the correct interface, the midpoint sensor can connect back to the Sitestore for further configurations.

## 2.3.3 Dragos Splunk Integration

 The Dragos Splunk application allows data integration from the Dragos Sitestore into the Splunk dashboard. This allows Splunk to aggregate data from Dragos and other products into a central location for analyst visualization. This process assumes the reader has downloaded the Dragos Splunk application from [https://splunkbase.splunk.com/app/4601/.](https://splunkbase.splunk.com/app/4601/)

- 1. To begin, log in to the Splunk instance, and select the gear icon on the top left of the screen next to **Apps,** to configure the applications.
- 2. On the top right of the screen, select **Install app from the file.**
- 3. Follow the on-screen instructions to upload the downloaded application.
- 4. Restart Splunk (either prompted by the installation process or self-directed).
- 5. From the Splunk **Settings** menu on the top right, select the **Data Inputs** option.
- 6. Select **Add New** under **Local Inputs** for a transmission control protocol (TCP) listener. (User datagram protocol [UDP] is not recommended, because it will cut off longer messages.)
- 7. Set the port to the one that you want to transfer data on. (NCCoE build used **10514**.)
- 8. Select **Next** to configure the Input Settings.
- 9. Choose **dragos\_alert** as the source type.
- 10. Set the **App Context** to **Dragos Splunk App.**
- 11. Set the **Index** to **dragos\_alerts.** (Create a new index if it does not exist.)
- 12. Click **Submit.**
- Once this process is completed, Splunk is ready to receive data from Dragos. The following instructions will be for configuring the Dragos Sitestore for sending information to Splunk:
- 1. Navigate to the **Servers** tab at https://<sitestore>/syslog/app/#/servers.
- 2. Click **+ Add Server** to create a new server.
- 3. Configure the connection information to point to the Splunk server configured previously.
- 4. Set the following options:
- a. Protocol: TCP
- b. Message Format: RFC 5424 Modern Syslog
- c. Message Delimiter: Use newline delimiter for TCP and transport layer security (TLS) streams.
- 5. Click **NEXT: SET TEMPLATE.**
- 6. Set the following value (must be on one line for Splunk to properly process) as **Message:**

```
791 { "app": "dragos:platform", "body": "${content}", "category": "${summary}",<br>792   "created at": "#{createdAt}", "dest": "${dest_asset_ip}",
792 <sup>"</sup>created_at": "#{createdAt}", "dest": "${dest_asset_ip}",<br>793  "dest_dragos_id": "${dest_asset_id}", "dest_host":
793 "dest_dragos_id": "${dest_asset_id}", "dest_host":
794 "${dest_asset_hostname}", "dest_ip": "${dest_asset_ip}", "dest_mac":
795 "${dest_asset_mac}", "dest_name": "${dest_asset_domain}",
796 "dragos_detection_quad": "${detection_quad}", "dragos_detector_id":
797 "${detector_id}", "dvc": "${asset_ip}", "dvc_dragos_id":
798 "${dest_asset_id}", "dvc_host": "${dest_asset_hostname}", "dvc_ip":
        \frac{1}{2} s {asset_ip}", "dvc_mac": "${dest_asset_mac}", "dvc_name":
```

```
800 "${dest_asset_domain}", "id": "${id}", "ids_type": "network",
801 "occurred_at": "#{occurredAt}", "severity_id": "${severity}",
802   "signature": "${source}", "src": "${src_asset_ip}", "src_dragos_id":<br>803   "${src_asset_id}", "src_host": "${src_asset_hostname}", "src_ip":
803 "${src_asset_id}", "src_host": "${src_asset_hostname}", "src_ip":
804 "${src_asset_ip}", "src_mac": "${src_asset_mac}", "src_name":
805 "${src_asset_domain}", "subject": "${type}", "type": "alert",
       "vendor_product": "Dragos Platform" }
```

```
807 7. Select Save.
```
# **2.4 FoxGuard Patch and Update Management Program**

 The solution utilizes the FoxGuard PUMP to provide patch availability and vulnerability notifications for identified assets. For this build, ConsoleWorks collects asset data from Splunk then converts that data into the JavaScript object notation (JSON) format required for PUMP. The resulting JSON file includes asset information such as vendor, product, and version, as well as serial and model information about devices from the asset inventory. Asset data often contains critical details. However, PUMP does not 814 require sensitive data, such as asset location and IP address. The file is encrypted and provided to the

- PUMP team via secure delivery. FoxGuard's preferred method of file transfer is secure file transfer
- 816 protocol and does not require direct access to an entities network.
- Once the asset data is received, the FoxGuard team analyzes the file for completeness. Any missing data,
- 818 such as a serial number, version, or access to private patch data, is collected during the onboarding
- process with the end user. The final report is provided back to ConsoleWorks in a JSON file format and
- includes available patches and vulnerability notifications for each device. The data is then ingested back
- into Splunk for viewing and reporting. Reports are also available outside of the ConsoleWorks
- integration in portable document format (PDF) and comma separated value (CSV) format.
- PUMP is a service managed by the FoxGuard team. The patch availability and vulnerability notification
- 824 report does not require an installation. See Section [2.1](#page-71-0) for configuring ConsoleWorks to automatically
- create the required JSON input file for the integration described in this guide.

# 2.4.1 Patch Report

827 Below are screenshots from the final patch report for this build.

### 828 **Figure 2-1 Update Availability Summary**

#### **Update Availability Summary**

The following table outlines a summary of all devices, patches and updates. This list includes all devices and/or applications within the scope of this document. Where devices manufacturers have released an update in a particular month, the reader will be advised to refer to a more detailed write-up subsequently listed in the report. All entries in the summary tables will be entered in alphabetical order by vendor, then device/software application starting with available patches first.

**Devices & Applications** 

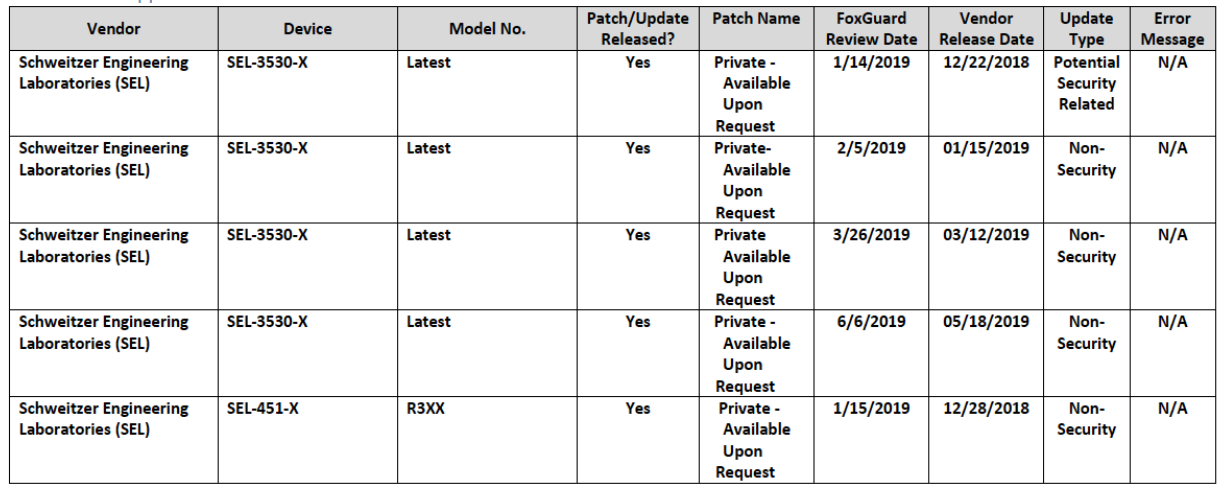

829

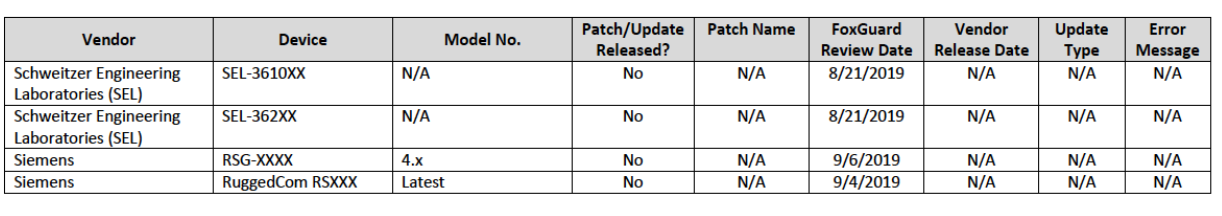

831 **Figure 2-2 Device Update Availability Details-1**

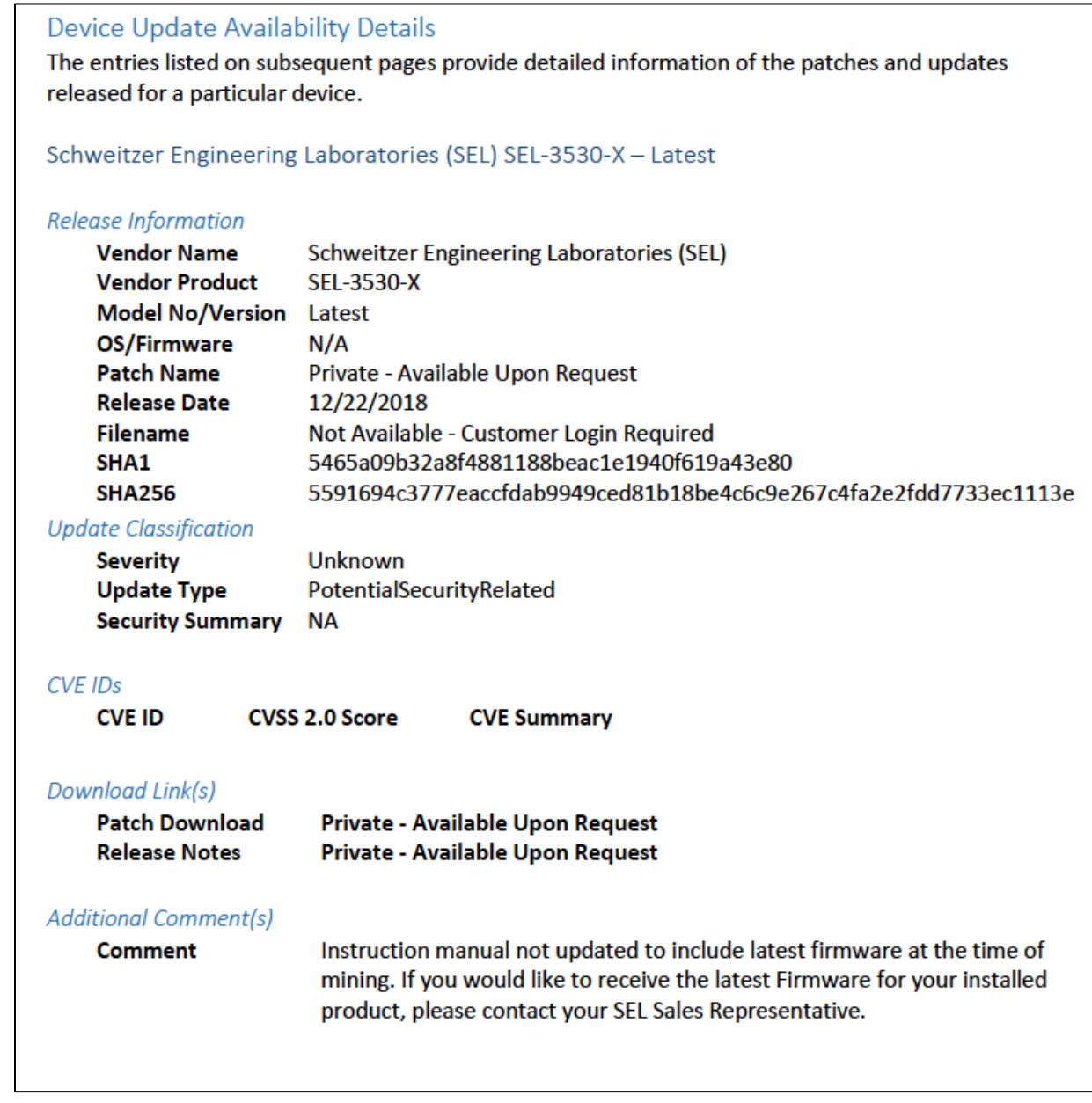

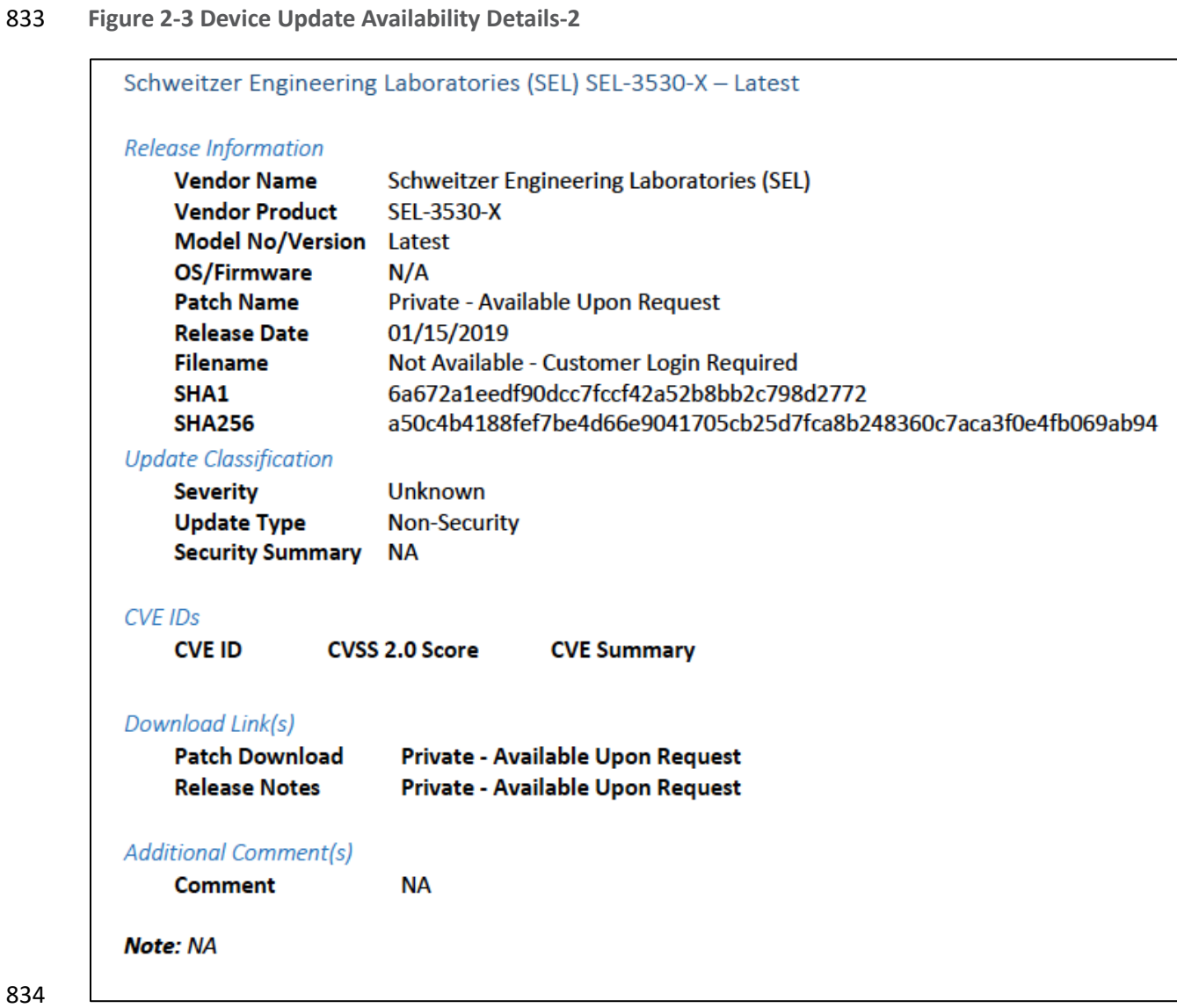

# 835 **Figure 2-4 Device Update Availability Details-3**

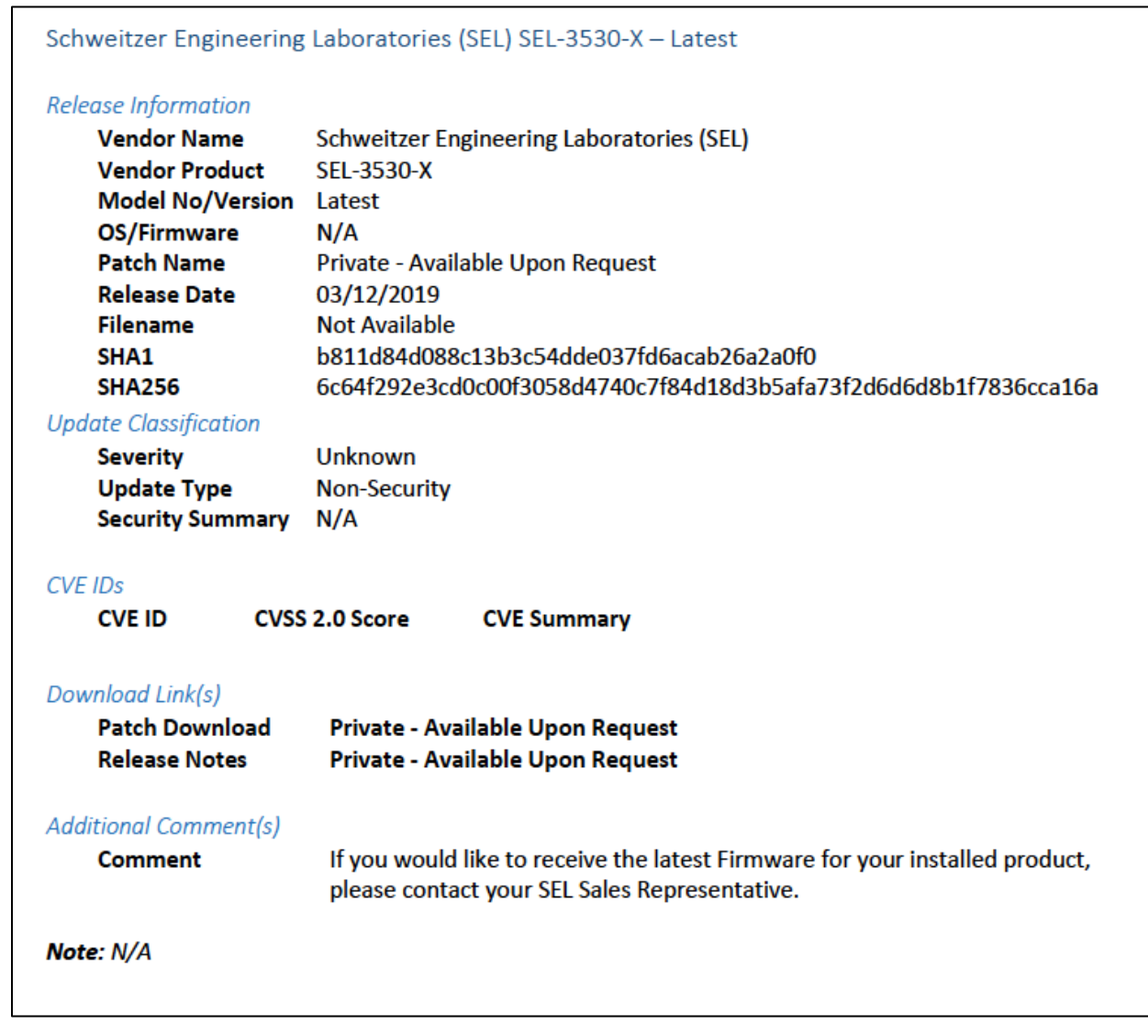

# 837 **Figure 2-5 Device Update Availability Details-4**

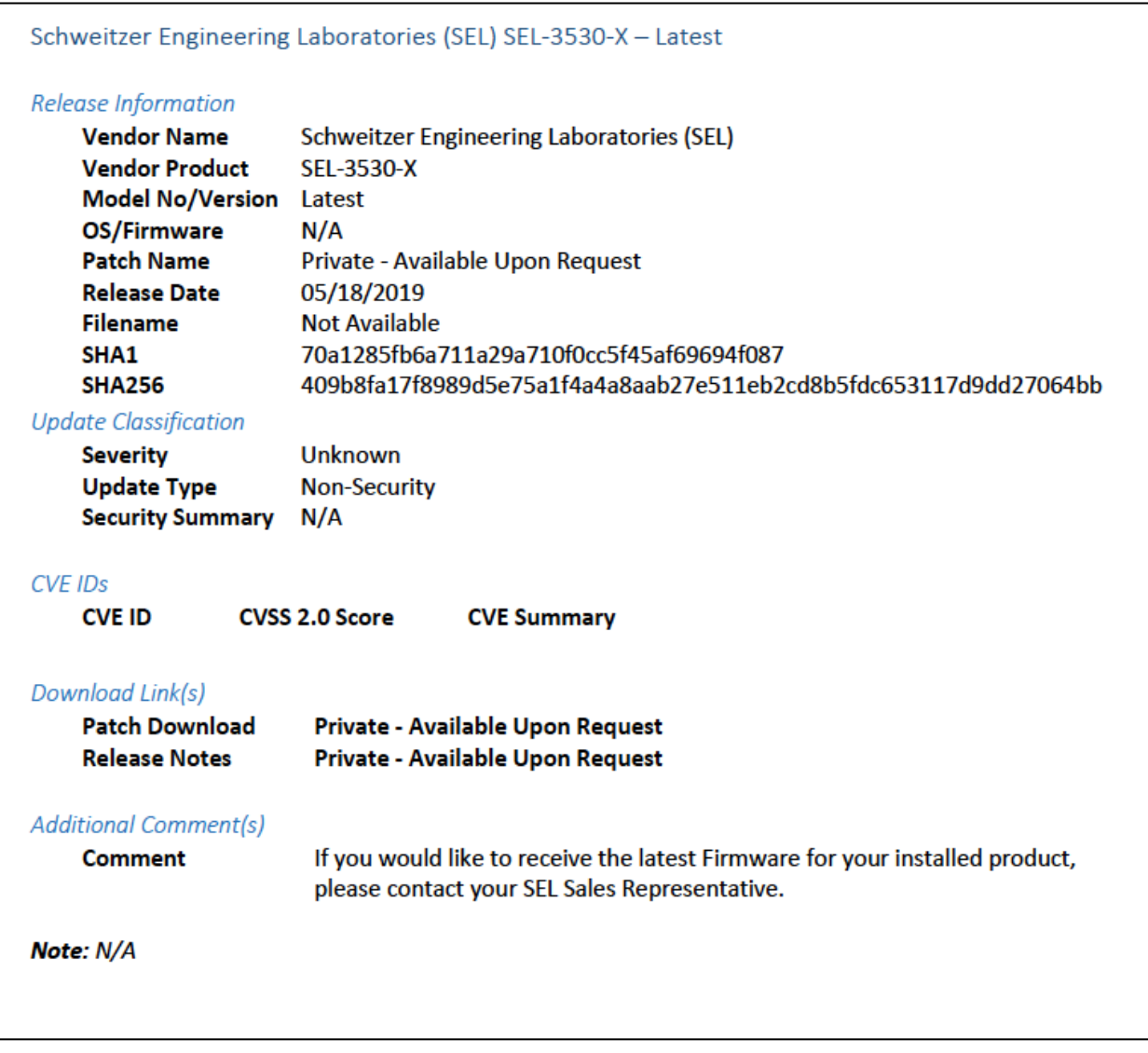

## 839 **Figure 2-6 Device Update Availability Details-5**

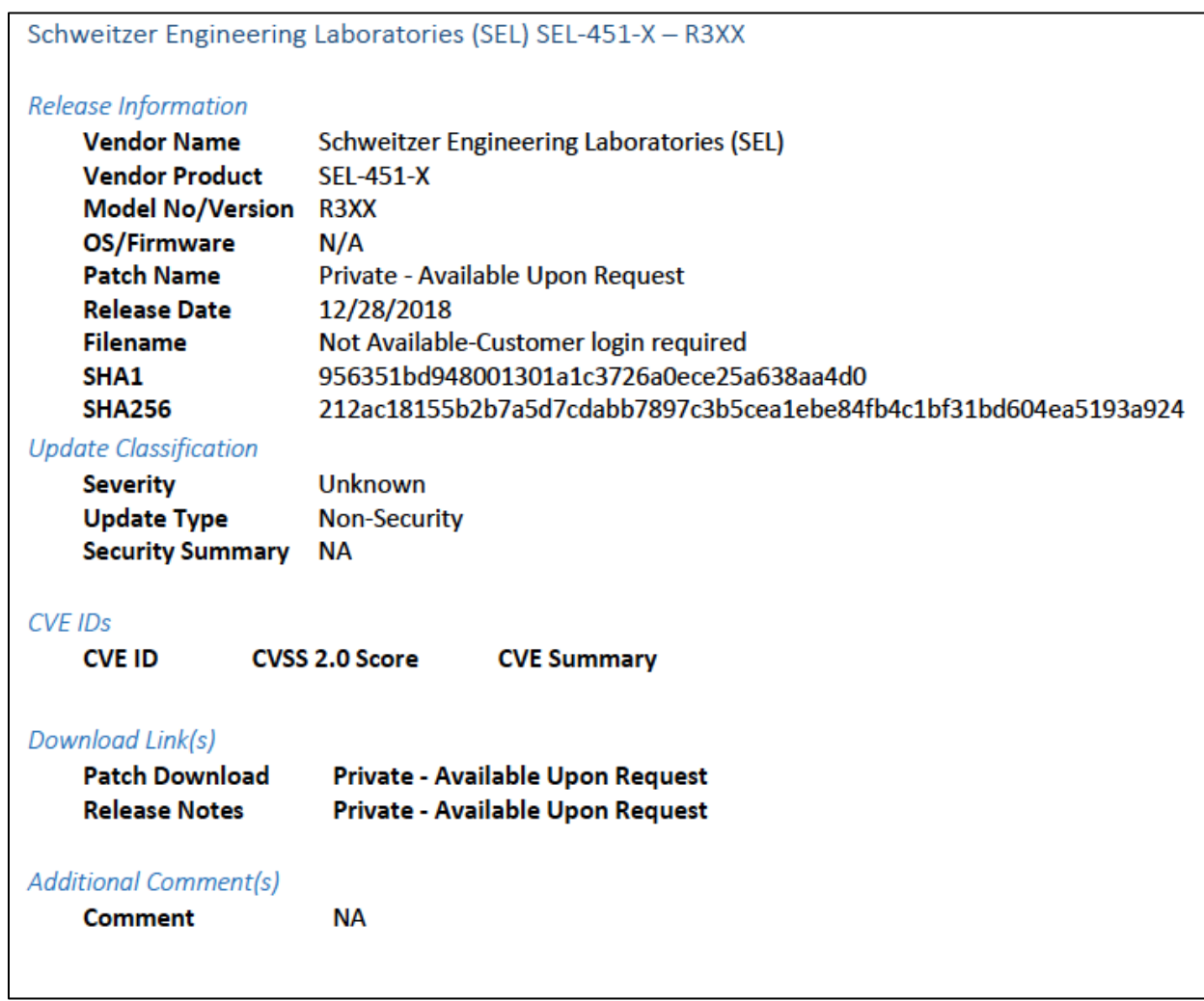

### 841 **Figure 2-7 Patch Evidence Documentation**

#### **Patch Evidence Documentation**

The following table outlines a list of all devices with links to evidence of all patches released. This list includes all devices and/or applications within the scope of this document. Where devices manufacturers have released an update in a particular month, the evidence listed within the link will validate the patch information in this report. Where devices manufacturers have not released an update in a particular month, the evidence listed within the link will validate that no patches were released.

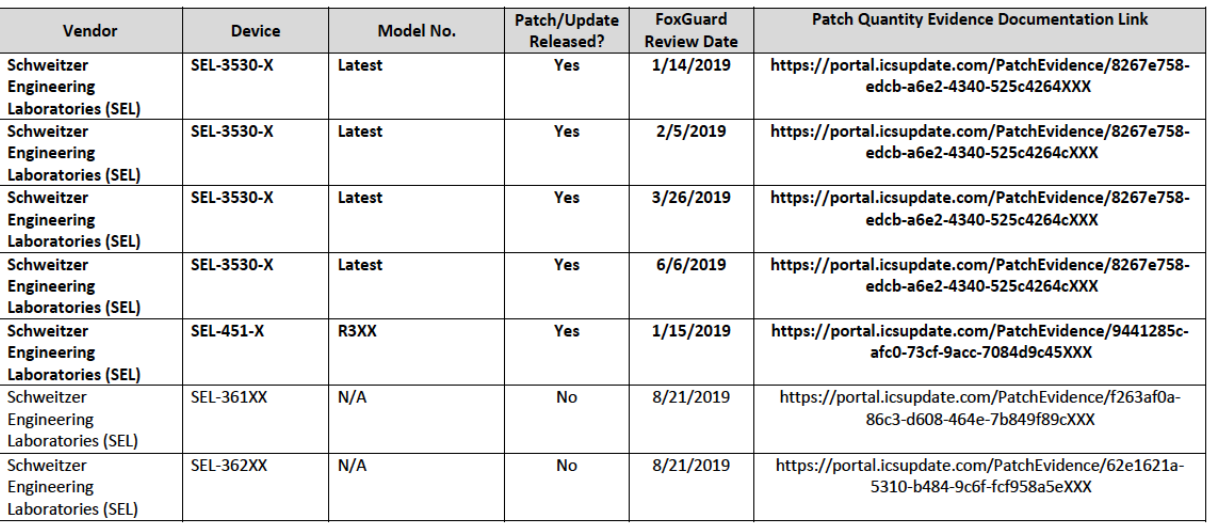

#### 842

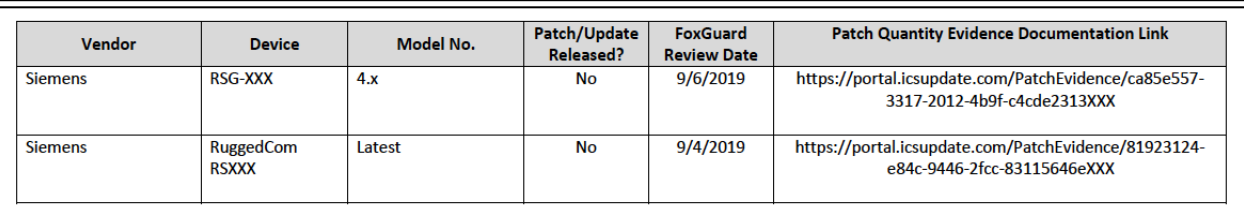

### 843

## 844 **2.5 Kore Wireless**

845 This solution leverages a Kore Wireless virtual private network (VPN) to provide secure remote access to

846 remote assets. In this case, the remote asset is an Obvius A8812 Data Acquisition Server that provides 847 access to data from a Yokogawa flow meter.

848 Note: Some network information is excluded for security.

# 2.5.1 Bridge Configuration

- 2.5.1.1 Installation
- 851 1. Connect the MultiConnect eCell Ethernet port to the Ethernet port on the Obvius A8812 Data Acquisition Server.
- 853 2. Connect the Obvius A8812 RS485 to the multidrop Modbus network with the remote steam meter asset.
- 2.5.1.2 Network
- 1. Set Obvius A8812 to **DHCP.**
- a. Navigate the IP address of the Obvius A8812. Default is *192.168.40.50*.
- b. Open the **Networking** drop-down menu, and select **Setup**.
- c. Check the **Use DHCP to automatically assign IP Address** checkbox.

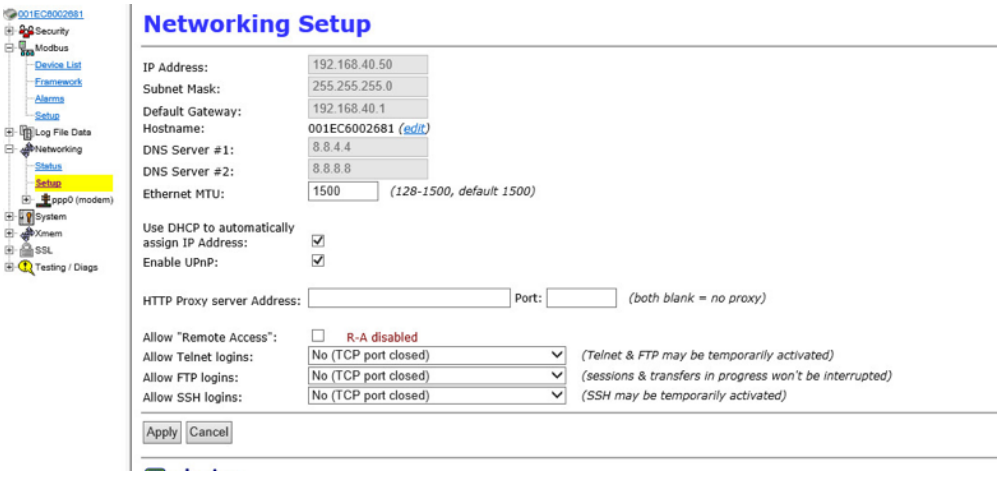

- 861 2. Set MultiConnect eCell to Auto-detect Dialup profiles.
- a. Navigate the IP address of the MultiConnect eCell. Default is *192.168.40.50*.
- b. Open the **WAN** menu.

864 **c.** Set the Dial-up Profile to **Auto-detection.**<br> $\leftarrow \rightarrow \alpha$  **0** Not secure | 192.168.2.1 Q n O O  $\blacktriangleright$  Internet Setup Connection with SM-A Card item Setting  $6.400$ + Dial-up Pr PIPE Code ig Enat > Roaming Data Usage **Enable** · Carrier Name Cycle Period Hours .  $\bullet$  / Dec + Cycle Start Date · Data Allowance > Halting Internet 30/40 Connection Common ( i či Auto-reconnect (Als  $(0)$  Always  $\sqrt{\phantom{a}}$ · Time Scheduk

 $(0.16)$ **M** Enable F

Save Undo

El Enable

Enable<br>Data L

865

# 866 2.5.2 Virtual Private Network Configuration

**MTU** 

+ Cellul

+ IP Passt NAT

867 1. Navigate to **VPN > IPsec** in pfsense.

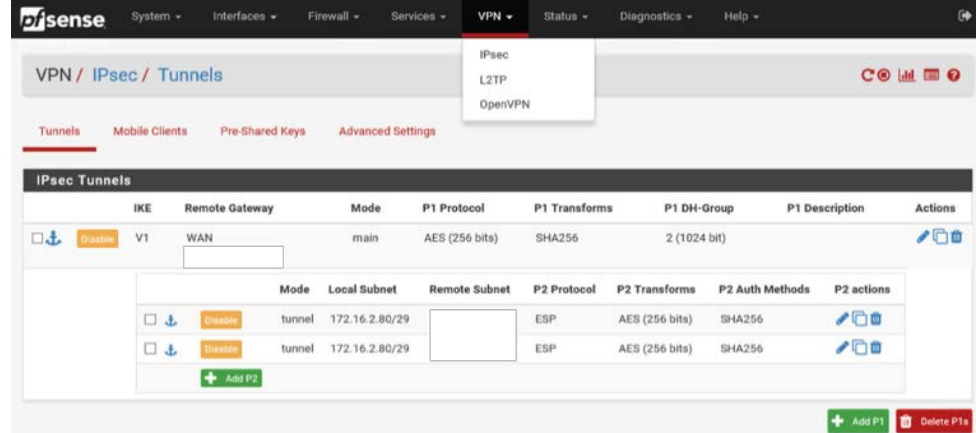

- 869 2. Click the **Add P1** button.
- 870 3. Set **Remote Gateway.**
- 871 4. Set Authentication Method to Mutual PSK.
- 872 5. Set **Pre-Shared Key.**
- 873 6. Set **Encryption Algorithm** settings:
- a. **Algorithm:** AES
- b. **Key Length:** 256 bits
- c. **Hash:** SHA256
- d. **Diffie-Hellman Group:** 2 (1024 bit)

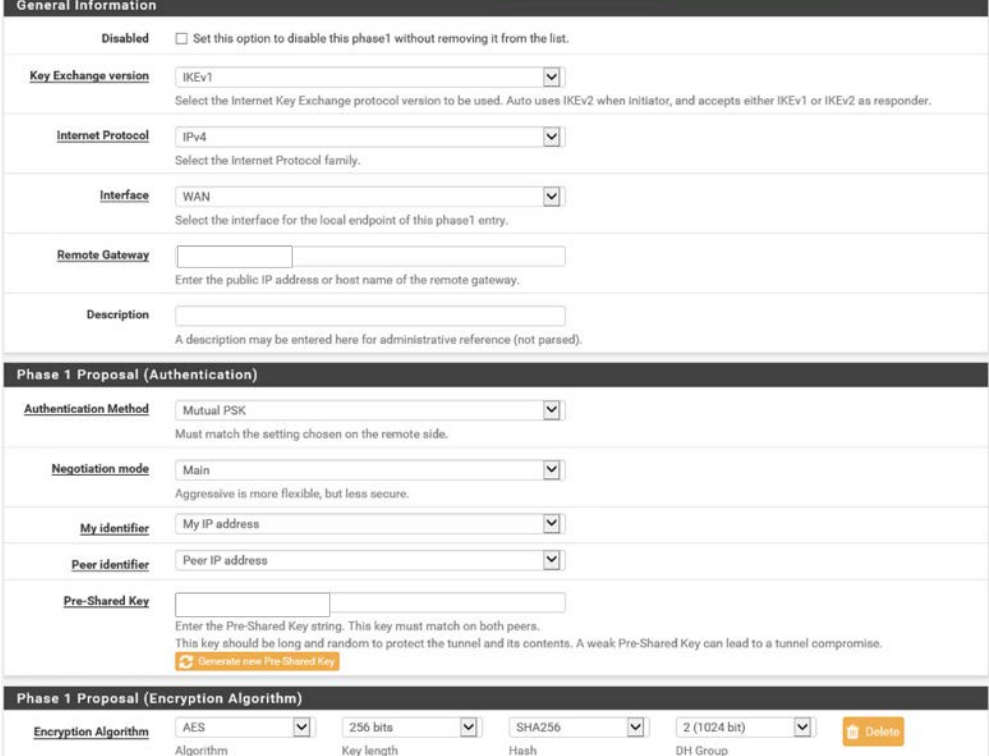

- 7. Return to **VPN > IPsec.**
- 8. Click the **Add P2** button.
- 9. Set **Local Network** to 172.16.2.80/29.
- 10. Set **Remote Network.**
- 883 11. Set **Protocol** to ESP.
- 12. Set **Encryption Algorithm** to AE 256 bits.

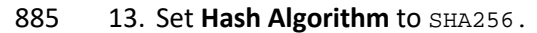

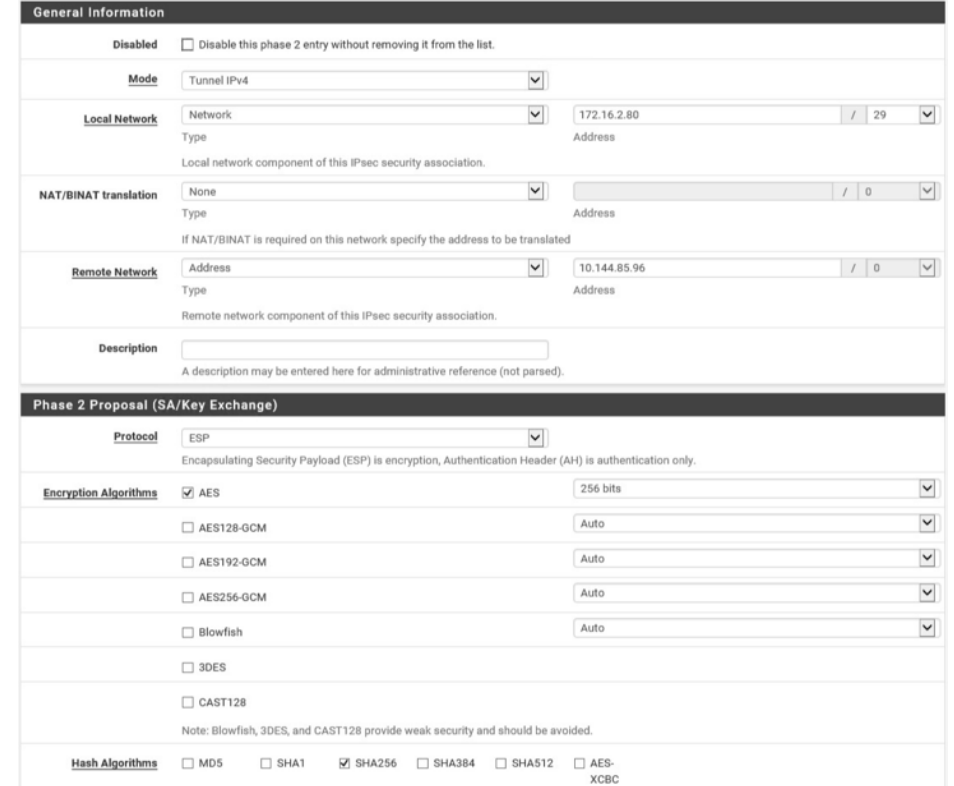

# **2.6 pfSense VPN**

- 888 pfSense is an open-source firewall/router used to create both site-to-site VPN tunnels. The following
- configuration file can be used to upload all configurations to the enterprise location edge router. Both 890 the UMD and Plano edge routers are excluded for security purposes.

# 2.6.1 Plano and UMD VPN Configuration

- To configure a site-to-site OpenVPN connection, refer to
- [https://docs.netgate.com/pfsense/en/latest/vpn/openvpn/index.html.](https://docs.netgate.com/pfsense/en/latest/vpn/openvpn/index.html)

# **2.7 Splunk**

- Splunk is a security information and event management (SIEM) system that allows collecting and parsing
- 896 logs and data from multiple systems.

# 2.7.1 Splunk Enterprise Configuration

- 2.7.1.1 VM Configuration
- The Splunk VM is configured as follows:
- Ubuntu Mate 16.04.2
- **2 CPU cores**
- **10 GB of RAM**
- **2 TB** of storage
- **1 NIC**

# 2.7.1.2 Network

- Network Configuration (Interface 1):
- IPv4: Manual
- **IPv6:** disabled
- IPv4 address: *10.100.200.101*
- Netmask: *255.255.255.0*
- Gateway: *10.100.200.1*
- 2.7.1.3 Installation
- Note: A Splunk account will be needed to download Splunk Enterprise. The account is free and can be
- 914 set up a[t https://www.splunk.com/page/sign\\_up.](https://www.splunk.com/page/sign_up)
- 915 Download Splunk Enterprise from [https://www.splunk.com/en\\_us/download/splunk-enterprise.html.](https://www.splunk.com/en_us/download/splunk-enterprise.html)
- This build uses Version 7.1.3. Splunk can be installed on Windows, Linux, Solaris, and Mac OS X. Each of
- these installation instructions is provided at
- [http://docs.splunk.com/Documentation/Splunk/7.1.3/Installation/Beforeyouinstall.](http://docs.splunk.com/Documentation/Splunk/7.1.3/Installation/Beforeyouinstall)

# <span id="page-126-0"></span>919 2.7.1.4 Universal Forwarder

- To install the universal forwarder, refer to documentation found at
- [https://docs.splunk.com/Documentation/Forwarder/7.3.1/Forwarder/Installtheuniversalforwardersoft](https://docs.splunk.com/Documentation/Forwarder/7.3.1/Forwarder/Installtheuniversalforwardersoftware)
- **[ware.](https://docs.splunk.com/Documentation/Forwarder/7.3.1/Forwarder/Installtheuniversalforwardersoftware)**
- Refer to each individual product to configure the universal forwarder or another means of integration
- with Splunk.

## 925 2.7.1.5 Reports and Alerts

926 If desired, lookup tables can be used to cross-check automated detections with human knowledge of a

- 927 device. Some properties are cross-checked with human knowledge at both the UMD and Plano sites.
- 928 Patch information from PUMP also uses a lookup table to cross-check results with devices. To upload 929 lookup tables:
- 930 1. Log in to Splunk.

### 931 2. Go to **Settings > Lookups.**

932 3. Select **+ Add New** under **Lookup table files.**

up definitions existing lookup definitions or define a new file-based or external lookup.

#### natic lookups

- existing automatic lookups or configure a new lookup to run automatically. 933
- 934 4. Choose **Search** as the **Destination App.**
- 935 5. Browse for the CSV file. Name the Lookup file. Select **Save.**
- 936 The UMD lookup CSV file contains the following fields:
- 937 Asset Id, IP, Device, Platform
- 938 The Plano lookup CSV file contains the following fields:
- 939 Asset Id, IP, Vendor, Product Name, Serial Number, Version
- 940 Once integrations are complete, the following Splunk queries will create the desired reports:

# 941 2.7.1.5.1 Asset Report for Both Sites<br>942 index=\_\* OR index=\* sourcetype=0

942 index=\_\* OR index=\* sourcetype=CTD\_csv | table asset\_id site\_id name\_ ip\_ mac\_ type\_<br>943 vendor criticality risk level is ghost | sort site id | where isnum(asset id) vendor\_ criticality\_ risk\_level is\_ghost | sort site\_id | where isnum(asset\_id)

# 944 2.7.1.5.2 Asset Report for UMD<br>945 index=\_\* OR index=\* sourcety

945 index=\_\* OR index=\* sourcetype=CTD\_csv | where isnum(asset\_id) | table asset\_id 946 site\_id name\_ ip\_ mac\_ type\_ vendor\_ criticality\_ risk\_level is\_ghost Device Platform<br>947 | sort site id | search ip =206.189.122\* | lookup umd lookup.csv "Asset Id" AS 947 | sort site\_id | search ip\_=206.189.122\* | lookup umd\_lookup.csv "Asset Id" AS<br>948 asset\_id OUTPUT "Device" AS Device, Platform AS Platform 948 asset\_id OUTPUT "Device" AS Device, Platform AS Platform

# 949 2.7.1.5.3 Asset Report for Plano (Static)<br>950 index=\_\* OR index=\* sourcetype=CTD

 index=\_\* OR index=\* sourcetype=CTD\_csv | where isnum(asset\_id) | table asset\_id site\_id name\_ ip\_ mac\_ type\_ vendor\_ criticality\_ risk\_level is\_ghost Serial\_Number 952 Version | sort site\_id | search ip\_=10.172.6\* | lookup plano\_lookup.csv "Asset Id" AS<br>953 asset id OUTPUT "Serial Number" AS Serial Number, Version AS Version asset\_id OUTPUT "Serial Number" AS Serial\_Number, Version AS Version

+ Add new

+ Add new

# 954 2.7.1.5.4 Asset Report for Plano (Dynamic)<br>955 index=forescout

#### 955 index=forescout

- 956 | table ip mac "host\_properties.nmap\_banner7{}.value" nbthost<br>957 "host properties.nmap def fp5{}.value" "host properties.user
- 957 "host\_properties.nmap\_def\_fp5{}.value" "host\_properties.user\_def\_fp{}.value"<br>958 "host\_properties.server\_session{}.value"
- "host\_properties.server\_session{}.value"
- 959 |stats<br>960 values

960 values(mac),values("host\_properties.nmap\_banner7{}.value"),values(nbthost),values("hos<br>961 t\_properties.nmap\_def\_fp5{}.value"),values("host\_properties.user\_def\_fp{}.value"),valu

- 961 t\_properties.nmap\_def\_fp5{}.value"),values("host\_properties.user\_def\_fp{}.value"),valu<br>962 es("host\_properties.server\_session{}.value") by ip es("host\_properties.server\_session{}.value") by ip
- 963 | rename values(mac) as mac\_address, values(host\_properties.nmap\_banner7{}.value) as <br>964 ports and services, values(nbthost) as hostname,
- 964 ports\_and\_services, values(nbthost) as hostname,<br>965 values(host\_properties.nmap\_def\_fp5{}.value) as
- 965 values(host\_properties.nmap\_def\_fp5{}.value) as device\_footprints,<br>966 values(host\_properties.user\_def\_fp{}.value) as device\_footprints2,
- values(host\_properties.user\_def\_fp{}.value) as device\_footprints2,
- 967 values(host\_properties.server\_session{}.value) as server\_session\_properties

# 968 2.7.1.5.5 UMD Steam Meter Data<br>969 index=modbus Irex "CWScript BO

- 969 index=modbus |rex "CWScript BCM:(?<name>.\w+)" | rex field=\_raw "Flow Rate : 970 (?<flowRate>.\*)" | rex field=\_raw "Gal Total : (?<GalTotal>.\*)" | transaction<br>971 maxspan=30s | table name time flowRate GalTotal
- maxspan=30s | table name \_time flowRate GalTotal
- 972 2.7.1.5.6 UMD Device Data Calls<br>973 (index=\* OR index= \*) (index-
- 973 (index=\* OR index=\_\*) (index=main host="10.100.100.111" NOT "cs2=UP") | table shost<br>974 src smac dhost dst dmac cs6 cs3 cs7 cs8 msg src smac dhost dst dmac cs6 cs3 cs7 cs8 msg

# 975 2.7.1.5.7 Patch Report for FoxGuard PUMP<br>976 index=test sourcetype="csv" | lookup

```
976 index=test sourcetype="csv" | lookup plano_lookup.csv "Asset Id" AS Asset_Id OUTPUT 
977   "Serial Number" AS Serial_Number, Version AS Version | table Asset_Id IP Mac Vendor<br>978   "Operating System" Serial Number Version Criticality Protocols | join IP type=left
978   "Operating System" Serial_Number Version Criticality Protocols | join IP type=left<br>979   [search index=test sourcetype=CTD_csv_report] | fields "Asset Id" IP Mac Vendor
979 [search index=test sourcetype=CTD_csv_report] | fields "Asset Id" IP Mac Vendor<br>980   "Operating System" Serial Number Version | where isnotnull(Serial Number) OR
980  "Operating System" Serial_Number Version | where isnotnull(Serial_Number) OR<br>981  isnotnull(Version) | sort IP | outputcsv patchreport.csv
          isnotnull(Version) | sort IP | outputcsv patchreport.csv
```
## 982 **2.8 Tripwire Industrial Visibility**

- 983 Tripwire Industrial Visibility is used to passively scan the industrial control environments at both the
- 984 College Park and Plano locations in the build. Tripwire Industrial Visibility builds a baseline of assets and
- 985 network traffic between those assets then alerts on anomalous activity. Logs and alerts are reported up
- 986 to the SIEM.
- 987 Tripwire Industrial Visibility is installed at three locations: Plano, Texas (TDi); UMD; and the NCCoE. This 988 section describes how to deploy Tripwire Industrial Visibility 3.0.0.
- 989 Tripwire Industrial Visibility taps into OT network communication by listening through the SPAN port of
- 990 routers and switches connected to the network segment, opening data packets, and interpreting
- 991 protocols without disrupting normal operations.

By reading network traffic, it isolates all assets on the network and maps the flow of traffic between

them. This data is then used to create graphical network maps.

# 2.8.1 Tripwire Industrial Visibility Configuration UMD

- The following subsections document the software, hardware/VM, and network configurations for the Tripwire Industrial Visibility servers.
- 2.8.1.1 VM Configuration
- The Tripwire Industrial Visibility VM was given the following resources:
- **CentOS 7.5**
- **4 CPU cores**
- **100 GB** hard disk
- 32 GB RAM
- **2 NICS**
- 2.8.1.2 Network Configuration
- Network Configuration:
- 1006 DHCP: disabled
- **IPv6:** ignore
- IPv4: Manual
- IPv4 address: *10.100.100.111*
- Netmask: *255.255.255.0*
- Gateway: *10.100.100.1*

## <span id="page-129-0"></span>2.8.1.3 Installation

 Tripwire supplied the Tripwire Industrial Visibility as an ISO installer. To configure TIV, use the ISO installer for each instance at Plano, UMD, and the NCCoE. Tripwire Industrial Visibility is configured in a sensor-server architecture. Plano and UMD instances act as sensors, and the NCCoE instance is the central server.

To begin installation, mount the provided image to the VM, and complete the following steps:

1. From the boot menu, select **Install Continuous Threat Detection.**

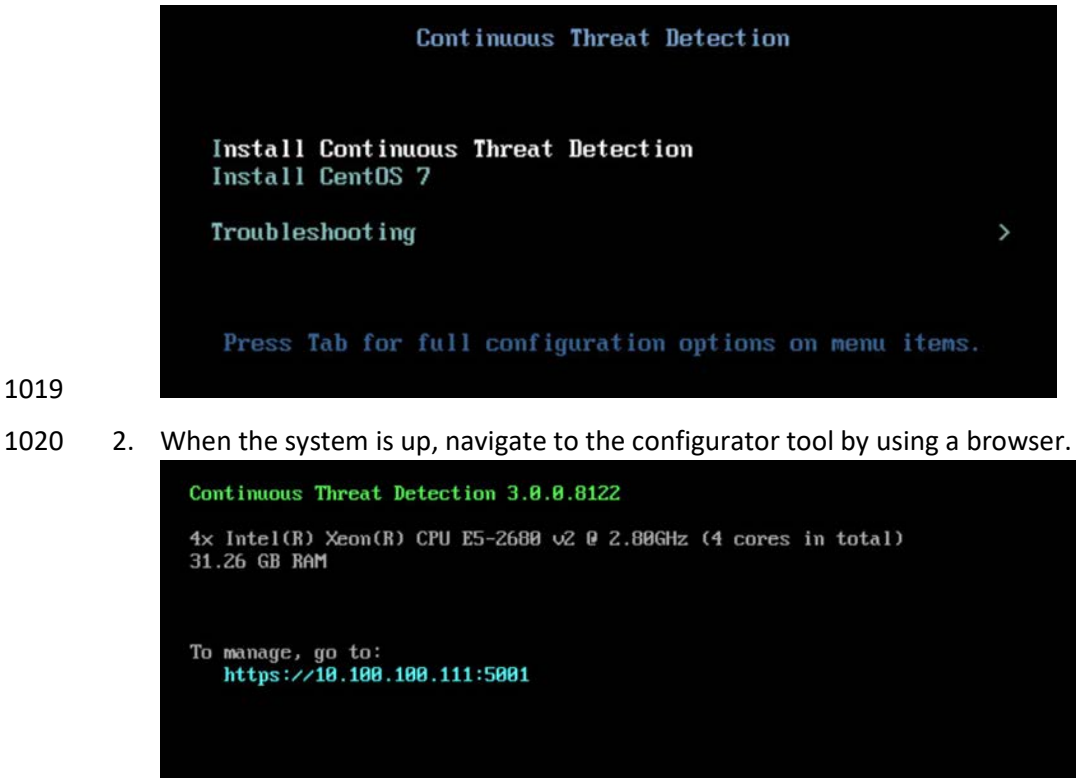

- <span id="page-130-0"></span>2.8.1.4 Configuration
- Configure the Tripwire Industrial Visibility sensors.
- 1. Connect to the configuration tool by entering the following URL into the browser: *https://10.100.100.11:5001.*
- 2. Enter the default credentials.
- 3. On the **Configuration** tab, the system will need to be initialized. Select **Bootstrap Sensor** (for Plan and UMD sites).

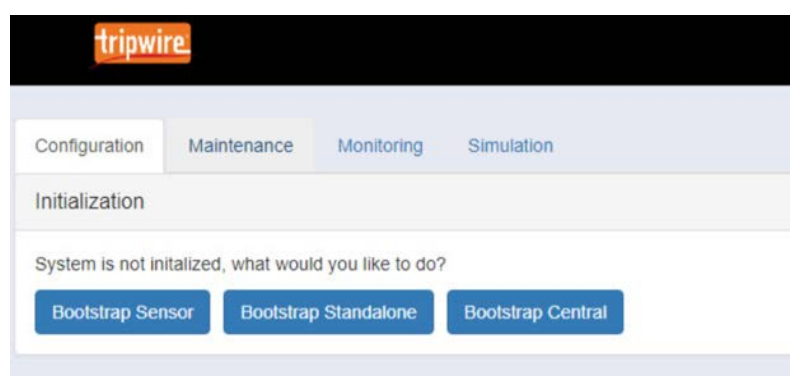

4. Enter the details and License Key. Select **Apply.**

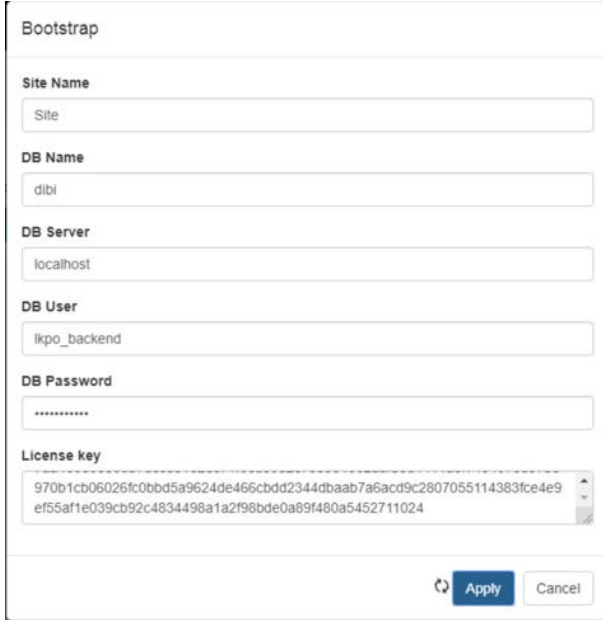

 5. Set the Sniffer Interface on the **Configuration** tab. Select the interfaced used as the SPAN port. Select **Apply.**

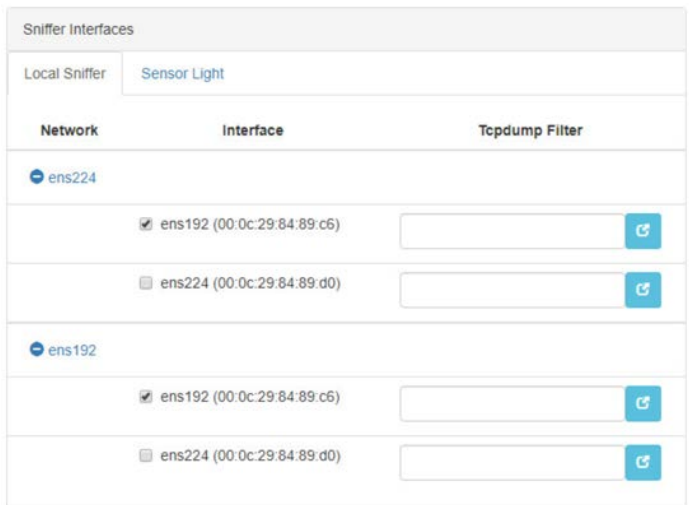

6. Under **Networks,** select **Save Caps** and **Detect Known Threats** for the appropriate interface.

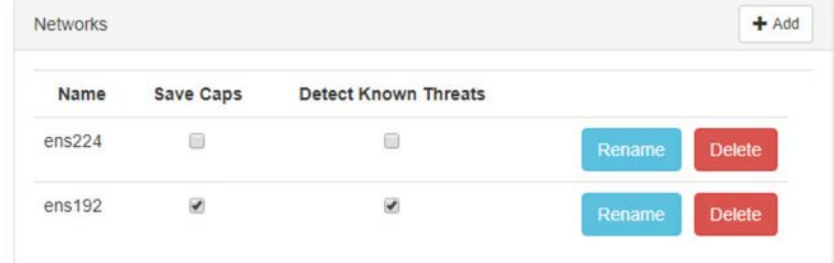

## 

- 7. Next, Join the Sensor to the Sensor Server. Set up the Central Server in Section [2.8.3](#page-136-0) before completing these steps.
- 8. Select **Join Central,** from the **Configuration** tab.

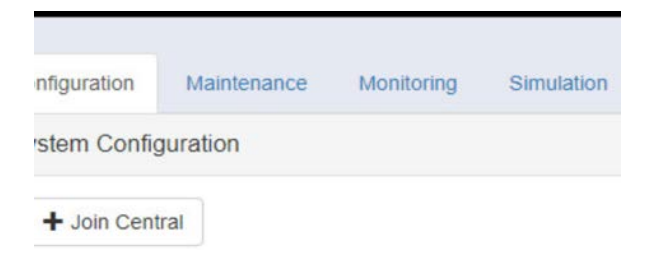

### 

 9. Name the Sensor, and enter the IP address of the Central Server. Enter the Bootstrap password found on the Central Server. Select **Join.**

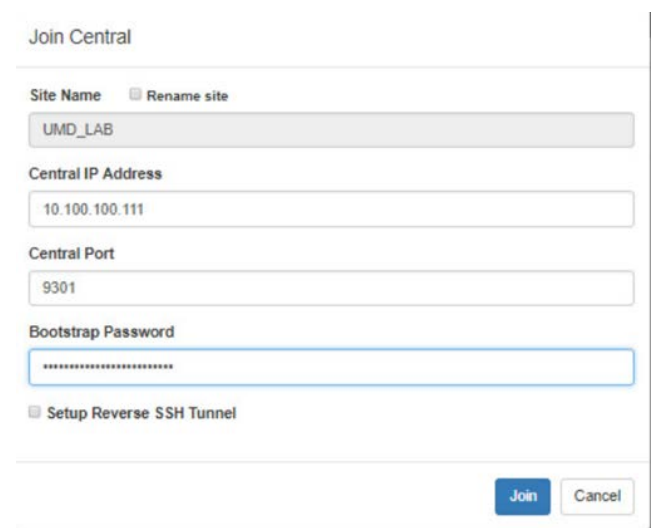

10. Connect to the continuous threat detection (CTD) Dashboard: *https://10.100.1.17:5000*.

 The system is started in Training Mode. After an acceptable amount of time passes, place the system in Operational Mode. This build used one month as the training period.

- 1047 1. Select the hamburger icon in the top left corner.
- 
- 2. Scroll down to select **Configuration**.

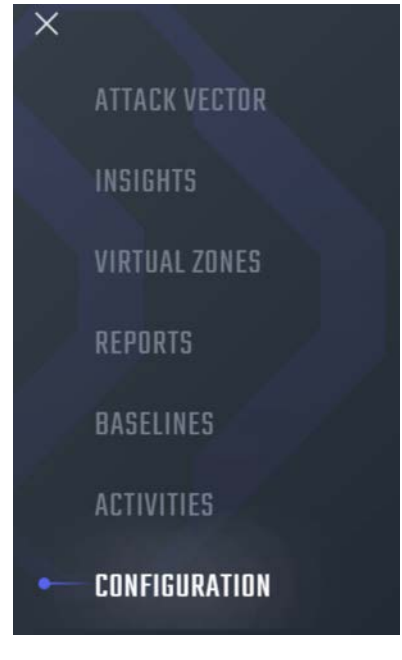

- 3. Select **System Management.**
- 4. Select the **System Mode** tab. Click **Enter Operational Mode.** Note: The screen will show **Enter Training Mode,** if the system is already in Operational Mode.

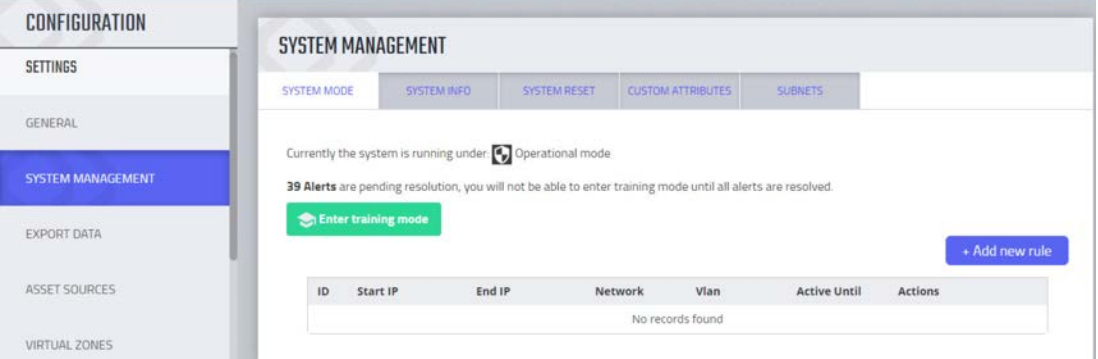

5. Select the **Subnets** tab. Click **Add Tag.**

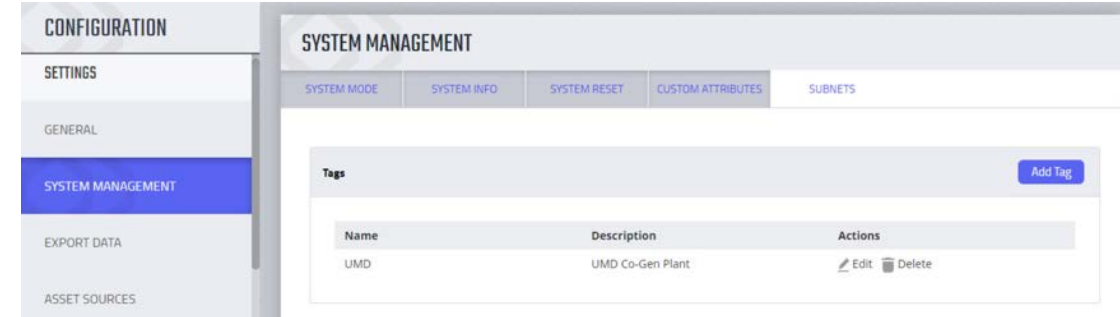

6. Name a new Tag, and add the description. Select **OK.**

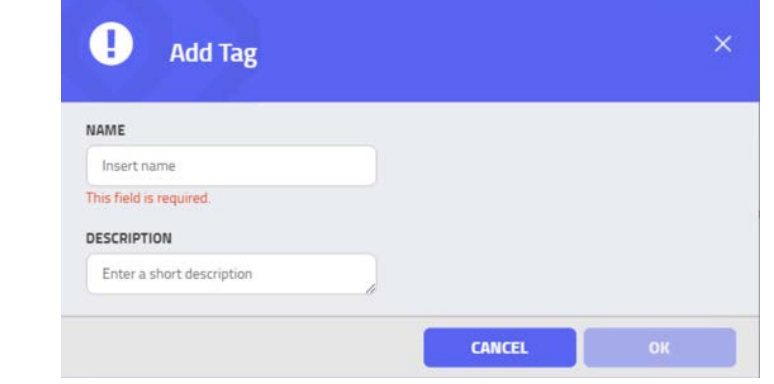

 7. Click **Add Subnet.** Enter the Subnet that the assets are on and the previously created TAG. Select **OK.**

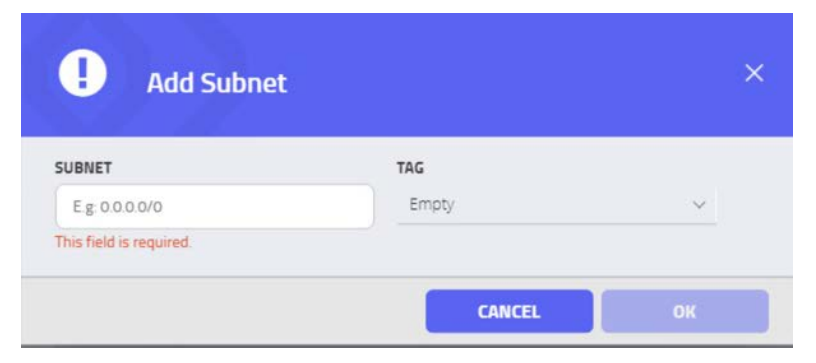

- 
- 8. Repeat Steps 16 and 17 for multiple subnets.

# 2.8.2 Tripwire Industrial Visibility Configuration Plano

- The following subsections document the software, hardware/VM, and network configurations for the Tripwire Industrial Visibility servers.
- 2.8.2.1 VM Configuration
- The Tripwire Industrial Visibility VM was given the following resources:
- CentOS 7.5
- **1 CPU Core**
- **8 GB RAM**
- **200 GB hard disk**
- **3 NICs**
- 2.8.2.2 Network Configuration
- Network Configuration:
- 1075 DHCP: disabled
- **IPv6:** ignore
- 1077 IPv4: Manual
- IPv4 address: *10.100.100.111*
- Netmask: *255.255.255.0*
- Gateway: *10.100.100.1*
- 2.8.2.3 Installation
- Repeat steps in Section [2.8.1.3.](#page-129-0)
- 2.8.2.4 Configurations
- Repeat steps in Sectio[n 2.8.1.4.](#page-130-0)
- <span id="page-136-0"></span> 2.8.3 Tripwire Industrial Visibility Configuration National Cybersecurity Center of Excellence
- Tripwire Industrial Visibility at the NCCoE serves as the central server.
- 2.8.3.1 VM Configuration
- The Tripwire Industrial Visibility VM was given the following resources:
- 1090 CentOS 7.5
- 1091 4 CPU cores
- **80 GB hard disk**
- 32 GB RAM
- **1 NIC**
- 2.8.3.2 Network Configuration
- Network Configuration:
- DHCP: disabled
- **IPv6:** ignore
- IPv4: Manual
- IPv4 address: *10.100.100.111*
- Netmask: *255.255.255.0*
- Gateway: *10.100.100.1*
- 2.8.3.3 Installation
- Repeat steps in Section [2.8.1.3.](#page-129-0)
- 2.8.3.4 Configurations
- Repeat Steps 1–4 in Section [2.8.1.4.](#page-130-0)
- In Step 3, select **Bootstrap Central.**

 To complete the configuration: set up syslog, schedule a report, and install the Claroty application on Splunk.

- 1. Connect to the CTD Dashboard: *https://10.100.100.1111:5000.*
- 1111 2. Select the hamburger menu in the top left corner.

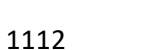

3. Scroll down to select **Configuration.**

 $\equiv$ 

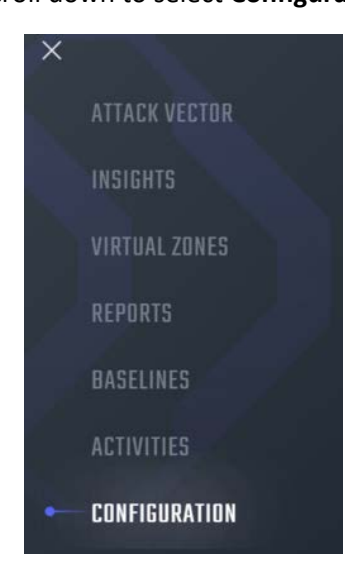

4. Select **Syslog.** Select **Add.**

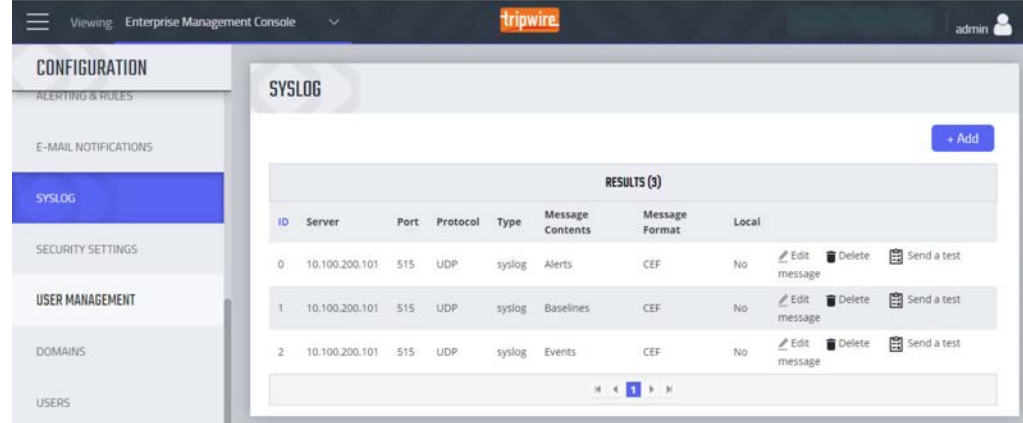

#### 

5. Uncheck **Local.** Do not Select a Site.

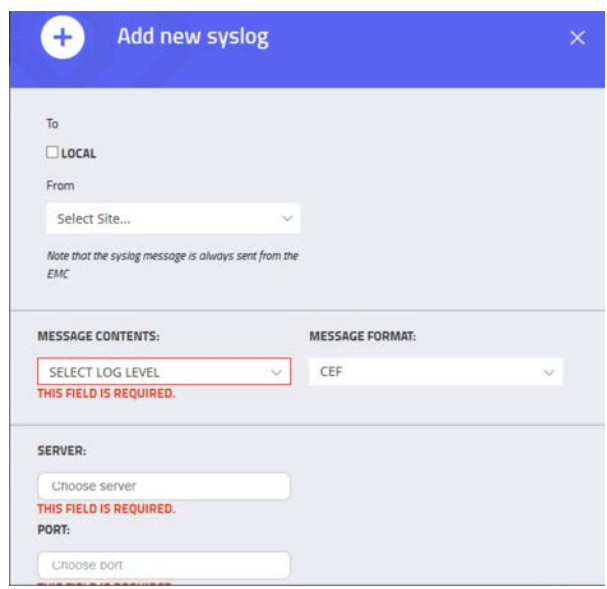

- 6. Select Alerts for the **Log Level.** Enter the IP address for the Splunk server under **Server.** Enter **Port**
- 515 and **Protocol** UDP**.** Select all boxes under **Category** and all boxes under **Type.** Leave the **System URL** and the **Message Format** as the default.

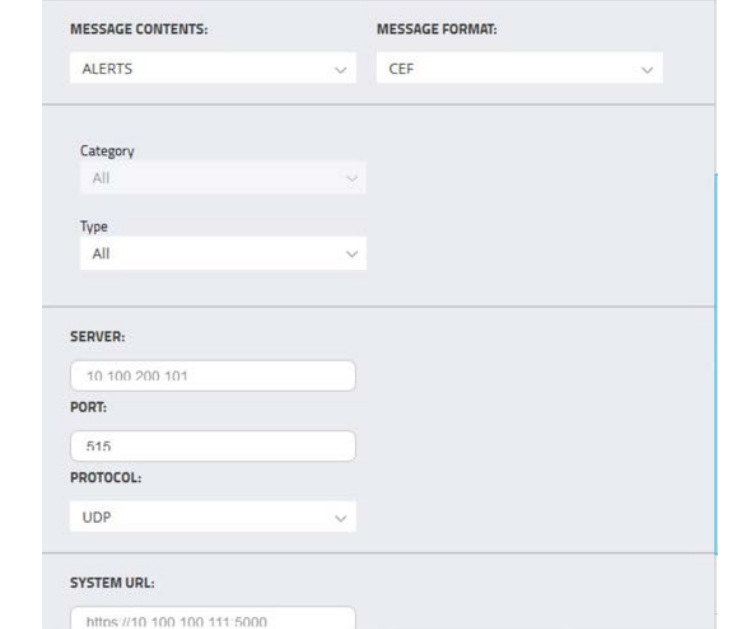

7. Select **Save**.

- 8. Select **Add** to add another.
- 9. Select **Baselines** under **Message Contents.**

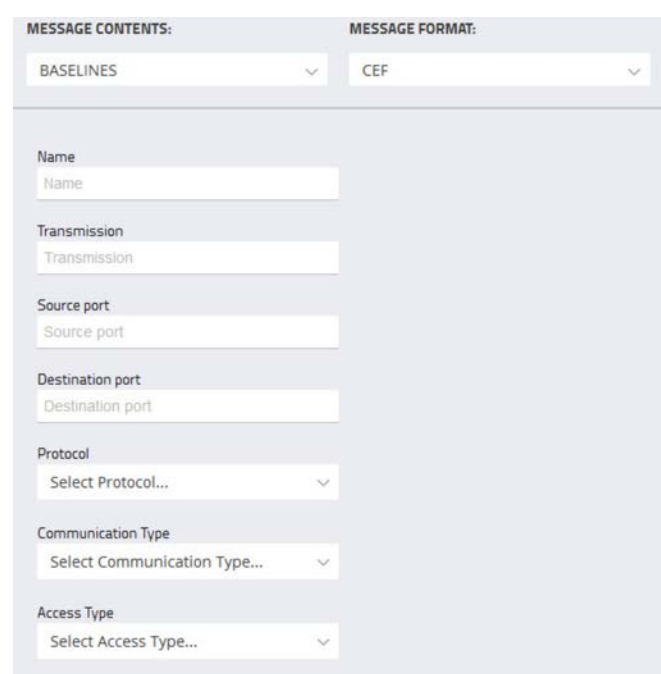

 10. Enter the Splunk IP for **Server, Port** 515, and **Protocol** UDP. Leave **System URL** as the default. Click Save.

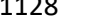

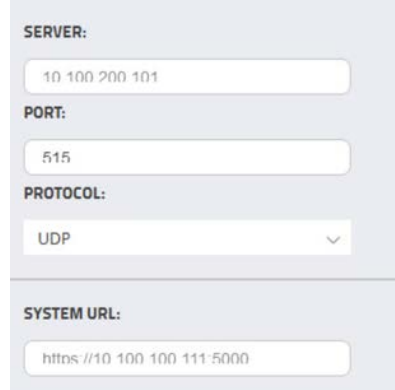

- 11. Select **Add** to add another.
- 12. Select **EVENTS** for **Message Contents**. Enter the Splunk IP for **Server, Port** 515, and **Protocol** UDP.
- Leave the **System URL** as default.

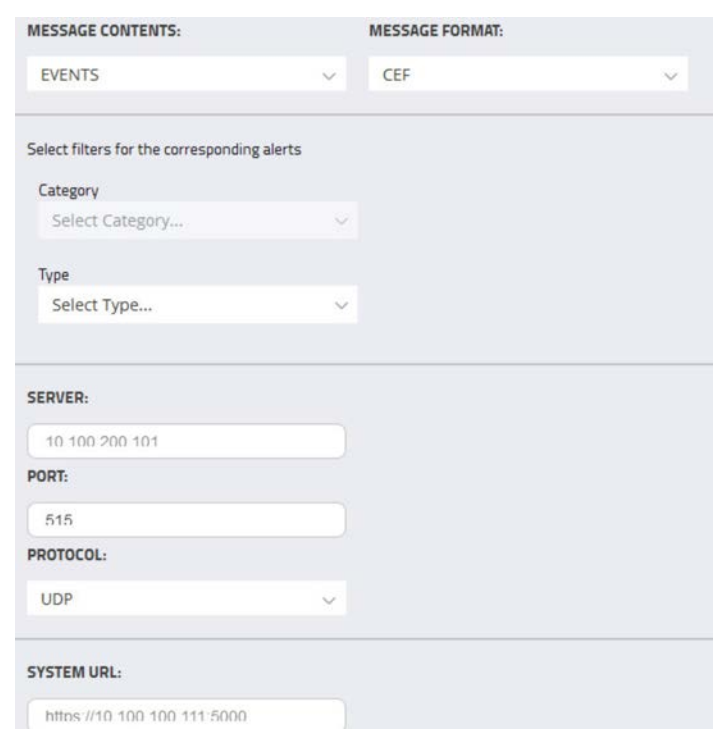

- 
- 13. Click **Save.**
- 14. To configure Asset Reporting, select **Assets** from the hamburger menu.

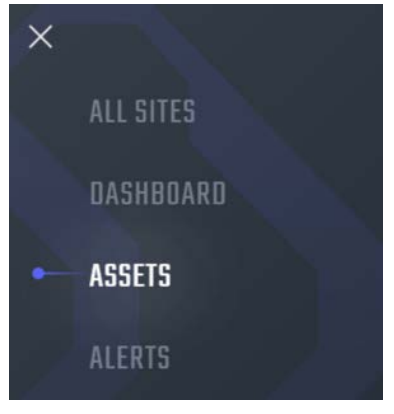

15. From the **Assets** list, select the report icon in the menu bar, to schedule a report.

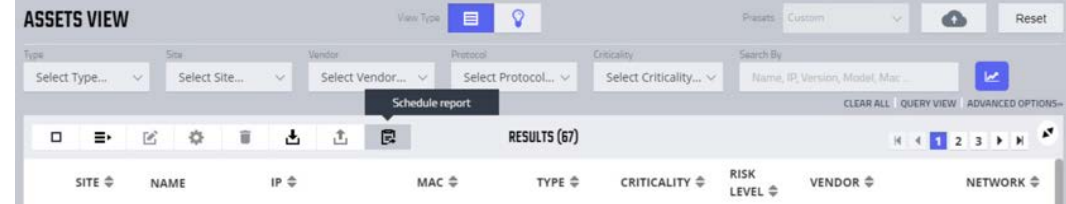

- 16. Name the report, and select **CSV** as the **Format.** Enter a recipient to receive and download the
- report. Schedule the report to run at an acceptable interval. This build scheduled the report to run
- daily. Click **Create.**

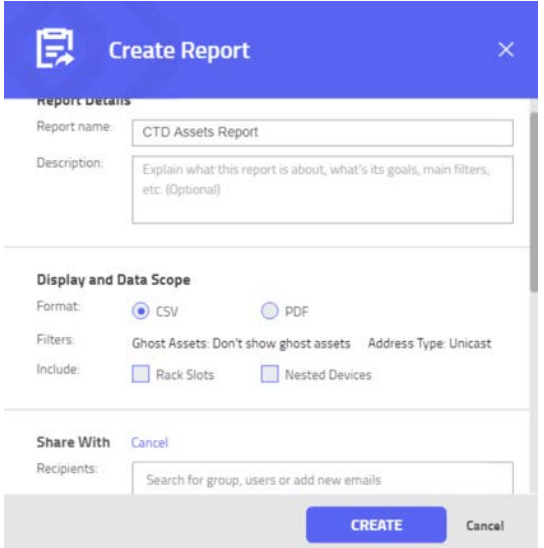

- 
- 2.8.3.5 Tripwire Splunk Integration
- To integrate Tripwire with Splunk, install the Claroty Continuous Detection Application for Splunk.
- Additionally, install the Splunk Universal Forwarder to forward the CSV report.
- 1146 1. Download the Claroty Continuous Detection Application for Splunk from [https://splunkbase.splunk.com/app/4529/.](https://splunkbase.splunk.com/app/4529/)
- 2. Log in to Splunk.
- 3. On the **Apps** menu, click **Manage Apps.**
- 4. Click **Install app** from file.
- 5. In the **Upload app** window, click **Choose File.**
- 6. Locate the downloaded *.tar.gz* file, and then click **Open** or **Choose.**
- 7. Click **Upload.**
- 8. Click **Restart Splunk,** and then confirm the restart.
- 9. To install Splunk Universal Forwarder, follow the steps in Sectio[n 2.7.1.4.](#page-126-0)
- 10. Place the following text in the */opt/splunkforwarder/etc/system/local/outputs.conf* file:

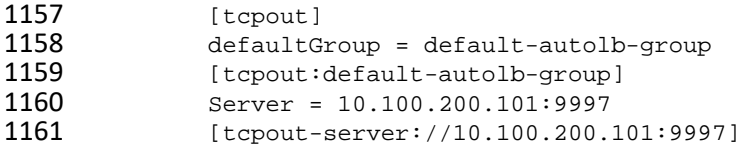

- 11. Place the following text in the */opt/splunkforwarder/etc/system/local/deploymentclient.conf* file:
- 1163 12. [target-broker:deploymentserver]
- 13. targetURI = 10.100.200.101:8089
- 14. Log in to Splunk. Go to **Settings > Data Inputs > Files & Directories.**
- 15. Select **New Remote File & Directory.**
- 16. Select the host on which the forwarder is installed. Name the Server Class. Click **Next.**
- 17. Input the CSV file to monitor, i.e., /home/esam/attachments/report.csv.
- 18. Select **Next.**
- 19. Select **Review.**
- 20. Select **Submit.**

# <sup>1172</sup> **Appendix A List of Acronyms**

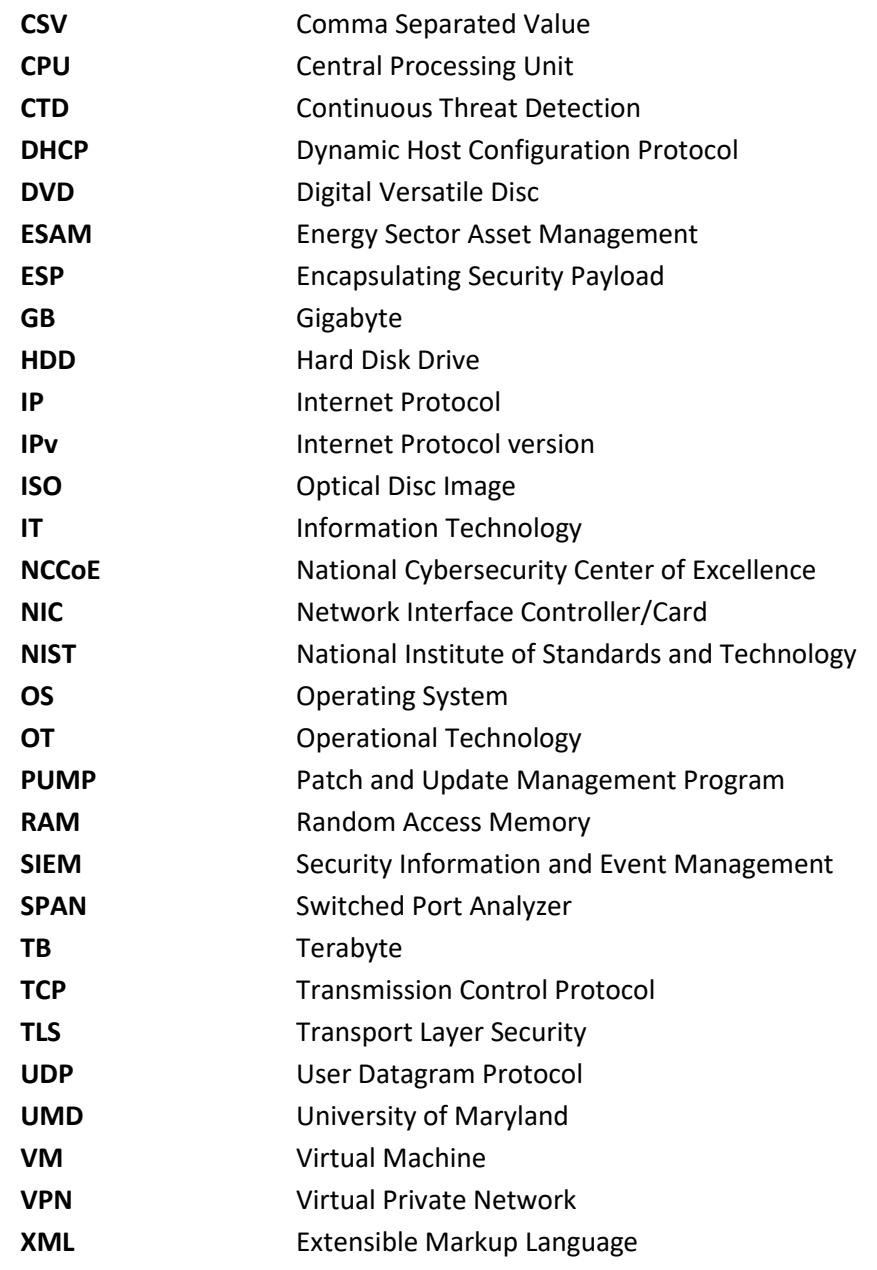